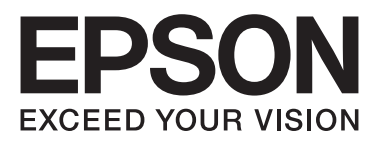

# **EPSON Aculaser CX16NF**

**دليل مستخدم الفاكس**

NPD4212-00 AR

# *اشعار حول حقوق النشر والتأليف*

لا يجوز اعادة انتاج جزء من هذه الوثيقة أو تخزينها في نظام استرجاع المعلومات أو نقلها بأية صيغة أو بواسطة أية وسائل أو معدات آلية لنسخ الصور أو التسجيل أو ماشابه ذلك ما لم تحصل على ترخيض مكتوب مسبقاً من ّشركة Seiko Epson Corporation. لا نتحمل أية مسؤولية تجاه براءة الاختراع فيما يتعلق باستعمال المعلومات<br>المحتواة فى هذه الوثيقة. كما لا نتحمل أية مسؤولية تجاه الاضرار الناجمة

لا تتحمل شركة Seiko Epson Corporation ولا الشركات التابعة لها أيه مسؤولية تجاه مشتري هذا المنتج أو الإطراف الثالثة من جراء الاضرار أو الخسائر أو التكاليف أو المصروفات التي يتكبدها المشتري أو الطرف الثالث بسبب: الحوادث أو سوء الاستعمال أو مساوىً في هذا المنتج أو التعديلات غير المرخص بها أو التصليحات أو التحويرات<br>في هذا المنتج أو الاخفاق في الامتثال لتعليمات التشغيل والصيانة ال

لا تتحمل شركة Seiko Epson Corporation ولا الشركات التابعة لها أيه مسؤولية تجاه الاضرار أو المشاكل الناجمة عن استعمال أية خيارات أو أيه منتجات استهلاكية<br>غير تلك المصنفة كمنتجات Epson اصلية أو منتجات Epson مصادق عليها من قب

العلامة EPSON هي علامة تجارية مسجلة والعلامة AcuLaser EPSON هي علامة تجارية لشركة Corporation Epson Seiko.

## المحتويات

#### الفصل 1 مقدمة

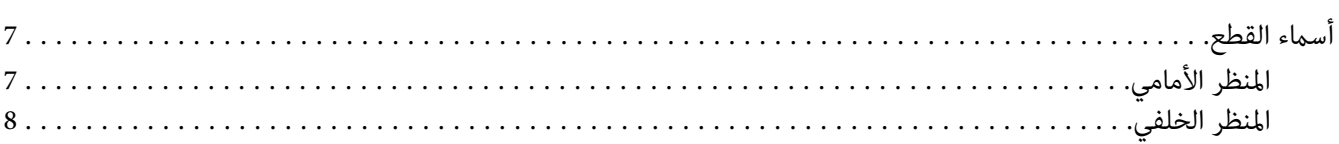

## الفصل 2 لوحة التحكم وقائمة الإعداد

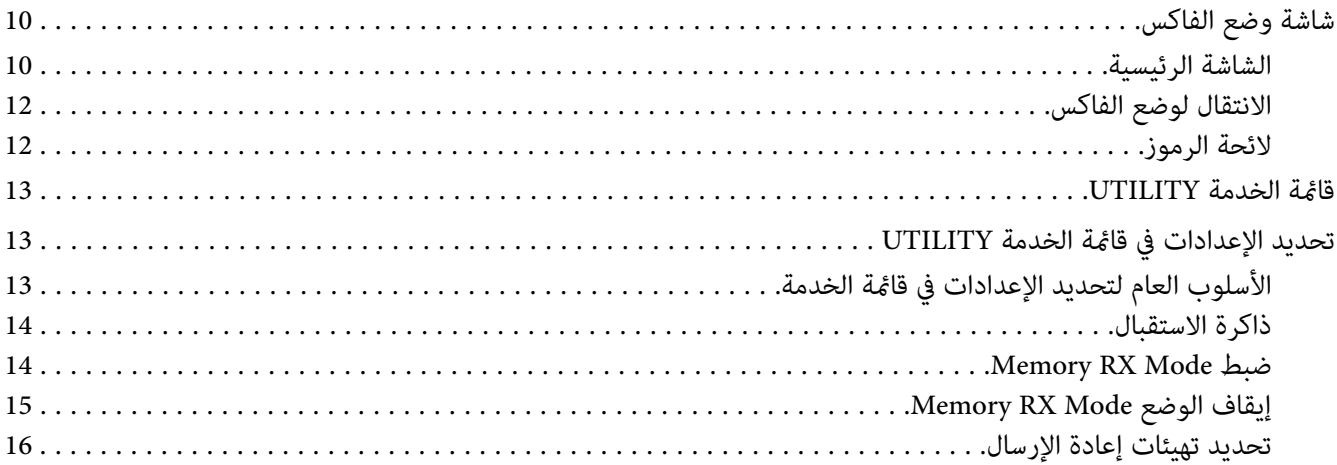

## الفصل 3 إرسال الفاكسات

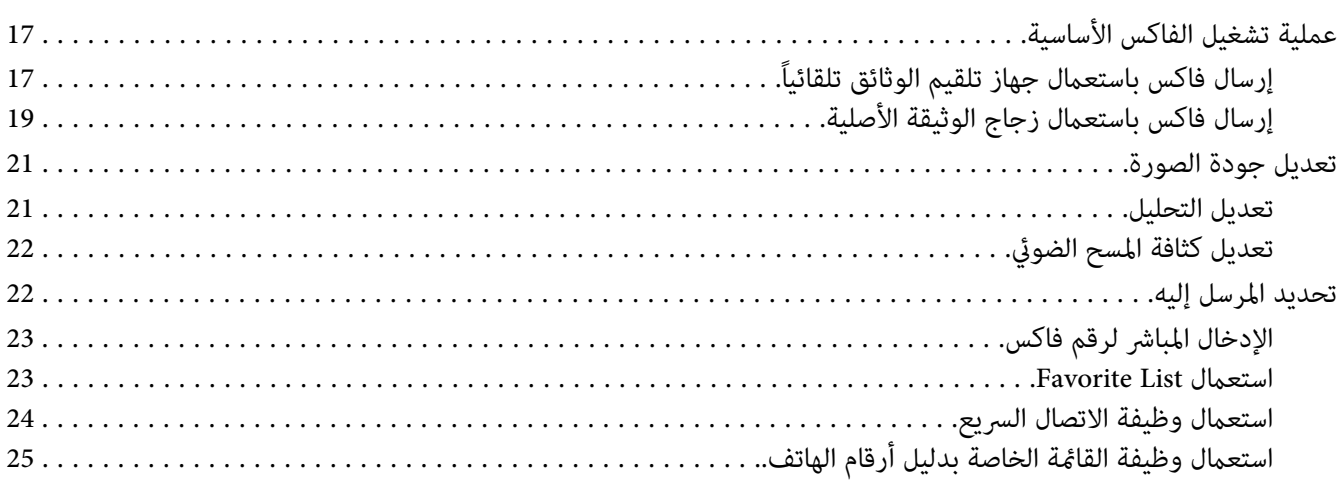

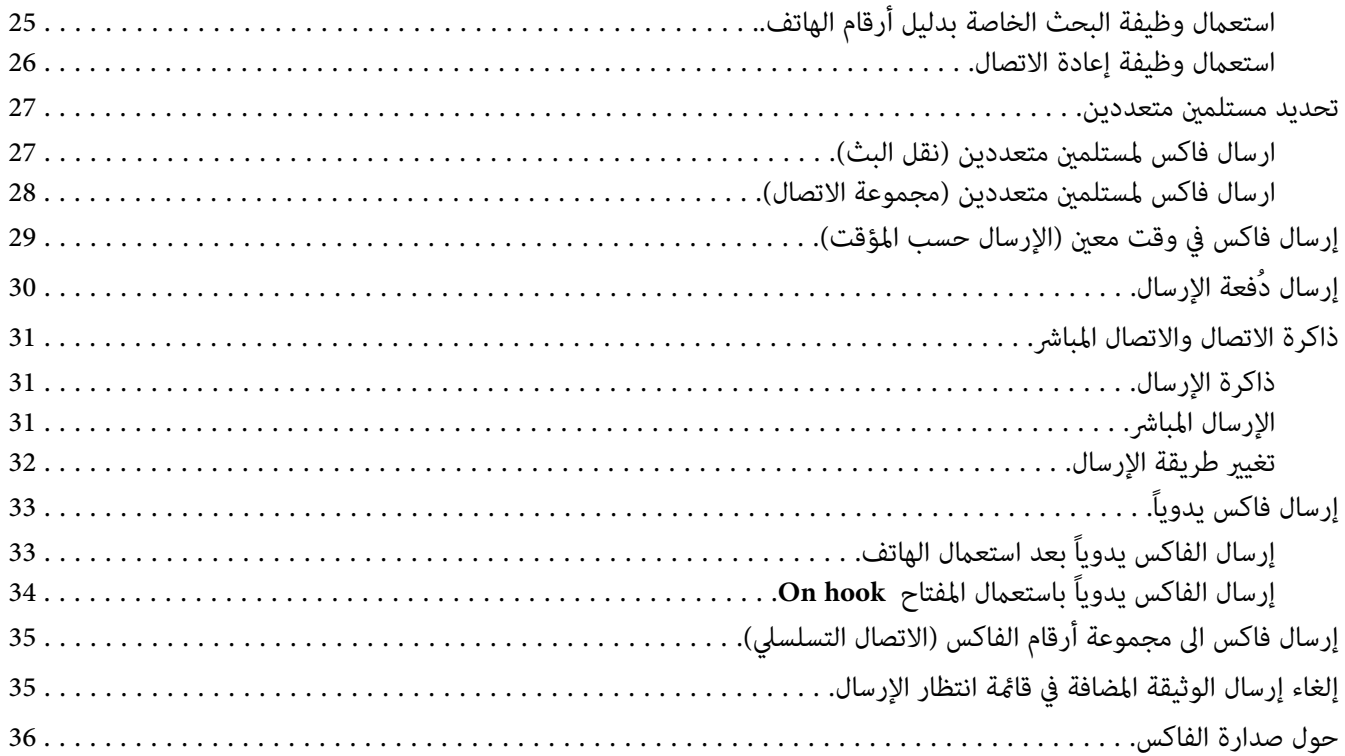

## *[الفصل](#page-37-0) [4](#page-37-0) إرسال فاكس من [كمبيوتر](#page-37-0) [\(FAX-PC\(](#page-37-0)*

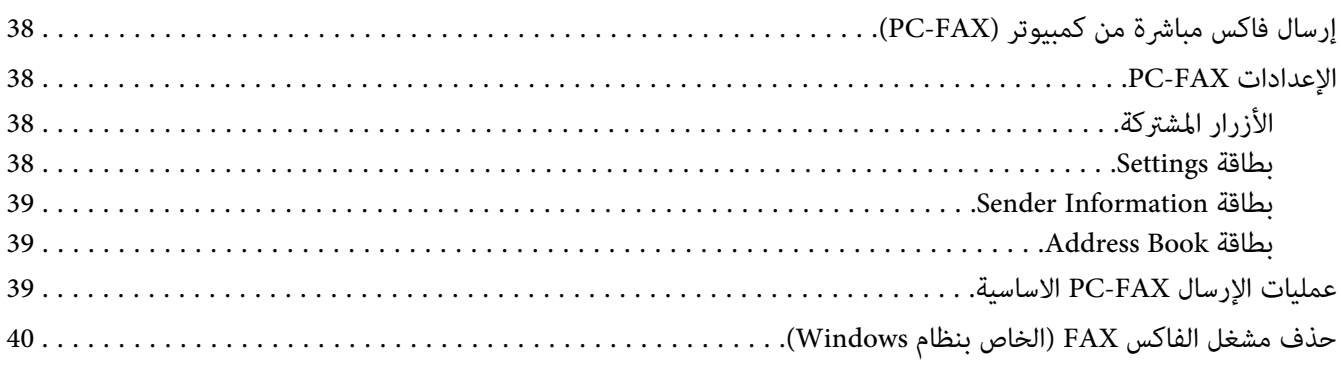

## *[الفصل](#page-41-0) [5](#page-41-0) استقبال [الفاكسات](#page-41-0)*

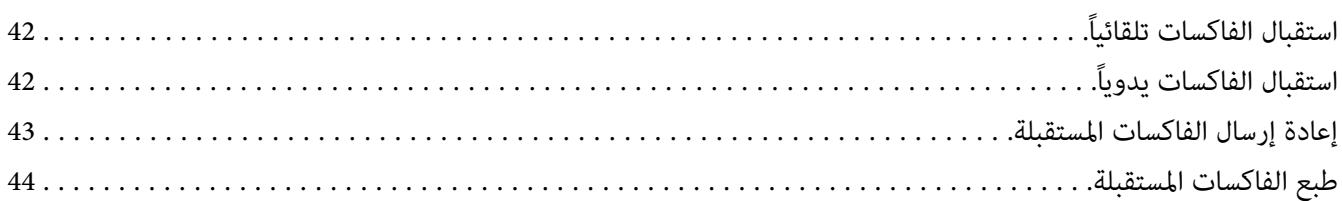

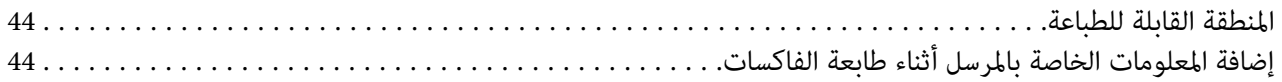

## *[الفصل](#page-51-0) [6](#page-51-0) تسجيل [المستلمني](#page-51-0)*

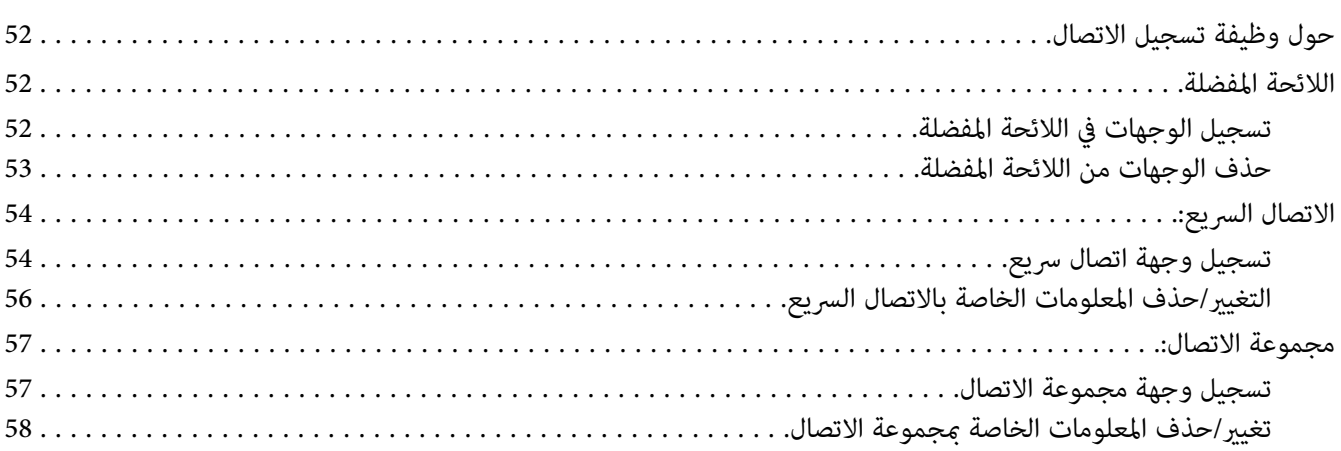

## *[الفصل](#page-59-0) [7](#page-59-0) وضع [التأكيد](#page-59-0)*

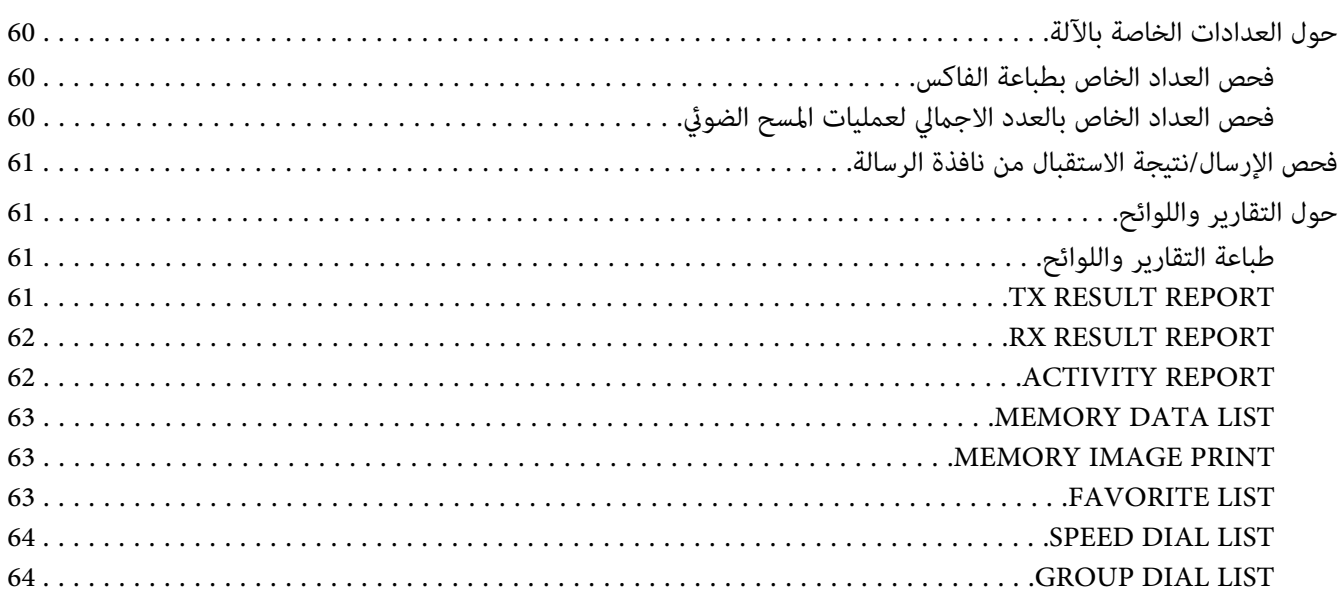

## *[الفصل](#page-64-0) [8](#page-64-0) تحري الخلل [وإصلاحه](#page-64-0)*

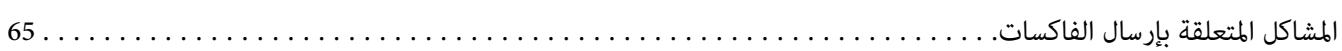

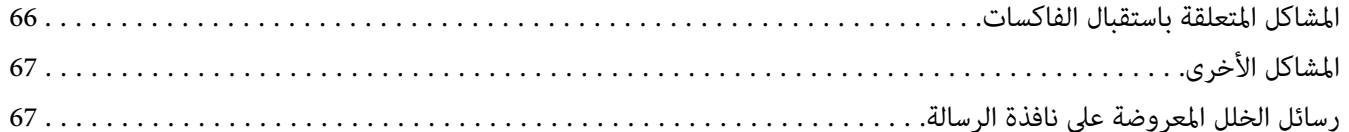

## الملحق  $A$ الملحق

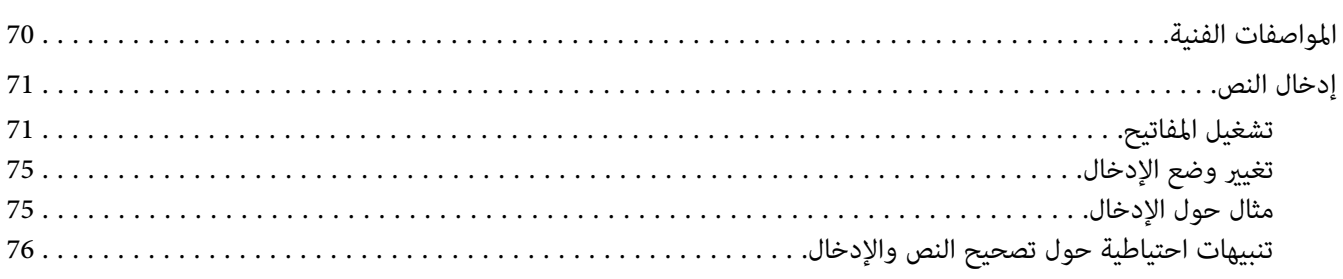

الفهرس

*الفصل 1*

## *مقدمة*

## *أسامء القطع*

<span id="page-6-0"></span>قطع الآلة المشار اليها في هذا الدليل مبينة في الشكل التوضيحي الموضحة أدناه. يرجى الانتباه اليها لتكون على دراية تامة بها.

*المنظر الأمامي*

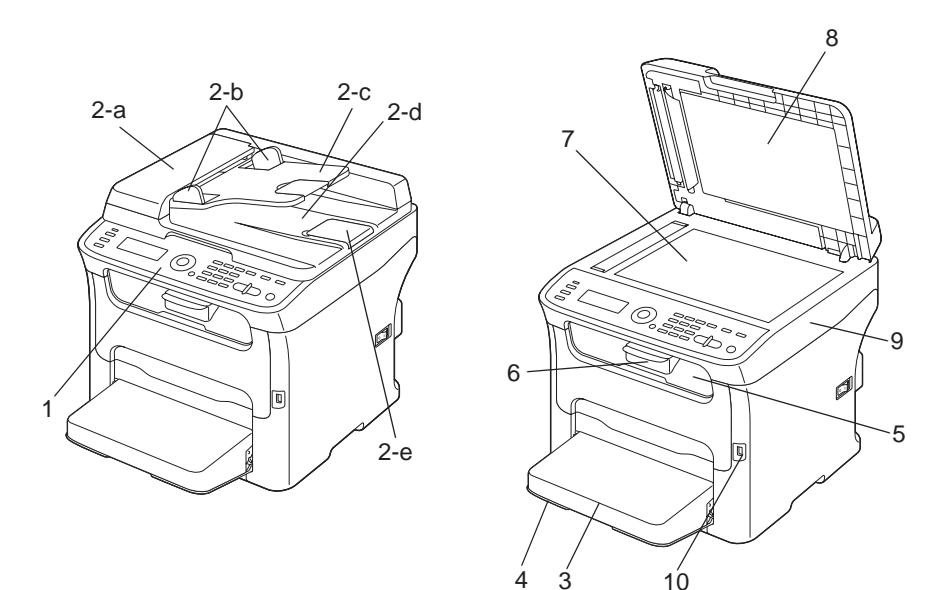

1–لوحة التحكم

2جهاز تقليم الوثائق تلقائياً (ADF(

- 2–a: غطاء جهاز تقليم الوثائق تلقائياً
	- 2–b: دليل الوثيقة
	- 2–c: صينية تلقيم الوثائق
	- 2–d: صينية إخراج الوثائق
		- 2–e: موقف الوثائق
- *ملاحظة:*
- ❏ *ميكن لجهاز تلقيم الوثائق تلقائياً أن يظهر في بعض الحالات كـ"غطاء الوثيقة" ورسائل الخلل.*
- <span id="page-7-0"></span>❏ *قم بإنزال موقف الوثيقة عند المسح الضويئ للورقة من الحجم الاعتيادي Legalباستخدام جهاز تلقيم الوثائق تلقائيا.ً*
	- 3– غطاء الغبار
	- 4– صينية الورق 1 (صينية التلقيم التلقايئ)
		- 5– صينية الإخراج
		- 6– صينية التمديد
		- 7– زجاج الوثيقة الأصلية
		- 8–حشية غطاء الوثيقة الأصلية
			- 9– وحدة المسح الضويئ
			- 10– منفذ الذاكرة USB

## *المنظر الخلفي*

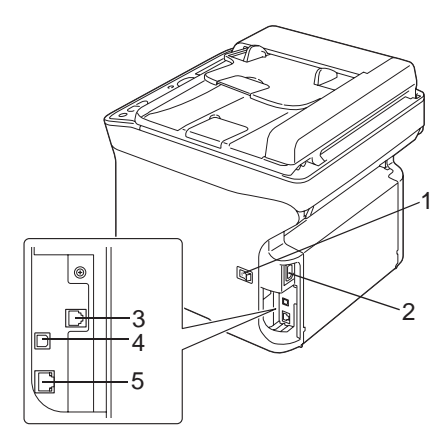

1– مفتاح الطاقة

- 2– توصيل الطاقة
- 3– مقبس السلك LINE) سلك الهاتف)

4–منفذ جهاز USB

5–منفذ واجهة الاثرنت TX-Base/100T-Base10

## *الفصل 2*

*لوحة التحكم وقامئة الإعداد*

## *شاشة وضع الفاكس*

## *الشاشة الرئيسية*

<span id="page-9-0"></span>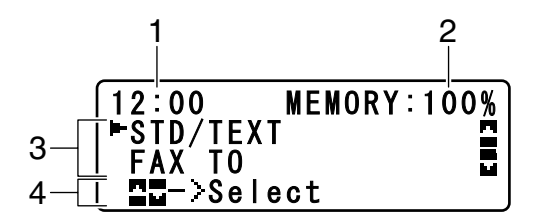

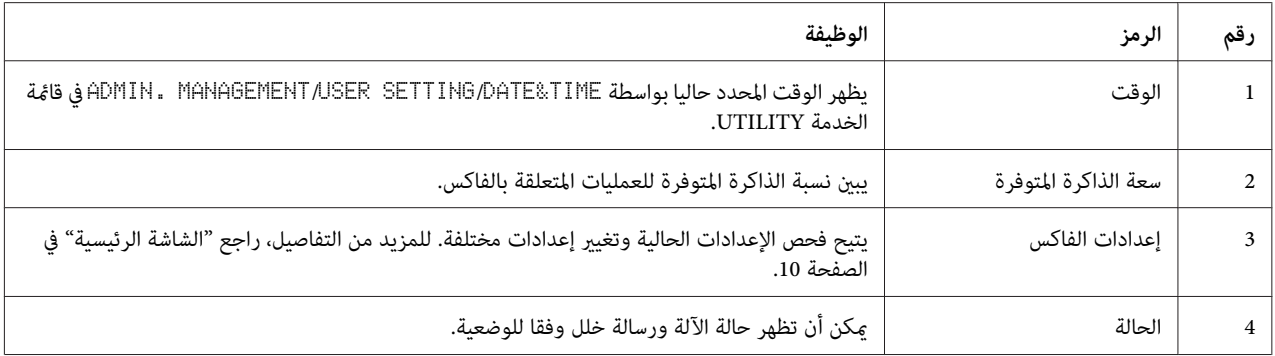

#### ❏ إعدادات الفاكس

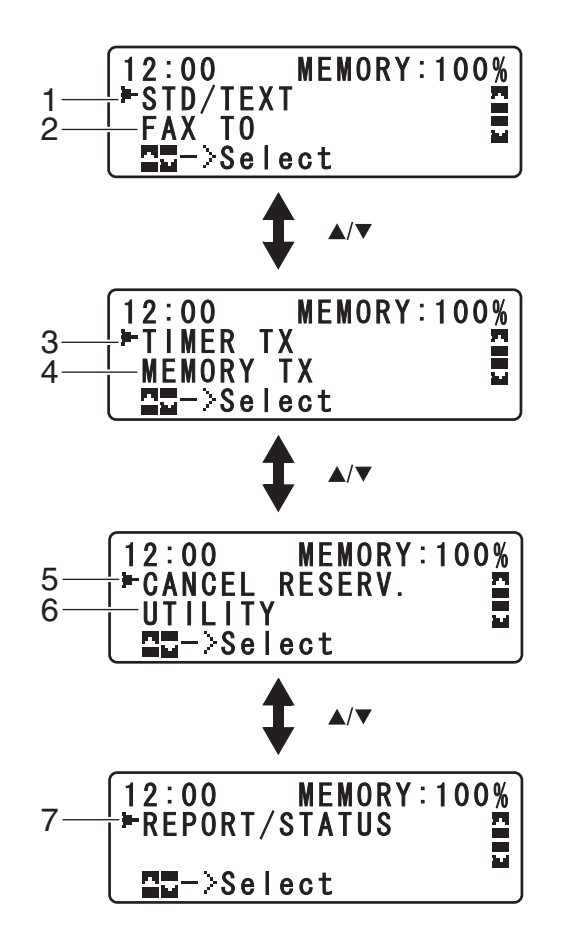

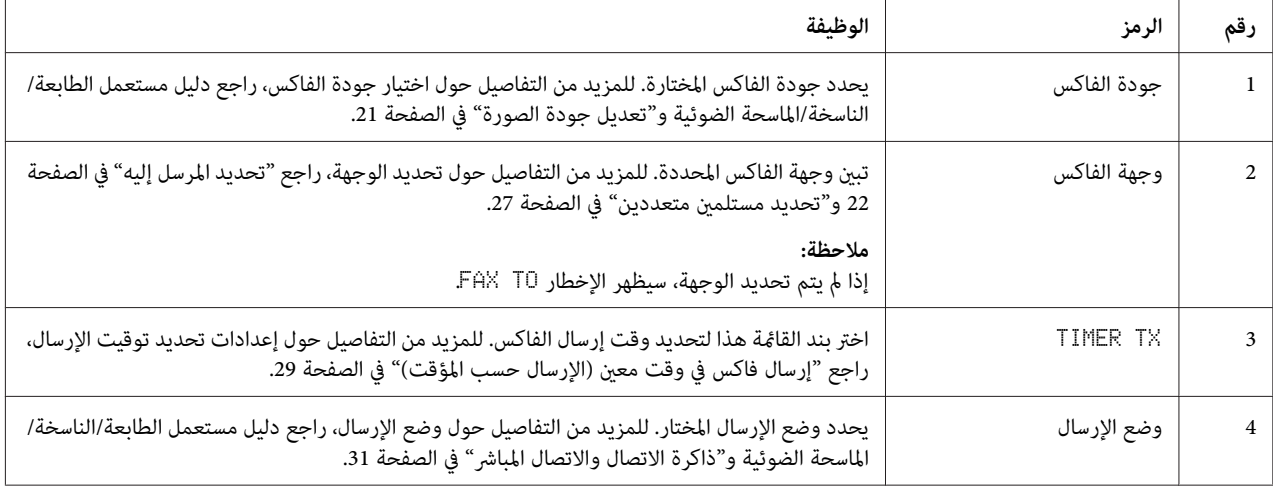

<span id="page-11-0"></span>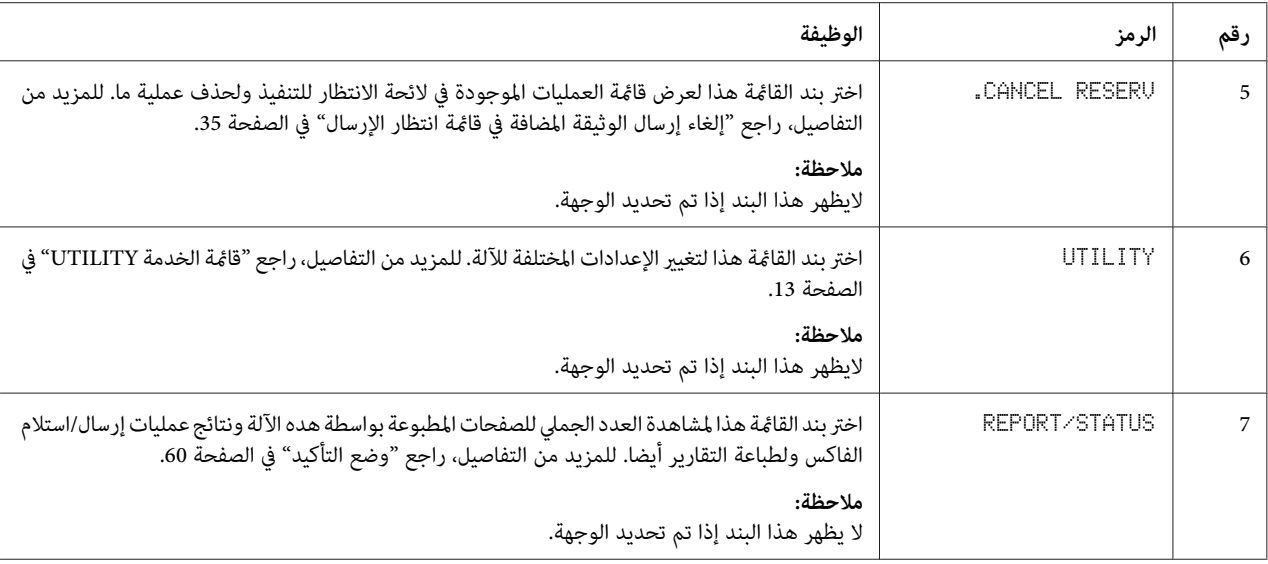

## *الانتقال لوضع الفاكس*

قبل استعامل وظيفة الفاكس، تأكد من كون مفتاح الفاكس **Fax) فاكس)** يضيء بالأخضر. وإلافاضغطه للانتقال لوضع الفاكس.

هذا الوضع. ضغطالمفتاح**Pause/Redial) إعادةالاتصال/إيقافمؤقت)**أوالمفتاح**hook On) متاح)**يحولالآلةلوضعالفاكسعندمالاتكونفي

## *لائحة الرموز*

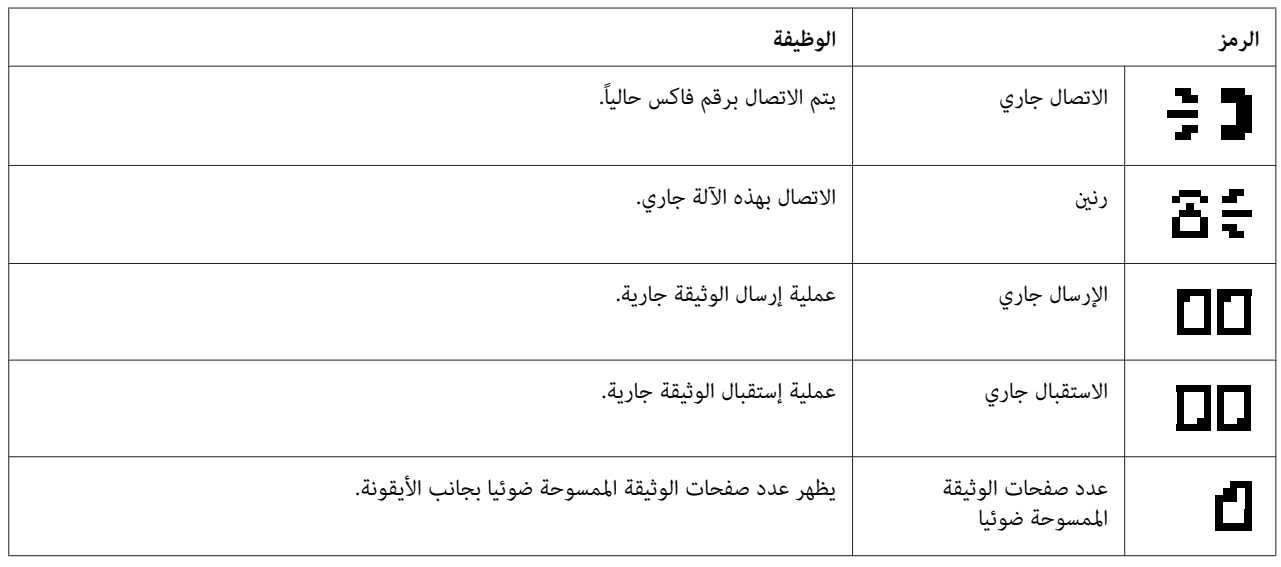

<span id="page-12-0"></span>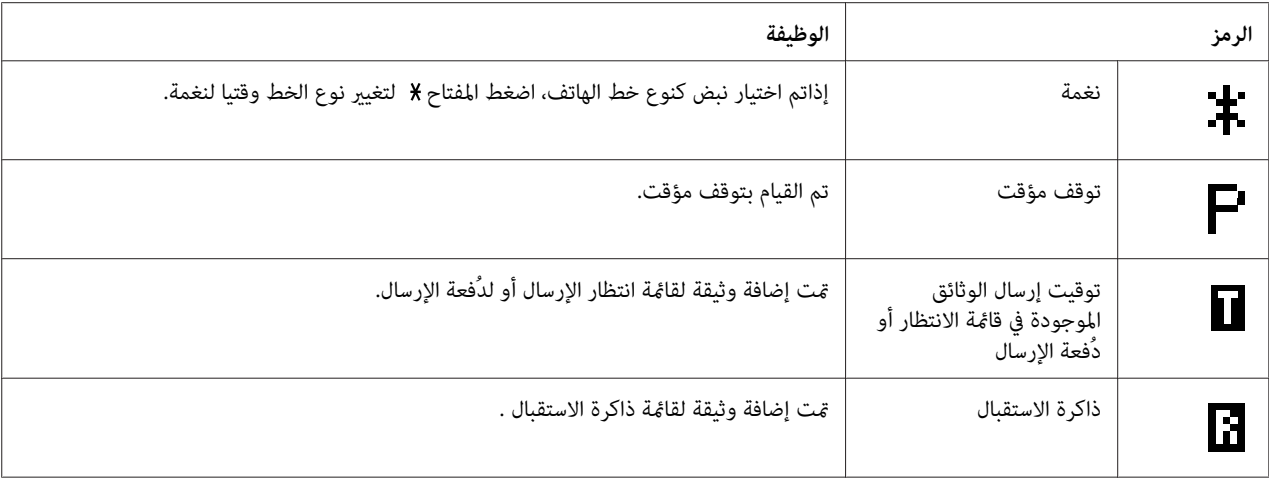

## *قامئة الخدمة UTILITY*

عكن تغيير إعدادات الآلة وفقا للعمليات العادية المرغوبة. للمزيد من التفاصيل حول إعدادات القامًة، راجع دليل مستعمل<br>الطابعة/الناسخة/الماسحة الضوئية.

## *تحديد الإعدادات في قامئة الخدمة UTILITY*

*الأسلوب العام لتحديد الإعدادات في قامئة الخدمة*

- .1 اضغط المفتاح u أو المفتاح d لاختيار UTILITY ثم اضغط المفتاح **Select**.
- .2 اضغط المفتاح u أو المفتاح d لاختيار القائة المرغوبة ثم اضغط المفتاح **Select** لعرض القامئة المختارة.

*راجع دليل مستعمل الطابعة/الناسخة/الماسحة الضوئية لعرض القامئة المرغوبة. ملاحظة:*

- 3. لاختيار إعداد ما، اضغط المفتاح ▲ أو ▼ أو ▶ أو ◀.<br>لإدخال إعداد ما، استعمل لوحة المفاتيح لإدخال الرقم المعين.
	- تم تطبيق هذا الإعداد. .4 اضغط المفتاح **Select**.

*لالغاء الإعدادت، اضغط المفتاح Back) السابق). ملاحظة:*

## *ذاكرة الاستقبال*

<span id="page-13-0"></span>ميكن أن تخزن الفاكسات المستقبلة في الذاكرة وتطبع في وقت معني. هذه الوظيفة ملامئة، مثلا عند استقبال وثائق سرية.

مكن استعمال ذاكرة الاستقبال وفقا للإعدادات التالية.

- ❏ إعدادات بدء/انتهاء الوقت: غري مضبوط الوظيفة MEMORY RX MODE مضبوطة عادة على وضع التشغيلاالل لطبع فاكس محفوظ في الذاكرة، اضبط الوظيفة<br>MEMORY RX MODE على وضع الإيقاف OFF.
	- ❏ إعدادات بدء/انتهاء الوقت: مضبوط يبدأ وضع ذاكرة الاستقبال في العمل وينتهي في الوقت المعني.

مثال :1 عندما تكون تهيئة Time On مضبوطة على 18:00الساعة و تهيئة TIME OFF مضبوطة على الساعة 8:00

❏ تكون الآلة في وضع ذاكرة الاستقبال من الساعة 18:00 إلى الساعة 8:00 وفي وضع الاستقبال العادي حيث تتم طباعة الفاكسات إثر استقبالها من الساعة 8:00 إلى الساعة 18:00.

مثال 2: عندما تكون تهيئة On Time مضبوطة على الساعة 12:00 وتهيئة OFF TIME مضبوطة على الساعة 12:00 (توقيت البداية والنهاية متامثلان)

❏ وظيفة MODE RX MEMORY مضبوطة عادة على ON؛ غري أن طباعة الفاكسات المحفوظة في الذاكرة تتم في الساعة .12:00

#### *ضبط Mode RX Memory*

.1 اضغط المفتاح u أو المفتاح d لاختيار UTILITY ثم اضغط المفتاح **Select**.

**ملاحظة:**<br>للمزيد من التفاصيل حول اختيار قامًة، راجع "الأسلوب العام لتحديد الإعدادات في قامًة [الخدمة" في](#page-12-0) الصفحة 13.

- .2 اضغط المفتاح u أو المفتاح d لاختيار OPERATION RX FAX ثم اضغط المفتاح **Select**.
	- .3 تأكد من كون الوضع MODE RX MEMORY مختارا، ثم اضغط المفتاح **Select**.
		- 4. استعمل المفتاح ▲ أو المفتاح ▼ لاختيار <sup>|\</sup>ال ثم اضغط المفتاح Select.
- .5 استعمل لوحة المفاتيح لإدخال توقيت بدء تشغيل ذاكرة الاستقبال ثم اضغط المفتاح **Select**. سيظهر صندوق إدخال توقيت الانتهاء.

<span id="page-14-0"></span>*ملاحظة: لعدمتحديدتوقيت البدء، اضغط المفتاح Selectدون تحديدالتوقيت. سيظهر صندوق إدخال كلمة المرور. انتقل إلى الخطوة .7*

.6 استعمل لوحة المفاتيح لإدخال توقيت انتهاء تشغيل ذاكرة الاستقبال ثم اضغط المفتاح **Select**.

سيظهر صندوق إدخال كلمة المرور.

.7 أدخل كلمة المرور ثم اضغط المفتاح **Select**.

تم ضبط وضع ذاكرة الاستقبال.

#### *ملاحظة:*

- ❏ *كلمة المرور ضروريةلإيقاف تشغيل ذاكرة الاستقبال أو تغيري توقيت البدء/الانتهاء. أدخل عدداً مكوناً من 4 أرقام.*
	- ❏ *لعدم تحديد كلمة المرور، اضغط المفتاح Select دون تحديد كلمة المرور.*

#### *إيقاف الوضع Mode RX Memory*

.1 اضغط المفتاح u أو المفتاح d لاختيار UTILITY ثم اضغط المفتاح **Select**.

**ملاحظة:**<br>للمزيد من التفاصيل حول اختيار قامًة، راجع "الأسلوب العام لتحديد الإعدادات في قامًة [الخدمة" في](#page-12-0) الصفحة 1*3.* 

- .2 اضغط المفتاح u أو المفتاح d لاختيار OPERATION RX FAX ثم اضغط المفتاح **Select**.
	- .3 تأكد من كون الوضع MODE RX MEMORY مختارا، ثم اضغط المفتاح **Select**.
		- 4. استعمل المفتاح ▲ أو المفتاح ▼ لاختيار OFF ثم اضغط المفتاح Select.

سيظهر صندوق إدخال كلمة المرور.

*إذامليتم تحديد كلمة المرور، يتم إلغاء وضع ذاكرة الاستقبال. ملاحظة:*

.5 أدخل كلمة المرور ثم اضغط المفتاح **Select**.

تم إلغاء وضع ذاكرة الاستقبال.

*إذا كانت الفاكسات محفوظة في الذاكرة، تبدأ طباعة الفاكسات. ملاحظة:*

### *تحديد تهيئات إعادة الإرسال*

.1 اضغط المفتاح u أو المفتاح d لاختيار UTILITY ثم اضغط المفتاح **Select**.

<span id="page-15-0"></span>**ملاحظة:**<br>للمزيد من التفاصيل حول اختيار قامًة، راجع "الأسلوب العام لتحديد الإعدادات في قامًة [الخدمة" في](#page-12-0) الصفحة 1*3.* 

- .2 اضغط المفتاح u أو المفتاح d لاختيار OPERATION RX FAX ثم اضغط المفتاح **Select**.
	- .3 اضغط المفتاح u أو المفتاح d لاختيار FORWARD ثم اضغط المفتاح **Select**.

يظهر الإعداد FORWARD.

- .4 اضغط المفتاح u أو المفتاح d لاختيار ON أو ON)PRINT (ثم اضغط المفتاح **Select**.
	- .5 قم بإدخال الوجهة أو قم باختيارها من الوجهات التي يتم الاتصال السريع بها.

#### *ملاحظة:*

- ❏ *للاختيارمنالوجهاتالتييتم الاتصال السريع بها، اضغطالمفتاحAddressbook) دفترالعناوين)وقم بإدخال رقم الاتصال السريع به ومن ثم اضغط المفتاح Select.*
	- ❏ *ميكن إيضاً تحديد عنوان بريد الكتروين.*
		- .6 اضغط المفتاح **Select**.

يتم تحديد تهيئات إعادة الإرسال.

*الفصل 3*

## *إرسال الفاكسات*

## *عملية تشغيل الفاكس الأساسية*

هذا القسم يتضمن المعلومات الأساسية عن إرسال الفاكس.

<span id="page-16-0"></span>*ميكن إرسال الوثائق ذات الأحجام التالية بالفاكس. ملاحظة: حجم الوثيقة الأصلية: الحجم Letter/Statement4/A5/A) عند استعامل زجاج الوثيقة الأصلية) العرض: 140 الى 216 مم الطول: 148 الى 500 مم (عند استعامل جهاز تلقيم الوثائق تلقائياً)*

## *إرسال فاكس باستعامل جهاز تلقيم الوثائق تلقائياً*

عند استعمال جهاز تلقيم الوثائق تلقائياً، مكن المسح الضوئى للوثائق الأصلية المكونة من صفحات متعددة تلقائياً.

#### *ملاحظة:*

*ملاحظة:*

- ❏ *لاتقم بتحميل الوثائق الأصلية التي تم تجليدها باستعامل مشابك الورق أو ما يعادلها مثلا.ً*
- لا تقم بتحميل أكثر من 35 ورقة؛ وإلا فإنه قد يؤدي الى تلقيم وثيقة أصلية بصورة غير صحيحة أو إلحاق ضرر بالوثيقة أو  $\Box$ *الآلة.*
- ❏ *إذامليتم تحميل الوثيقةالأصليةبصورةصحيحة،فإنهقديؤديالىعدمتلقيمهافيخطمستقيم أوتلقيمها بصورةغريصحيحةأو إلحاق ضرر بها.*
	- □ لا تقم بفتح غطاء جهاز تلقيم الوثائق تلقائياً أثناء عملية المسح الضوئي للوثائق المحملة في جهاز تلقيم الوثائق تلقائياً.
		- .1 اضغط المفتاح **Fax) فاكس)** للانتقال الى وضع الفاكس.

*الخطوة. إذا كان الوضع المبديئ (*MODE INITIAL *-* SETTING MACHINE *-* UTILITY *(مضبوطاًعلى* FAX*، ميكن تخطي هذه*

.2 تأكد من عدم وجود وثيقة على زجاج الوثيقة الأصلية.

.3 ضع الوثيقة في صينية تلقيم الوثائق الخاصة بجهاز تلقيم الوثائق تلقائياً مع كون الوجه الأمامي منها متجهاً للأعلى.

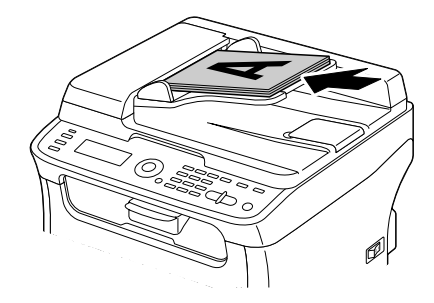

- .4 اضبط دلائل الوثيقة وفقاً لحجم الوثيقة.
	- .5 اضبط جودة صورة الوثيقة.

*للمزيد من التفاصيل حول ضبط جودة صورة الوثيقة، راجع "تعديل جودة [الصورة" في](#page-20-0) الصفحة .21 ملاحظة:*

- 6. قم بتحديد رقم فاكس المرسل إليه بستعمال إحدى الطرق التالية:
	- ❏ الاتصال المباشر
	- ❏ استعامل اللائحة المفضلة
	- ❏ استعامل وظيفة الاتصال السريع
	- ❏ استعامل وظيفة الاتصال مبجموعة من الأرقام
		- ❏ استعامل وظيفة دليل أرقام الهاتف
- ❏ استعامل المفتاح **Pause/Redial) إعادة الاتصال/إيقاف مؤقت)**

#### *ملاحظة:*

- ❏ *للمزيدمن التفاصيل حول تحديدالمستلم،راجع ["تحديدالمرسل](#page-21-0) إليه" في الصفحة.22 للمزيدمن التفاصيل حول استعامل المفتاح Pause/Redial) إعادة الاتصال/إيقاف مؤقت)، راجع "استعامل وظيفة إعادة [الاتصال" في](#page-25-0) الصفحة .26*
- ❏ *ميكن أيضاً إرسال وثيقةالىمستلمنيمتعددين باستعامل وظيفةالبث. للمزيدمن التفاصيل حول الإرسال باستعامل وظيفة البث، راجع "ارسال فاكس لمستلمني [متعددين \(نقل](#page-26-0) البث)" في الصفحة .27*
	- 7. اضغط المفتاح **Start (بدء).**<br>تم مسح الوثيقة ضوئياً ومن ثم إرسال الفاكس.

*ملاحظة:*

- <span id="page-18-0"></span>❏ *لإيقافعمليةالإرسال، اضغطالمفتاحReset/Stop) إيقاف/إعادةتعيني). تظهررسالةتطلبتأكيدإلغاءالإعداد. قمباختيار* YES*، ومن ثم اضغط المفتاح Select.*
- ❏ *إذاكان منالمستحيل إرسال الفاكس (لان الخطمشغول مثلاً)، ستتم محاولةإرسالهمرةثانيةبواسطةوظيفةإعادةالاتصال التلقايئ.* إذا كان من المستحيل إرسال الفاكس بواسطة وظيفة إعادة الاتصال التلقائي، عكن طباعة تقرير نتيجة الإرسال *TX*. للمزيد<br>من التفاصيل، راجع *["](#page-60-0)TX RESULT REPORT*" في [الصفحة](#page-60-0) 6*1*.
- ❏ *إذاكنتترغبفيإلغاءالوثيقةالممسوحةضوئياً التيمتتإضافتها الىقامئةانتظارالإرسالأوإلغاءالفاكسالذيينتظرإعادة* إرساله، قم باختيار CANCEL RESERU من القّامًة. للمزيد من التفاصيل، راجع "إلغاء إرسال الوثيقة المُضافة في قامًة<br>انتظار [الإرسال" في](#page-34-0) الصفحة 35.
- ❏ *إذا قاربتالذاكرةعلى الامتلاء، ستتوقف عمليةمسح الوثيقةوستظهر رسالةتسمح لك باختيار البدء في الإرسال أوإلغاء* .<br>عملية الإرسال تلك. إذا تم اختيار إلغاء عملية الإرسال، ستحذف صفحات الوثيقة التي تم مسحها ضوئيا. إذا تم اختيار البدء في<br>الإرسال، ستبدأ العملية. بعد أن يتم إرسال الصفحات الممسوحة ضوئيا، ستبدأ عملية مسح الوثيقة ضوئيا من جدي

## *إرسال فاكس باستعامل زجاج الوثيقة الأصلية*

.1 اضغط المفتاح **Fax) فاكس)** للانتقال الى وضع الفاكس.

#### *ملاحظة:*

*الخطوة. إذا كان الوضع المبديئ (*MODE INITIAL *-* SETTING MACHINE *-* UTILITY *(مضبوطاًعلى* FAX*، ميكن تخطي هذه*

.2 قم بنزع كل الوثائق من جهاز تلقيم الوثائق تلقائيا.

#### *ملاحظة:*

عند وجود الوثيقة الأصلية المراد مسحها ضوئياً على زجاج الوثيقة الأصلية، لا تقم بتحميل أية وثائق فى جهاز تلقيم الوثائق *تلقائيا.*

- .3 ارفع غطاء جهاز تلقيم الوثائق تلقائيا.
- 4. قم بوضع الوثيقة الاصلية على زجاج الوثيقة الاصلية مع كون الوجه الأمامي منها متجهاً للاسفل واجعلها مستقيمة وفقا للدرجات<br>الموجودة على زجاج الوثيقة الأصلية وعلى يسار زجاج الوثيقة الاصلية.
	- .5 قم بإغلاق غطاء جهاز تلقيم الوثائق تلقائيا برفق.

*ميكن أن يتسبب القيام بغلقه بسرعة في تحرك الوثيقة على زجاج الوثيقة الاصلية. ملاحظة:*

.6 اضبط جودة صورة الوثيقة.

*للمزيد من التفاصيل حول ضبط جودة صورة الوثيقة، راجع "تعديل جودة [الصورة" في](#page-20-0) الصفحة .21 ملاحظة:*

- 7. قم بتحديد رقم فاكس المرسل إليه باستعمال إحدى الطرق التالية:
	- ❏ الاتصال المباشر
	- ❏ استعامل اللائحة المفضلة
	- استعمال وظيفة الاتصال السريع  $\square$
	- ❏ استعامل وظيفة الاتصال مبجموعة من الأرقام
		- ❏ استعامل وظائف دليل أرقام الهاتف
- ❏ استعامل المفتاح **Pause/Redial) إعادة الاتصال/إيقاف مؤقت)**

*ملاحظة:*

- ❏ *للمزيدمن التفاصيل حول تحديدالمستلم،راجع ["تحديدالمرسل](#page-21-0) إليه" في الصفحة.22 للمزيدمن التفاصيل حول استعامل المفتاح Pause/Redial) إعادة الاتصال/إيقاف مؤقت)، راجع "استعامل وظيفة إعادة [الاتصال" في](#page-25-0) الصفحة .26*
- ❏ *ميكن أيضاً إرسال وثيقةالىمستلمنيمتعددين باستعامل وظيفةالبث. للمزيدمن التفاصيل حول الإرسال باستعامل وظيفة البث، راجع "ارسال فاكس لمستلمني [متعددين \(نقل](#page-26-0) البث)" في الصفحة .27*
	- ستظهر شاشة لطلب تأكيد اختيار منطقة المسح الضويئ. .8 اضغط المفتاح **Start) بدء)**.
	- .9 لمسح منطقة المسح الضويئ المعروضة، اضغط المفتاح **Select**. تم مسح الوثيقة ضوئيا.

*ملاحظة:* لتغيير منطقة المسح الضوئي المعروضة، اضغط على المفتاح ▲ أو ▼ ثم اختر منطقة المسح المرغوبة. اضغط المفتاح Select مرة<br>أخرى لبدء عملية المسح الضوئي.

10. للقيام بالمسح الضوئي لصفحات متعددة من زجاج الوثيقة الاصلية، تأكد من ظهور الرسالة NEXT PAGE?، أعد وضع الوثيقة، ثم<br>اضغط المفتاح Select. عند انتهاء عملية مسح الوثيقة ضوئياً، اضغط المفتاح Start (ب**دء**).<br>تم مسح الوثيقة ض

*ملاحظة:*

❏ *لإيقافعمليةالإرسال، اضغطالمفتاحReset/Stop) إيقاف/إعادةتعيني). تظهررسالةتطلبتأكيدإلغاءالإعداد. قمباختيار* YES*، ومن ثم اضغط المفتاح Select.*

- <span id="page-20-0"></span>❏ *إذاكان منالمستحيل إرسال الفاكس (لان الخطمشغول مثلاً)، ستتم محاولةإرسالهمرةثانيةبواسطةوظيفةإعادةالاتصال التلقايئ.* إذا كان من المستحيل إرسال الفاكس بواسطة وظيفة إعادة الاتصال التلقائي، عكن طباعة تقرير نتيجة الإرسال TX. للمزيد<br>من التفاصيل، راجع ["](#page-60-0)TX RESULT REPORT" في [الصفحة](#page-60-0) 61.
- ❏ *إذاكنتترغبفيإلغاءالوثيقةالممسوحةضوئياً التيمتتإضافتها الىقامئةانتظارالإرسالأوإلغاءالفاكسالذيينتظرإعادة* إرساله، قم باختيار CANCEL RESERU ـ من القّامُة. للمزيد من التفاصيل، راجع "إلغاء إرسال الوثيقة المضافة في قامُة<br>انتظار [الإرسال" في](#page-34-0) الصفحة 35.
- ❏ *إذا قاربتالذاكرةعلى الامتلاء، ستتوقف عمليةمسح الرسالةوستظهررسالةتسمح لك باختيار البدء في الإرسال أوإلغاء* عملية الإرسال تلك. إذا تم اختيار إلغاء عملية الإرسال، ستحذف صفحات الوثيقة التي تم مسحها ضوئيا. إذا تم اختيار البدء في<br>الإرسال، ستبدأ العملية. بعد أن يتم إرسال الصفحات الممسوحة ضوئيا، ستبدأ عملية مسح الوثيقة ضوئيا من جديد.

## *تعديل جودة الصورة*

من الممكن القيام بتعديل جودة صورة الوثيقة قبل إرسالها كفاكس.

### *تعديل التحليل*

.1 اضغط المفتاح u أو المفتاح d لاختيار جودة صورة الفاكس الحالي ثم اضغط المفتاح **Select**.

#### *ملاحظة:*

FINE/PHOTO: وذلك وفقا للتهيئة المختارة لعملية الارسال FAX TX OPERATION في قامًة الخدمة UTILITY. من الممكن أن تظهر الخبارات FINE/TEXTأو FINE/TEXTأو S-FINE/TEXTأو STD/PHOTOأو FINE/PHOTOأ

- .2 تأكد من كون الوضع QUALITY)ORIGINAL (مختارا، ثم اضغط المفتاح **Select**.
- 3. اضغط المفتاح ▲ أو المفتاح ▼ لاختيار جودة تحليل الفاكس ثم اضغط المفتاح Select.<br>تم تعديل التحليل.

# *قم باختيار التحليل المناسب للوثيقة. ملاحظة:*

- ❏ TEXT/STD*: اختر هذه التهيئة للوثائق التي تحوي كتابة باليد أو وثيقة مطبوعة من الكمبيوتر.*
	- ❏ TEXT/FINE*:اختر هذه التهيئة للوثائق التي تحوي كتابة صغرية الحجم.*
- ❏ TEXT/FINE-S*:اختر هذهالتهيئةللوثائق التي تحوي كتابة صغريةالحجم مثل الصحف والوثائق التي تحوي رسومات توضيحية مفصلة.*
- <span id="page-21-0"></span>❏ PHOTO/STD*:اختر هذه التهيئة لوثائق الصور فوتوغرافية التي تحوي صورا فوتوغرافية عادية.*
	- ❏ PHOTO/FINE*:اختر هذه التهيئة لوثائق الصور الفوتوغرافية التي تحوي صورا دقيقة.*
	- ❏ PHOTO/FINE-S*:اختر هذه التهيئة لوثائق الصور الفوتوغرافية التي تحوي صورا أدق.*

*يعودالتحليلالىالتهيئةالمبدئيةبعدأن يتم مسح الوثيقةبواسطةالإرسال العادياوإثرالارسال اليدوي. منالممكنتغيري التهيئة* المبدئية. هذا الأمر مناسب للقيام بتحديد تهيئة تحليل مستعمل بشكل متكرر كتهيئة مبدئية. للمزيد من التفاصيل، راجع دليل<br>مستعمل الطابعة/الناسخة/الماسحة الضوئية.

### *تعديل كثافة المسح الضويئ*

.1 اضغط المفتاح u أو المفتاح d لاختيار جودة صورة الفاكس الحالي ثم اضغط المفتاح **Select**.

#### *ملاحظة:*

FINE/PHOTO: وذلك وفقا للتهيئة المختارة للوظيفة FAX TX OPERATION في قائمة الخدمة UTILITY. من الممكن أن تظهر الخبارات FINE/TEXTأو FINE/TEXTأو S-FINE/TEXTأو STD/PHOTOأو FINE/PHOTOأ

- .2 اضغط المفتاح u أو المفتاح d لاختيار DENSITY ثم اضغط المفتاح **Select**.
- 3. اضغط المفتاح ▶ أو المفتاح ◀ لاختيار جودة كثافة المسح الضوئي ثم اضغط المفتاح Select.<br>تم تعديل كثافة المسح الضوئي.

## *تحديد المرسل إليه*

- ميكن تحديد المرسل إليهم حسب إحدى الطرق التالية.
- ❏ الاتصال المباشر: قم بادخال رقم الفاكس مباشرة.
- ❏ استعامل اللائحة المفضلة: قم باستدعاء وجهة الاتصال السريع أو وجهة مجموعة الاتصال المسجلة في القامئة المفضلة.
	- ❏ استعامل وظيفة الاتصال السريع: اختر مرسل إليه مسجل بوظيفة الاتصال السريع.
	- ❏ استعامل أرقام مجموعة الاتصال: قم باستدعاء الوجهة المراد الاتصال بها من أرقام مجموعة الاتصال.
- ❏ استعامل وظائف دليل أرقامالهاتف: قم بعرض أوالبحثعن المرسل إليهم المسجلني كأرقامالاتصال السريع أوأرقاممجموعة الاتصال ثم اختر مرسلا إليه.
	- ❏ استعامل المفتاح **Pause/Redial) إعادة الاتصال/إيقاف مؤقت)**: قم بتحديد آخر رقم مرسل إليه تم الاتصال به.

## *الإدخال المباشر لرقم فاكس*

1. استعمل لوحة الارقام لإدخال رقم فاكس المرسل اليه.

*ملاحظة:*

- <span id="page-22-0"></span>❏ *المفاتيح التي ميكن استعاملهالادخال رقم الفاكس هي: مفاتيح الأرقام (من 0 إلى 9) و و.#* إذا تم الضغط على المفتاح Redial/Pause (إ**عادة الاتصال/إيقاف مؤقت**) أثناء عملية إدخال رقم الفاكس، ستتم إضافة 2.5<br>ثانية كتوقف مؤقت. سيظهر التوقف المؤقت كـ F فى نافذة الرسالة.
- ❏ *إذاكانتالآلةموصولةببدالةالفرع الشخصيPBX وإذا تم تحديدبدايةالرقم (رقم الوصول للخطالخارجي) في* .COMM SETTING*، قم بإدخال "#" للاتصال برقم الوصول للخط الخارجي تلقائيا.*
	- ❏ *لحذف الرقم الذي تم إدخاله، احتفظ بالمفتاح Back) السابق) مضغوطا لثانية تقريبا أو اضغط المفتاح Reset/Stop (إيقاف/إعادة تعيني).*
		- .2 اضغط المفتاح **Select**.
		- .3 اضغط المفتاح u أو المفتاح d لاختيار FINISH ثم اضغط المفتاح **Select**.

تم تحديد الوجهة.

*لحذف الوجهات المختارة، اضغط المفتاح Reset/Stop) إيقاف/إعادة تعيني). ملاحظة:*

#### *استعامل List Favorite*

إذا كانت وجهات الاتصال السريع المحددة بشكل متكرر ووجهات مجموعة الاتصال مسجلة في القائمة المفضلة، اضغط المفتاح<br>**Addressbook (دفتر العناوين)** ثم اضغط المفتاح ▲ أو ▼ لاختيار الوجهة المرغوبة بسرعة.

*ملاحظة:*

- *يجبأن تكون الوجهةمسجلةمسبقافيالقامئةالمفضلة. للمزيدمنالتفاصيل،راجع ["تسجيلالوجهاتفياللائحةالمفضلة" فيالصفحة](#page-51-0) [.52](#page-51-0)*
	- .1 اضغط المفتاح **Addressbook) دفتر العناوين)**.

*ملاحظة: معروضة. ميكن استعامل المفتاح Addressbook) دفتر العناوين) إذا كانت الشاشة الرئيسية أو* AddressBook Use Can

.2 اضغط المفتاح u أو المفتاح d لاختيار الوجهة المرغوبة ثم اضغط المفتاح **Select**.

<span id="page-23-0"></span>*ملاحظة: إذا تم تحديدالوجهة بشكل خاطئ، اضغط المفتاح Back) السابق) والمفتاح Addressbook) دفتر العناوين) ثم اختر الوجهة الصحيحة.ا*

- .3 عندما تظهر Select=EDIT، اضغط المفتاح **Select** مرة اخرى.
- .4 اضغط المفتاح u أو المفتاح d لاختيار FINISH ثم اضغط المفتاح **Select**.

تم تحديد الوجهة.

*ملاحظة:*

❏ *إذا تم اختيار وجهة مجموعة الاتصال سيتم تحديد وجهات متعددة.*

❏ *لحذف الوجهات المختارة، اضغط المفتاح Reset/Stop) إيقاف/إعادة تعيني).*

### *استعامل وظيفة الاتصال السريع*

إذا تم تسجيل مرسل اليه بواسطة رقم اتصال سريع، عكن الاتصال برقم المرسل اليه ببساطة وذلك بالضغط على مفتاح رقم الاتصال<br>السريع.

*ملاحظة:*

*يجبأنيكونالمرسلاليهمسجلاًبواسطةالاتصالالسريعمسبقا.ً للمزيدمنالتفاصيل،راجع ["تسجيلوجهةاتصالسريع" فيالصفحة](#page-53-0) [.54](#page-53-0)*

.1 اضغط المفتاح **Addressbook) دفتر العناوين)** مرتني.

*ملاحظة:*

*معروضة. ميكن استعامل المفتاح Addressbook) دفتر العناوين) إذا كانت الشاشة الرئيسية أو* AddressBook Use Can

.2 استعمل لوحة المفاتيح لإدخال رقم الاتصال السريع (1-220) ثم اضغط المفتاح **Select**.

*ملاحظة:*

- ❏ *إذا تم ادخال رقم بشكل خاطئ، اضغط المفتاح Back) السابق) ثم ادخل الرقم الصحيح لوجهة الاتصال السريع.*
- ❏ *إذامليكن رقم الاتصال السريع المدخل مسجلا مع رقم فاكس، ستظهرالرسالة* NO FAX NOT*.*. *بالاضافةلذلك، إذامليكن* رقم الاتصال السريع المدخل مسجلا مع مرسل اليه، ستظهر الرسالة NOT REGISTERED!!. ادخل رقم اتصال سريع<br>مسجل مع رقم فاكس.
	- .3 عندما تظهر Select=EDIT، اضغط المفتاح **Select** مرة اخرى.

.4 اضغط المفتاح u أو المفتاح d لاختيار FINISH ثم اضغط المفتاح **Select**.

تم تحديد الوجهة.

*لحذف الوجهات المختارة، اضغط المفتاح Reset/Stop) إيقاف/إعادة تعيني). ملاحظة:*

*استعامل وظيفة القامئة الخاصة بدليل أرقام الهاتف.*

<span id="page-24-0"></span>إذا تم تسجيل مرسل اليه برقم اتصال سريع أو رقم مجموعة اتصال، يمكن العثور عليه بواسطة وظيفة اللائحة او وظيفة البحث الخاصة<br>بدليل أرقام الهاتف.

اتبع التعليامت الموضحة ادناه للبحث بواسطة وظيفة اللائحة الخاصة بدليل أرقام الهاتف.

.1 اضغط المفتاح **Addressbook) دفتر العناوين)** 4 مرات.

*ملاحظة:*

*معروضة. ميكن استعامل المفتاح Addressbook) دفتر العناوين) إذا كانت الشاشة الرئيسية أو* AddressBook Use Can

- يتم عرض قامئة أرقام الاتصال السريع المبرمجة وأرقام مجموعة الاتصال. .2 تأكد من كون الوضع LIST مختارا، ثم اضغط المفتاح **Select**.
- 3. اضغط المفتاح ▲ أو المفتاح ▼ لاختيار الوجهة المرغوبة ثم اضغط المفتاح Select.

*ملاحظة:*

إذا تم اختيار الوجهة بشكل غير صحيح، اضغط المفتاح Back (السابق)، ثم قم بتنفيذ العملية مرة اخرى من الخطوة رقم *.1*

- .4 عندما تظهر Select=EDIT، اضغط المفتاح **Select** مرة اخرى.
- .5 اضغط المفتاح u أو المفتاح d لاختيار FINISH ثم اضغط المفتاح **Select**.

*لحذف الوجهات المختارة، اضغط المفتاح Reset/Stop) إيقاف/إعادة تعيني). ملاحظة:*

*استعامل وظيفة البحث الخاصة بدليل أرقام الهاتف.*

إذا تم تسجيل مرسل اليه برقم اتصال سريع أو رقم مجموعة اتصال، يمكن العثور عليه بواسطة وظيفة اللائحة او وظيفة البحث الخاصة<br>ىدلىل أرقام الهاتف.

اتبع التعليامت الموضحة ادناه للبحث بواسطة وظيفة البحث الخاصة بدليل أرقام الهاتف.

.1 اضغط المفتاح **Addressbook) دفتر العناوين)** 4 مرات.

#### *ملاحظة:*

<span id="page-25-0"></span>*معروضة. ميكن استعامل المفتاح Addressbook) دفتر العناوين) إذا كانت الشاشة الرئيسية أو* AddressBook Use Can

- 2. اضغط المفتاح ▲ أو المفتاح ▼ لاختيار SEARCH ثم اضغط المفتاح Select.<br> تظهر شاشة تسمح لك بادخال النص المراد البحث عنه.
- .3 قم بادخال الحروف الاولى للاسم المبرمج للمرسل اليه المرغوب بواسطة لوحة المفاتيح.

#### *ملاحظة:*

□ ادخل الاسم المبرمج في ارقام الاتصال السريع او ارقام مجموعة الاتصال. للمزيد من التفاصيل حول ادخال النص، راجع *"إدخال [النص" في](#page-70-0) الصفحة .71*

❏ *ميكن ادخال نص طوله يصل الى 10 حروف.*

4. اضغط المفتاح S**elect.**<br>يتم عرض عدد الاسماء التي تبدأ بالنص المُدخل في الخطوة رقم 3.

*إذامليتم العثور على أسامء تبدأ بالنص المُدخل، سيتم عرض* FOUND NOT*. ملاحظة:*

5. اضغط المفتاح ▲ أو المفتاح ▼ لاختيار الوجهة المرغوبة ثم اضغط المفتاح Select.

## *ملاحظة:*

إذا لم يتم عرض اسم المرسل اليه في نتائج البحث، اضغط المفتاح Back (<mark>السابق</mark>) مرتين للعودة للشاشة حتى تتمكن من ادخال<br>النص المراد البحث عنه، ثم حاول البحث عن نص مختلف.

- .6 عندما تظهر Select=EDIT، اضغط المفتاح **Select** مرة اخرى.
- 7. اضغط المفتاح ▲ أو المفتاح ▼ لاختيار FINISH ثم اضغط المفتاح Select.

*لحذف الوجهات المختارة، اضغط المفتاح Reset/Stop) إيقاف/إعادة تعيني). ملاحظة:*

### *استعامل وظيفة إعادة الاتصال*

لارسال فاكس لآخر رقم مُتصل به، اضغط المفتاح **Pause/Redial) إعادة الاتصال/إيقاف مؤقت)**لاستدعاء رقم الفاكس.

<span id="page-26-0"></span>.1 اضغط المفتاح **Pause/Redial) إعادة الاتصال/إيقاف مؤقت)**. تاكد من ظهور رقم الفاكس المرغوب في نافذة الرسالة.

### *تحديد مستلمني متعددين*

ميكن ارسال فاكس لمستلمني متعددين بعملية ارسال واحدة. هناك طريقتني لارسال فاكس لمستلمني متعددين بعملية ارسال واحدة.

- ❏ استعامل وظيفة مجموعة الاتصال:
	- ❏ استعامل وظيفة البث

### *ارسال فاكس لمستلمني متعددين (نقل البث)*

ادخل وجهات متعددة مباشرة أو اختر من اللائحة المفضلة أو وجهات الاتصال السريع أو دليل العناوين.

#### *ملاحظة:*

- ❏ *ميكن تحديد 236 وجهة كحد أقصى في نفس الوقت.*
- ❏ *ميكنكفحصما إذاتمارسالالفاكسلكلالمستلمنيمنخلالتقريرنتائجالارسال. للمزيدمنالتفاصيلحولتقريرنتائجالارسال، راجع "فحص [الإرسال/نتيجة](#page-60-0) الاستقبال من نافذة الرسالة" في الصفحة 61 و"حول التقارير [واللوائح" في](#page-60-0) الصفحة .61*
	- .1 قم بوضع الوثيقة المراد إرسالها بالفاكس.
	- .2 قم بتعديل جودة الصورة وفقا لرغبتك.

# *ميكن تعديل جودة صورة الوثيقة. للمزيد من التفاصيل، راجع "تعديل جودة [الصورة" في](#page-20-0) الصفحة .21 ملاحظة:*

- .3 قم بتحديد رقم فاكس المرسل االيه.
- ❏ الاتصال المباشر: ادخل رقم فاكس المرسل االيه مباشرة بواسطة لوحة المفاتيح. اضغط المفتاح **Select**.
- ❏ استخداماللائحةالمفضلة (متضمنةوجهات مجموعةالاتصال): اضغط المفتاح **Addressbook) دفتر العناوين)** ثم اضغط على المفتاح **▲** أو المفتاح ▼ لاختيار رقم الاتصال السريع المرغوب أو وجهة مجموعة الاتصال ومن ثم اضغط على المفتاح<br>Select. ثم اضغط المفتاح Select مرة اخرى.
- ❏ استعامل أرقامالاتصال السريع: اضغطالمفتاح **Addressbook) دفتر العناوين)**مرتنيثم ادخل رقم وجهةالاتصال السريع المرغوب مستخدما لوحة المفاتيح، ثم اضغط المفتاح **Select**. ثم اضغط المفتاح **Select** مرة اخرى.
- <span id="page-27-0"></span>❏ استعامل أرقاممجموعة الاتصال: اضغط المفتاح **Addressbook) دفتر العناوين)**3مرات ثم ادخل رقم وجهة مجموعة الاتصال المرغوبة مستخدما لوحة المفاتيح، ثم اضغط المفتاح **Select**. ثم اضغط المفتاح **Select** مرة اخرى.
- ❏ استخدامدليل العناوين: اضغطالمفتاح **Addressbook) دفتر العناوين)**4مراتومن ثم استعمل وظيفةالقامئةأووظيفة البحث للقيام بالبحث عن الوجهة المرغوبة. (للمزيد من التفاصيل، راجع ["استعامل](#page-24-0) وظيفة القامئة الخاصة بدليل أرقام [الهاتف." في](#page-24-0) الصفحة 25 أو "استعمال وظيفة البحث الخاصة بدليل أرقام الهاتف." في الصفحة 25.) ثم اضغط المفتاح ُ **Select**.
- 4. لإضافة وجهة، تأكد من كون الوضع ADD مختارا، ثم اضغط المفتاح **Select**. قم بتكرار الخطوة رقم 3 الى أن يتم تحديد جميع<br>الوحهات المرغوية.
	- ❏ قم باختيار FINISH، ومن ثم اضغط المفتاح **Select**لإكامل عملية تحديد الوجهات.
	- ❏ لفحص الوجهات المحددة، قم باختيار EDIT/CHECK. بعد فحص الوجهات، اضغط المفتاح **Back) السابق)**.
- ❏ لحذفالوجهة، اضغطالمفتاح u أوالمفتاح d لاختيارالوجهةالمراد حذفها بعداختيار EDIT/CHECK لفحصالوجهات، ومن ثم اضغط المفتاح **Stop/Reset (إيقاف/إعادة تعيين)**. عند ظهور رسالة تطلب تأكيد حذف الوجهة، قم باختيار FS<sup>:</sup><br>ومن ثم اضغط المفتاح **Select ل**حذف الوجهة. بعد حذف الوجهة، اضغط المفتاح **Bac**k (ا**لسابق**).

*ميكن استعامل المفتاح Addressbook) دفتر العناوين) إذا كان المؤشر* AddressBook Use Can *معروضا.ً ملاحظة:*

5. اضغط المفتاح **Start (بدء).**<br>تم مسح الوثيقة ضوئياً ومن ثم تم إرسال الفاكس.

*ملاحظة:* لإيقاف عملية الإرسال، اضغط المفتاح Stop/Reset (**إيقاف/إعادة تعيين**). تظهر رسالة تطلب تأكيد إلغاء الإعداد. قم باختيار<br>YES: ومن ثم اضغط المفتاح Select. عند انتهاء هذا الأمر، سيتم حذف جميع المستلمين المختارين.

## *ارسال فاكس لمستلمني متعددين (مجموعة الاتصال)*

ميكن اختيار وجهات متعددة بواسطة وجهة مجموعة الاتصال.

*ملاحظة:* يجب أن تكون وجهات متعددة مسجلة مسبقاً مع وجهة مجموعة الاتصال. للمزيد من التفاصيل، راجع "تسجيل وجهة مجموعة<br>[الاتصال" في](#page-56-0) الصفحة 57.

.1 اضغط المفتاح **Addressbook) دفتر العناوين)** 3 مرات.

*ملاحظة: معروضة. ميكن استعامل المفتاح Addressbook) دفتر العناوين) إذا كانت الشاشة الرئيسية أو* AddressBook Use Can .2 استعمل لوحة المفاتيح لإدخال رقم مجموعة الاتصال (1-20) ثم اضغط المفتاح **Select**.

*ملاحظة:*

- <span id="page-28-0"></span>❏ *إذا تم ادخال رقم بشكل خاطئ، اضغط المفتاح Back) السابق) ثم ادخل الرقم الصحيح لوجهة مجموعة الاتصال.*
- ❏ *إذامليكنرقممجموعةالاتصالالمدخلمسجلامعرقمفاكس،ستظهرالرسالة*NO FAX NOT*.*. *بالاضافةلذلك، إذامليكن مسجل مع رقم فاكس. رقم مجموعةالاتصال المدخل مسجلا مع مرسل اليه، ستظهرالرسالة* REGISTERED NOT!*. ادخل رقم مجموعةاتصال*
	- .3 عند ظهور Select=EDIT، اضغط المفتاح **Select** مرة اخرى.
	- .4 اضغط المفتاح u أو المفتاح d لاختيار FINISH ثم اضغط المفتاح **Select**.

*لحذف الوجهات المختارة، اضغط المفتاح Reset/Stop) إيقاف/إعادة تعيني). ملاحظة:*

5. اضغط المفتاح Start (**بدء**).<br>تم مسح الوثيقة ضوئياً ومن ثم تم إرسال الفاكس.

*ملاحظة:* لإيقاف عملية الإرسال، اضغط المفتاح Stop/Reset (**إيقاف/إعادة تعيين**). تظهر رسالة تطلب تأكيد إلغاء الإعداد. قم باختيار<br>YES: ومن ثم اضغط المفتاح Select. عند انتهاء هذا الأمر، سيتم حذف جميع المستلمين المختارين.

## *إرسال فاكس في وقت معني (الإرسال حسب المؤقت)*

عكن مسح وثيقة ضوئياً وتخزينها في الذاكرة لإرسالها بالفاكس في وقت معين. هذه الميزة مفيدة لإرسال فاكسات في أوقات الاتصال<br>المبرمجة.

*ملاحظة:*

- عند إرسال وثائق متعددة معاً الى وجهة مفردة فى وقت معين، تكون وظيفة دُفعة الإرسال مفيدة لأنها تطلب توصيل واحد *فقط.*
- ❏ *إذاملتكنالآلةمبرمجةعلىالوقتالحالي،لاميكنإرسال الفاكسفيالوقتالمعني. للمزيدمنالتفاصيلحول تحديدالوقت،راجع دليل مستعمل الطابعة/الناسخة/الماسحة الضوئية.*
	- ❏ *ميكن استعامل وظيفة الإرسال حسب المؤقت مع وظيفة إرسال البث.*
		- .1 قم بوضع الوثيقة المراد إرسالها بالفاكس.
		- .2 قم بتعديل جودة الصورة وفقا لرغبتك.

<span id="page-29-0"></span>*ميكن تعديل جودة صورة الوثيقة. للمزيد من التفاصيل، راجع "تعديل جودة [الصورة" في](#page-20-0) الصفحة .21 ملاحظة:*

- 3. اضغط المفتاح ▲ أو المفتاح ▼ لاختيار TIMER TX ثم اضغط المفتاح Select.<br>تظهر الشاشة TIMER TX SETTING.
- .4 قم بإدخال وقت الإرسال المرغوب باستعامل لوحة المفاتيح، ومن ثم اضغط المفتاح **Select**.

*ملاحظة:* ❏ *يتم ضبط الوقت باستعامل نظام عرض 24 ساعة.*

❏ *إذا كنت ترغب في تصحيح الوقت، اضغط المفتاح Back) السابق)، ومن ثم قم بإدخال الوقت الصحيح.*

.5 قم بتحديد رقم فاكس المرسل إليه.

*ملاحظة:*

- ❏ *راجع "تحديد المرسل إليه" في [الصفحة](#page-21-0) .22*
- ❏ *للقيامبإرسال البثالى وجهاتمتعددة،راجع "إرسال فاكس في [وقتمعني \(الإرسال](#page-28-0) حسبالمؤقت)" في الصفحة.29 بعد الى وضع الاستعداد. تحديدجميع المستلمني، اضغطالمفتاحStart) بدء)لبدءعمليةالمسحالضويئ. بعدإكامل عمليةالمسحالضويئ، ستنتقل الآلة*
	- إذا كان رقم الاتصال السريع المحدد مسجلاً مع إعدادات دُفعة الإرسال، سيتم إرسال الفاكس في الوقت المحدد لدُفعة *الإرسال.*
		- .6 اضغط المفتاح **Start) بدء)** لبدء عملية المسح الضويئ، ومن ثم ستنتقل الآلة الى وضع الاستعداد للإرسال.

يظهر المؤشر في الشاشة عند انتقال الآلة الى وضع الاستعداد.

*ملاحظة:*

إذا كنت ترغب في إلغاء الإرسال بالمؤقت، قم باختيار CANCEL RESERU. . للمزيد من التفاصيل، راجع "إلغاء إرسال الوثيقة<br>المضافة في قامًة انتظار [الإرسال" في](#page-34-0) الصفحة 35.

## *إرسال دُفعة الإرسال*

ميكن مسح وثائق متعددة ضوئياً وتخزينها في الذاكرة المركبة في هذه الآلةلإرسالها معاً بالفاكس الى وجهة مفردة في وقت معني.

*ملاحظة:*

من القائمة UTILITY، يجب أن تكون إعدادات دُفعة الإرسال مسجلة مع رقم الاتصال السريع مسبقاً. للمزيد من التفاصيل، راجع<br>"استعمال وظيفة الاتصال [السريع" في](#page-23-0) الصفحة 24.

- .1 قم بوضع الوثيقة المراد إرسالها بالفاكس.
- .2 قم بتعديل جودة الصورة وفقا لرغبتك.

*للمزيد من التفاصيل، راجع "تعديل جودة [الصورة" في](#page-20-0) الصفحة .21 ملاحظة:*

<span id="page-30-0"></span>.3 قم باختيار الوجهات الخاصة بدُفعة الإرسال من اللائحة المفضلة أو قم بتحديد رقم الاتصال السريع الخاص بها.

*ملاحظة:* ❏ *للمزيد من التفاصيل حول اختيار الوجهات من اللائحة المفضلة، راجع ["استعامل](#page-22-0) [List Favorite](#page-22-0) ["](#page-22-0)في [الصفحة](#page-22-0) .23*

- ❏ *للمزيد من التفاصيل حول تحديد الوجهات بواسطة رقم الاتصال السريع الخاص بها، راجع ["استعامل](#page-23-0) وظيفة الاتصال [السريع" في](#page-23-0) الصفحة ،24*
	- .4 اضغط المفتاح **Start) بدء)** لبدء عملية المسح الضويئ، ومن ثم ستنتقل الآلة الى وضع الاستعداد للإرسال.

يظهر المؤشر في الشاشة عند انتقال الآلة الى وضع الاستعداد.

*ملاحظة:* لإلغاء دُفعة الإرسال، قم باختيار CANCEL RESERU . للمزيد من التفاصيل، راجع "إلغاء إرسال الوثيقة المضافة في قامًة انتظار<br>[الإرسال" في](#page-34-0) الصفحة *35.* 

## *ذاكرة الاتصال والاتصال المباشر*

توجد طريقتان لإرسال الوثائق بالفاكس باستعمال هذه الآلة: ذاكرة الإرسال والإرسال المباش

## *ذاكرة الإرسال*

باستعمال هذه الطريقة، تبدأ عملية إرسال الفاكسات بعد إكتمال عملية مسح جميع الوثائق ضوئياً وتخزينها في الذاكرة. ستتم طباعة جميع الصفحات تلقائياً باتباع ترتيب رقم الصفحة في الصدارة. ولكن قد تصبح الذاكرة مملوءة عند وجود صفحات متعددة في الوثيقة<br>أو إذا كانت البيانات كبيرة بسبب جودة الصورة الدقيقة (التحليل).

## *الإرسال المباشر*

باستعمال هذه الطريقة، يتم تنفيذ عملية الإرسال في الوقت الحقيقي بترتيب الوجهات المراد إرسال الوثيقة اليها. عند وجود صفحات<br>متعددة في الوثيقة، مكن إرسال الفاكس باستعمال هذه الطريقة دون أن تصبح الذاكرة مملوءة.

*ملاحظة:*

- <span id="page-31-0"></span>❏ *يكون الوضع* TX MEMORY*) ذاكرةالإرسال) مختاراً في التهيئةالمبدئية. من الممكن تغيري التهيئةالمبدئيةمن القامئة UTILITY. للمزيد من التفاصيل، راجع دليل مستعمل الطابعة/الناسخة/الماسحة الضوئية.*
	- ❏ *لا ميكن استعامل الإرسال المباشر مع وظيفة إرسال الوثيقة مزدوجة الوجه (الوثيقة ذات وجهني).*

#### *تغيري طريقة الإرسال*

ميكن تغيري طريقة الإرسال مؤقتاً من التهيئة المبدئية.

- .1 قم بوضع الوثيقة المراد إرسالها بالفاكس.
- .2 قم بتعديل جودة الصورة وفقا لرغبتك.

*ميكن تعديل جودة صورة الوثيقة. للمزيد من التفاصيل، راجع "تعديل جودة [الصورة" في](#page-20-0) الصفحة .21 ملاحظة:*

3. اضغط المفتاح ▲ أو المفتاح ▼ لاختيار طريقة الإرسال الحالية ثم اضغط المفتاح Select.<br>تظهر الشاشة TX MODE.

*ملاحظة:* إذا كانت ذاكرة الإرسال مختارة كتهيئة مبدئية، يظهر المؤشر MEMORY TX، إذا كان وضع الإرسال المباشر مختاراً كتهيئة مبدئية،<br>نظهر المؤشر DIRECT TX.

- .4 اضغط المفتاح u أو المفتاح d لاختيار طريقة الإرسال المرغوبة ثم اضغط المفتاح **Select**.
	- .5 قم بتحديد رقم فاكس المرسل اليه.

*ملاحظة:* ❏ *راجع "تحديد المرسل إليه" في [الصفحة](#page-21-0) .22*

- ❏ *للقيام بإرسال البث الى وجهات متعددة، راجع "ارسال فاكس لمستلمني [متعددين \(نقل](#page-26-0) البث)" في الصفحة .27*
	- .6 اضغط المفتاح **Start) بدء)** لبدء عملية المسح الضويئ وإرسال الفاكس.

#### *ملاحظة:*

❏ *لإيقافعمليةالإرسال، اضغطالمفتاحReset/Stop) إيقاف/إعادةتعيني). تظهررسالةتطلبتأكيدإلغاءالإعداد. قمباختيار* YES*، ومن ثم اضغط المفتاح Select.*

<span id="page-32-0"></span>❏ *تعود طريقةالإرسال الىالتهيئةالمبدئيةبعدأن يتم مسح الوثيقةضوئىاً بواسطةالإرسال العادياوإثرتنفيذعمليةالإرسال* بواسطة الإرسال اليدوي. هذه الوظيفة مفيدة عندما تكون طريقة الإرسال المستعملة بصورة متكررة مختارة كتهيئة<br>مبدئية. للمزيد من التفاصيل، راجع دليل مستعمل الطابعة/الناسخة/الماسحة الضوئية.

## *إرسال فاكس يدوياً*

## *إرسال الفاكس يدوياً بعد استعامل الهاتف*

إذا كانت الآلة موصولة بالهاتف مع كون نفس الخط مستعملاً لكل من الاتصال برقم الهاتف والفاكس، عكن إرسال الوثيقة بالفاكس<br>بسهولة بعد التحدث مع المستلم عبر الهاتف.

هذه الوظيفة مفيدة، إذا كنت ترغب في إشعار المستلم بقيامك بإرسال الفاكس.

*لا ميكن استعامل الإرسال اليدوي مع وظيفة إرسال الوثيقة المزدوجة الوجه (الوثيقة ذات وجهني). ملاحظة:*

.1 قم بتحميل الوثيقة في جهاز تلقيم الوثائق تلقائيا.ً

*ملاحظة:*

- ❏ *عندإرسال فاكسيدويا،ًقم بتحميل الوثيقة فيجهازتلقيم الوثائقتلقائيا.ً سيحدثخطأ في الإرسال إذاقمتبوضع الوثيقة على زجاج الوثيقة الأصلية.*
- ❏ *للمزيدمن التفاصيل حول تحميل الوثيقة في جهازتلقيم الوثائق تلقائيا،ًراجع "إرسال [فاكسباستعامل](#page-16-0) جهازتلقيم الوثائق [تلقائياً" في](#page-16-0) الصفحة .17*
	- .2 قم بتعديل جودة الصورة وفقا لرغبتك.

*ميكن تعديل جودة صورة الوثيقة. للمزيد من التفاصيل، راجع "تعديل جودة [الصورة" في](#page-20-0) الصفحة .21 ملاحظة:*

- 3. ارفع السماعة اليدوية وتأكد من سماع نغمة الاتصال
- 4. قم بتحديد رقم فاكس المرسل إليه باستعمال الهاتف للاتصال برقم الفاكس.

### *ملاحظة:*

□ عكن أيضاً تحديد رقم فاكس المرسل إليه باستعمال لوحة المفاتيح الموجودة على لوحة التحكم الخاصة بهذه الآلة.

❏ *إذاتم اختيار نبض Pulse كنوع خط الهاتف، اضغط المفتاح لتغيري نوع الخط وقتيا لنغمة Tone.*

- <span id="page-33-0"></span>5. بعد التحدث عبر الهاتف، ينبغي على المرسل إليه ضغط المفتاح الضروري لبدء استقبال الفاكس.<br>مجرد أن تكون آلة فاكس المرسل إليه جاهزة للاستقبال، يتم إصدار صوت إشاري بيب.
	- .6 اضغط المفتاح **Start) بدء)** لبدء عملية المسح الضويئ وإرسال الفاكس.
		- 7. إعد وضع السماعة اليدوية على الحامل.

#### *ملاحظة:*

لإيقاف عملية الإرسال، اضغط المفتاح Stop/Reset (<mark>إيقاف/إعادة تعيين</mark>). تظهر رسالة تطلب تأكيد إلغاء الإعداد. قم باختيار<br>HES: ومن ثم اضغط المفتاح Select.

## *إرسال الفاكس يدوياً باستعامل المفتاح hook On*

*لا ميكن استعامل الإرسال اليدوي مع وظيفة إرسال الوثيقة مزدوجة الوجه (الوثيقة ذات وجهني). ملاحظة:*

.1 قم بتحميل الوثيقة في جهاز تلقيم الوثائق تلقائيا.ً

#### *ملاحظة:*

- ❏ *عندإرسال فاكسيدويا،ًقم بتحميل الوثيقة فيجهازتلقيم الوثائقتلقائيا.ً سيحدثخطأ في الإرسال إذاقمتبوضع الوثيقة على زجاج الوثيقة الأصلية.*
- ❏ *للمزيدمن التفاصيل حول تحميل الوثيقة في جهازتلقيم الوثائق تلقائيا،ًراجع "إرسال [فاكسباستعامل](#page-16-0) جهازتلقيم الوثائق [تلقائياً" في](#page-16-0) الصفحة .17*
	- .2 قم بتعديل جودة الصورة وفقا لرغبتك.

*ميكن تعديل جودة صورة الوثيقة. للمزيد من التفاصيل، راجع "تعديل جودة [الصورة" في](#page-20-0) الصفحة .21 ملاحظة:*

- .3 اضغط المفتاح **hook On) متاح)**.
- .4 قم بتحديد رقم فاكس المرسل اليه.

#### *ملاحظة:*

- ❏ *ميكن استعامل المفاتيح الخاصةبالوجهاتالمسجلة حتى إذا قمتبضغط المفتاح hook On) متاح). للمزيدمن التفاصيل، راجع "تحديد المرسل إليه" في [الصفحة](#page-21-0) .22 (لا ميكن تحديد وجهات مجموعة الاتصال.)*
	- ❏ *إذاتم اختيار نبض Pulse كنوع خط الهاتف، اضغط المفتاح لتغيري نوع الخط وقتيا لنغمة Tone.*
		- .5 اضغط المفتاح **Start) بدء)** لبدء عملية المسح الضويئ وإرسال الفاكس.

<span id="page-34-0"></span>*ملاحظة:* لإيقاف عملية الإرسال، اضغط المفتاح Stop/Reset (**إيقاف/إعادة تعيين**). تظهر رسالة تطلب تأكيد إلغاء الإعداد. قم باختيار<br>HES: ومن ثم اضغط المفتاح Select.

## *إرسال فاكس الى مجموعة أرقام الفاكس (الاتصال التسلسلي)*

ميكن دمج أرقام فاكس متعددة لتحديد المستلمني. تسمى هذه الوظيفة «الاتصال التسلسلي».

على سبيل المثال، إذا كان رقم الهاتف ورقم التمديد الخاص بالمرسل إليه مسجلان كوجهات اتصال سريع مختلفة، عكن تحديد رقم<br>فاكس المرسل إليه بواسطة دمج رقمين.

- .1 قم بوضع الوثيقة المراد إرسالها بالفاكس.
- .2 قم بتعديل جودة الصورة وفقا لرغبتك.

*ميكن تعديل جودة صورة الوثيقة. للمزيد من التفاصيل، راجع "تعديل جودة [الصورة" في](#page-20-0) الصفحة .21 ملاحظة:*

- .3 اضغط المفتاح **hook On) متاح)**.
- 4. قم بإدخال الرقم الأول مباشرة باستعمال لوحة المفاتيح أو قم باختياره من اللائحة المفضلة أو من وجهات الاتصال السريع.

*راجع "تحديد المرسل إليه" في [الصفحة](#page-21-0) .22 ملاحظة:*

- 5. قم بإدخال الرقم الثاني مباشرة باستعمال لوحة المفاتيح أو قم باختياره من اللائحة المفضلة أو من وجهات الاتصال السريع.
	- .6 اضغط المفتاح **Start) بدء)** لبدء عملية المسح الضويئ وإرسال الفاكس.

*ملاحظة:* لإيقاف عملية الإرسال، اضغط المفتاح Stop/Reset (**إيقاف/إعادة تعيين**). تظهر رسالة تطلب تأكيد إلغاء الإعداد. قم باختيار<br>HES: ومن ثم اضغط المفتاح Select.

## *إلغاء إرسال الوثيقة المضافة في قامئة انتظار الإرسال*

ميكن اختيار وحذف الوثيقة المحددة من الوثائق المحفوظة في الذاكرة التي تنتظر الارسال.

1. اضغط المفتاح ▲ أو المفتاح ▼ لاختيار CANCEL RESERV . ثم اضغط المفتاح **Select.**<br>تظهر الشاشة CANCEL RESERV.

```
عند عدم وجود أية وثيقة في الذاكرة، تظهر الرسالة NONE. ملاحظة:
```
2. استعمل المفتاح ▲ أو المفتاح ▼ لاختيار الوثيقة المراد حذفها.

*يتم عرض الأنواع التالية من الوثائق المراد إرسالها. ملاحظة:*

- ❏ MEMORY*: الإرسال العادي المحفوظ في الذاكرة*
	- ❏ BROADCAST*: إرسال البث*
	- ❏ TX TIMER*: الإرسال بالمؤقت (فاكس)*
		- ❏ FORWARD*: عملية إعادة الإرسال*

لفحص المستلمين الخاصين بعملية إرسال البث المعروضة حالياً، اضغط المفتاح ◀. بعد الفحص، اضغط المفتاح Back (ا**لسابق**)<br>للعودة الى الشاشة السابقة.

- 3. اضغط المفتاح S<mark>ele</mark>ct.<br>تظهر رسالة تطلب تأكيد إلغاء العملية.
- 4. تأكد من كون الوضع YES مختارا، ثم اضغط المفتاح S**elect.**<br>تم حذف العمل*ي*ة.

## *حول صدارة الفاكس*

إذا كان مصدر المعلومات المراد إرسالها مضبوطاً في تهيئة الصدارة المراد طباعتها، عكن طباعة المعلومات مثل اسم/رقم فاكس المرسل<br>وتاريخ/وقت الإرسال ورقم الجلسة ورقم الصفحة بواسطة المرسل إليه.

البنود التالية المسجلة في الصدارة.

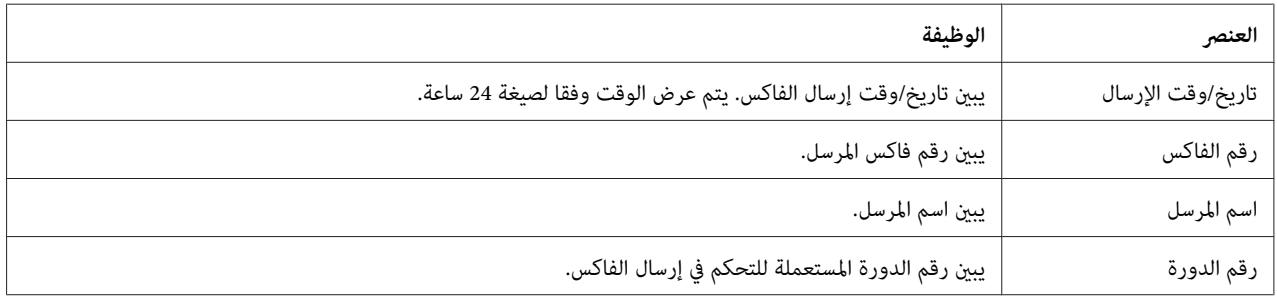
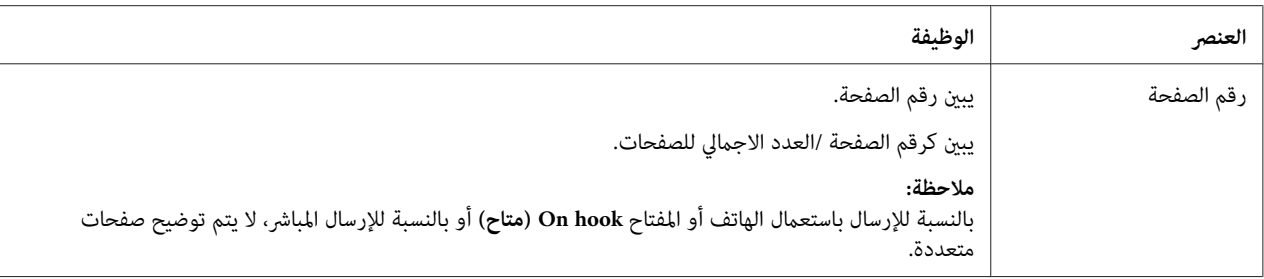

*لطباعةالصدارة،قم بتحديدتهيئاتمصدرالإرسال بواسطة*SETTING USER*/*MANAGEMENT .ADMIN *فيالقامئةUTILITY، ملاحظة:* ومن ثم اضبط FAX TX OPERATION/HEADER على وضع التشغيل ON. للمزيد من التفاصيل، راجع دليلٌ مستعمل الطابعة/<br>الناسخة/الماسحة الضوئية.

#### *الفصل 4*

## *إرسال فاكس من كمبيوتر (FAX-PC(*

### *إرسال فاكس مباشرة من كمبيوتر (FAX-PC(*

ميكن إرسال فاكس من كمبيوتر من خلال USB أو الشبكة بدلاً من طباعة الوثيقة بالكمبيوتر وتلقيمها الى الفاكس.

- *ملاحظة:*
- ❏ *لتشغيل الوظيفة FAX-PC، ينبغي أن يكون مشغل الفاكس محملا.ً للمزيد من التفاصيل حول تحميل المشغل، راجع دليل الإعداد.*
	- ❏ *مشغل الفاكس غري متوافق مع IPP) بروتوكول الطابعة بالشبكة).*

#### *الإعدادات FAX-PC*

### *الأزرار المشتركة*

تظهر الأزرار الموضحة أدناه على كل بطاقة.

- ❏ **OK) موافق)**: انقر للخروج من صندوق حوار تفضيلات الطابعة بعد حفظ التغيريات التي قمت بتنفيذها.
- ❏ **Cancel) الإلغاء)**: انقر للخروج من صندوق حوار تفضيلات الطابعة بدون حفظ التغيريات التي قمت بتنفيذها.
	- ❏ **Apply) التطبيق)**: انقر لحفظ جميع التغيريات بدون الخروج من صندوق حوار تفضيلات الطباعة.
		- ❏ **Help) المساعدة)**: انقر لمشاهدة المساعدة.

#### *بطاقة Settings*

- تسمح لك بطاقة الإعدادات بـ
	- ❏ تحديد حجم الورق
	- ❏ تحديد اتجاه الورق
		- ❏ تحديد التحليل

#### *بطاقةInformation Sender*

- تسمح لك بطاقة المعلومات عن المرسل بـ
- ❏ قم بإدخال المعلومات عن المرسل (على سبيل المثال، اسم المرسل ورقم الفاكس)

#### *بطاقة Book Address*

- تسمح لك بطاقة دليل العناوين ب
- قسجيل الوجهات التي يتم استعمالها بصورة متكررة  $\Box$
- قسجيل وجهات متعددة يتم استعمالها بصورة متكررة  $\Box$ 
	- ❏ تحرير/حذف المعلومات الخاصة بالمرسل إليه
	- ❏ استرياد/إرسال المعلومات الخاصة بالمرسل إليه

### *عمليات الإرسال FAX-PC الاساسية*

- يظهر صندوق الحوار الذي يسمح لك بتحديد إعدادات الطابعة. .1 انقر **Print)طباعة)** الموجود في قامئة الوثائق المراد إرسالها بالفاكس.
	- .2 قم باختيار **NF16CX-AL EPSON) FAX (**كطابعة.
		- يظهر صندوق الحوار Settings Destination. .3 انقر الزر **Print)طباعة)**.

*تختلف أسامء الأزرار المعروضة وفقاً لبرنامج التطبيق. ملاحظة:*

- .4 في البطاقة **Settings Destination**، قم بتحديد الوجهة.
- ❏ عندإدخال رقم فاكس المرسل إليه باستعامل لوحة المفاتيح، قم بإدخال المعلومات في **Name** والصناديق **Number Fax** تحت **List Group/User**.
	- ❏ عند اختيار رقم فاكس المرسل إليه من دليل العناوين، انقر المرسل إليه المرغوب الموجود في اللائحة.
		- يتحرك المرسل إليه تحت **List Destination**. .5 انقر الزر **<sup>&</sup>lt;**.
- *ملاحظة:* ❏ *سيتم إرسال الفاكس الى جميع الوجهات المعروضة تحت List Destination.*
	- ❏ *لحذف الوجهة من تحت List Destination، انقر الزر >.*
		- .6 انقر البطاقة **Sheet Cover**.
	- .7 تحت **Sheet Cover Select**، قم باختيار صيغة صفحة الغلاف المرغوبة.
- .8 إذا كان **Sheet Cover Select** مضبوطاً على أي إعداد غري **Sheet Cover No**، ميكن تحديد الإعدادات كام يلي.
- ❏ لإدخال صورة في صفحة الغلاف، قم باختيار صندوق الاختيار **Image Insert**، ومن ثم قم بتحديد الإعدادات كام يلي. **Y:** قم بتحديد الموضع العمودي للصورة. **X:** قم بتحديد موضع الصورة الافقي. **Zoom:** قم بتحديد حجم الصورة.
- ❏ تحت **Information Sheet Cover**، قم باختيار المعلومات المراد طباعتها على صفحة الغلاف. **List Destination:** ميكن طباعة اسم الشخص الذي سيتم إرسال الفاكس إليه. **Subject:** ميكن طباعة موضوع على الفاكس. قم بإدخال الموضوع في صندوق النص باستعامل لوحة المفاتيح. Sender: عكن طباعة المعلومات الخاصة عرسل الفاكس. تتم طباعة الإعدادات PC-FAX التي تم تحديدها على البطاقة<br>Sender Information. انقر الزر Edit لتغيير المعلومات المعروضة في صندوق الحوار.<br>Date/Time: عكن طباعة تاريخ ووقت إرسال ال
	- تم القيام بالإرسال FAX-PC. .9 انقر الزر **OK**.

*حذف مشغل الفاكس FAX) الخاص بنظام Windows(*

هذا القسم يوضح كيفية حذف مشغل الفاكس إذا استدعى الأمر ذلك.

*ملاحظة:*

- ❏ *ينبغي عليك أن متتلك امتيازات المدير لحذف مشغل الفاكس.*
- □ إذا ظهرت نافذة التحكم في حساب المستخدم أثناء عملية الحذف على Windows Vista، انقر الزر Allow(ال**سماح**) أو الزر *Continue)متابعة).*
	- .1 قم بإغلاق جميع البرامج.
	- .2 قم باختيار Program Uninstall) حذف البرنامج).
- **التثبيت)**. .3 عند ظهور صندوق الحوار Uninstall)إزالة التثبيت)، قم باختيار الطابعة المراد إلغاءها ومن ثم انقر الزر **Uninstall)إزالة**
	- .4 سيتم حذف مشغل الطابعة من الكمبيوتر.

*الفصل 5*

*استقبال الفاكسات*

#### *استقبال الفاكسات تلقائياً*

*ملاحظة:*

- ❏ *عندما تكون الآلة مضبوطة على وضع الإيقاف،لا ميكن استقبال الفاكسات. لذا، تأكد من ترك الآلة مضبوطة على وضع التشغيل.*
- ل لطباعة فاكس مستلم، م بتغيير نوع الورق الى الورق العادي PLAIN PAPER وحجم الورق الى A4 أو الى LEGAL أو الى  $\Box$ *LETTERأو الى OFICIO.*

إذا كانت خاصية الوضع RX الموجود على القائمة FAX RX OPERATION مضبوطاً على AUTO RX لا داعي لتنفيذ عملية تشغيل<br>خاصة لاستقبال الفاكس. تبدأ عملية الاستقبال بعد سماع العدد المحدد من الرنات.

#### *ملاحظة:*

- ❏ *إذا كانت خاصية الوضع RX الموجودة على القامئة OPERATION RX FAXمضبوطة على* RX MANUAL*، لن يتم استقبال الفاكس تلقائيا.ً للمزيد من التفاصيل، راجع دليل مستعمل الطابعة/الناسخة/الماسحة الضوئية.*
- ❏ *إذا كانت الوظيفة MODE RX MEMORY مضبوطة على وضع التشغيل* ON*،لاتبدأ عملية الطباعة تلقائياً بعد استقبال الفاكس. يتم حفظالوثيقةالمستقبلة في الذاكرةوتتم طباعتها في الوقتالمحددللوظيفة MODE RX MEMORY. بالإضافةالى ذلك، إذاكانتالوظيفة MODE RX MEMORYمضبوطةعلىوضع الإيقاف*OFF*، تتم طباعةالفاكس. للمزيدمن التفاصيل حول الوظيفة MODE RX MEMORY الموجودة في القامئة UTILITY، راجع دليل مستعمل الطابعة/الناسخة/الماسحة* الضوئية. للمزيد من التفاصيل حول تحديد الإعدادات الخاصة بـ MEMORY RX MODE، راجع "ضبط Memory RX<br>[Mode](#page-13-0)" في [الصفحة](#page-13-0) 14.
	- ❏ *هذه الآلة غري متوافقة مع وظيفة الاستقبال بالاستدعاء الانتقايئ.*

## *استقبال الفاكسات يدوياً*

*ملاحظة:*

- ❏ *عندما تكون الآلة مضبوطة على وضع الإيقاف،لا ميكن استقبال الفاكسات. لذا، تأكد من ترك الآلة مضبوطة على وضع التشغيل.*
- ❏ *لطباعةفاكسمستقبل،قم بتغيري نوع الورقالى الورقالعادي PAPER PLAIN وحجم الورقالى4A أوLEGALأو LETTER أو OFICIO.*

إذا كان الهاتف موصولاً بهذه الآلة مع كون نفس الخط مستعملاً لكل من الاتصال برقم الهاتف وإرسال الوثيقة بالفاكس، مكن استقبال<br>الفاكس بعد رفع السماعة.

.1 بعد سامع جرس الهاتف، ارقع السامعة.

#### *ملاحظة:*

إذا كان إعداد الوضع RX الموجود على القامًة FAX RX OPERATION مضبوطاً على MANUAL RX، تقوم الآلة بالاستمرار في<br>إصدار الجرس بغض النظر عن استلام المكالمة من آلة الفاكس أو من الهاتف.

.2 اضغط المفتاح **Start) بدء)**.

تبدأ الآلة في استقبال الفاكس.

*ملاحظة:*

- ❏ *إذاكانتالآلةمضبوطةعلىأي وضع غري وضع الفاكس، اضغط المفتاح Fax) فاكس) للانتقال الى وضع الفاكس قبل ضغط المفتاح Start) بدء).*
	- ❏ *بعد اكتامل التحدث عبر الهاتف، اضغط المفتاح Start) بدء) لبدء استقبال الفاكس.*
	- ❏ *إذا كانت السامعة اليدوية مرفوعة أثناء استقبال المكالمة من آلة الفاكس، اضغط المفتاح Start) بدء) لبدء استقبال الفاكس.*
		- 3. أعد وضع السماعة اليدوية على الحامل.

### *إعادة إرسال الفاكسات المستقبلة*

باستخدام وظيفة إعادة الارسال، يتم ارسال الوثيقة المستقبلة للوجهة المحددة بواسطة هذه الآلة.

ميكن تحديد رقم فاكس أو عنوان بريد الكتروين كوجهة إعادة الارسال.

*للمزيد من التفاصيل حول تحديد وجهة اعادة الارسال، راجع "تحديد تهيئات إعادة [الإرسال" في](#page-15-0) الصفحة .16 ملاحظة:*

### *طبع الفاكسات المستقبلة*

*المنطقة القابلة للطباعة*

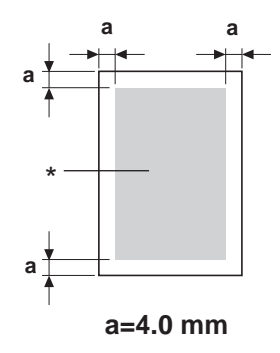

\* المنطقة القابلة للطباعة

المنطقة القابلة للطباعة على جميع أحجام الوسط هي 4.0 مم من حواف الوسط كحد أقصى.

يكون لكل وسط منطقة خاصة قابلة للطباعة (المنطقة الأقصى التي ميكن للآلة الطباعة عليها بوضوح وبدون تشوه).

هذه المنطقة عرضة لكل من حدود للآلات (حجم الوسط والهوامش اللازمة بواسطة الآلة) وقيود للبرامج (سعة الذاكرة المتوفرة لسجل إطار الصفحة بأكمله). المنطقة القابلة للطباعة على جميع أحجام الوسط هي حجم الصفحة ناقص 4.0 مم من حواف الوسط كحد أقصى.

*عند الطباعة بالألوان على الوسط ذي الحجم القانوين، الهامش السفلي هو 16.0 مم. ملاحظة:*

### *إضافة المعلومات الخاصة بالمرسل أثناء طابعة الفاكسات*

إذا كان الإعداد FOOTERالموجود في القامئة UTILITY مضبوطاً على وضع التشغيل ON، تتم طباعة المعلومات مثل رقم فاكس المرسل وتاريخ/وقت الاستقبال ورقم الدورة ورقم الصفحة أسفل الصفحة مقدار 4.0 مم أعلى الحافة السفلى للفاكس المستقبل والمطبوع.

البنود التالية المسجلة أسفل الصفحة.

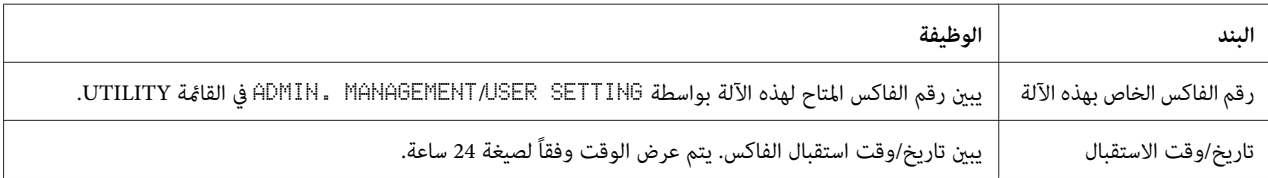

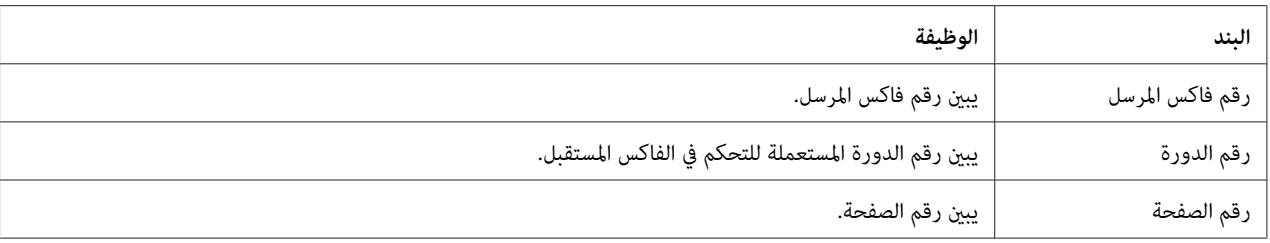

#### *ملاحظة:*

لطباعة أسفل الصفحة، اضبط FAX RX OPERATION/FOOTER على وضع التشغيل ON. للمزيد من التفاصيل، راجع دليل<br>مستعمل الطابعة/الناسخة/الماسحة الضوئية.

#### *طريقة الطباعة أثناء عملية الاستقبال*

العلاقة بني طول الوثيقة المستقبلة والوثيقة المطبوعة فعليا موضحة أدناه.

يتم طبع الوثيقة بصورة مختلفة وفقاً للإعداد المختار للخاصية REDUCTION RX الموجودة على القامًة FAX RX<br>OPERATION.

#### **REDUCTION RX: ON**

*يتم تصغري الصور بالاتجاه العمودي فقط. ملاحظة:*

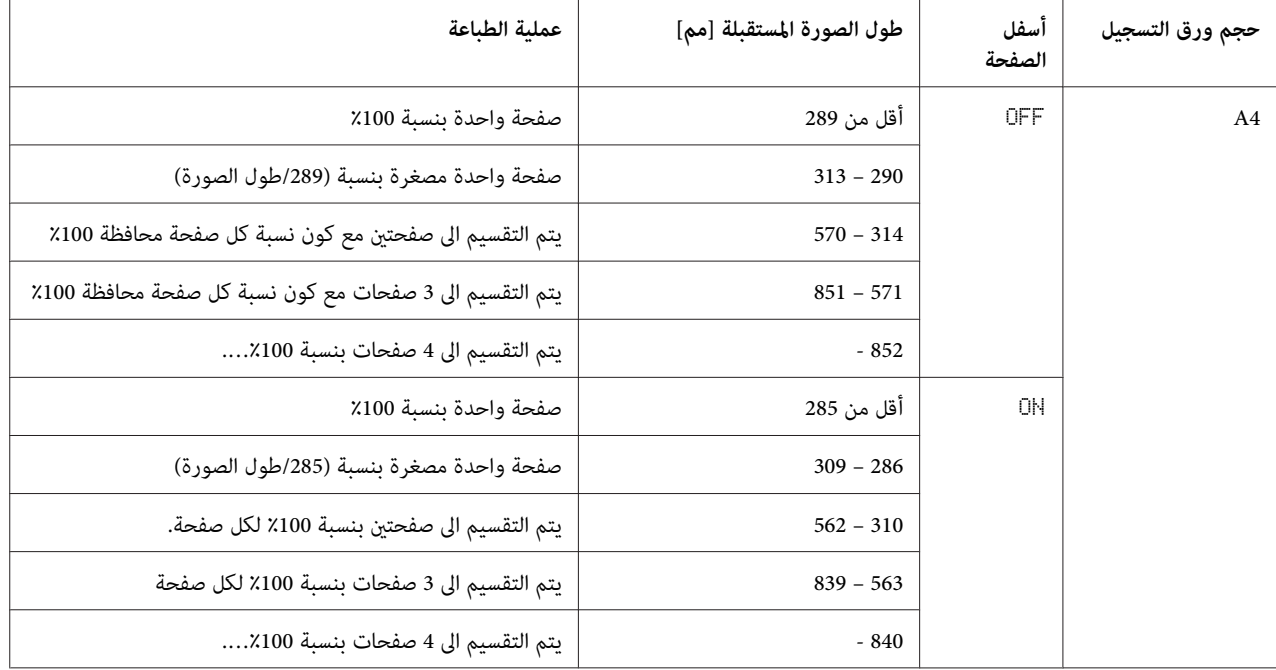

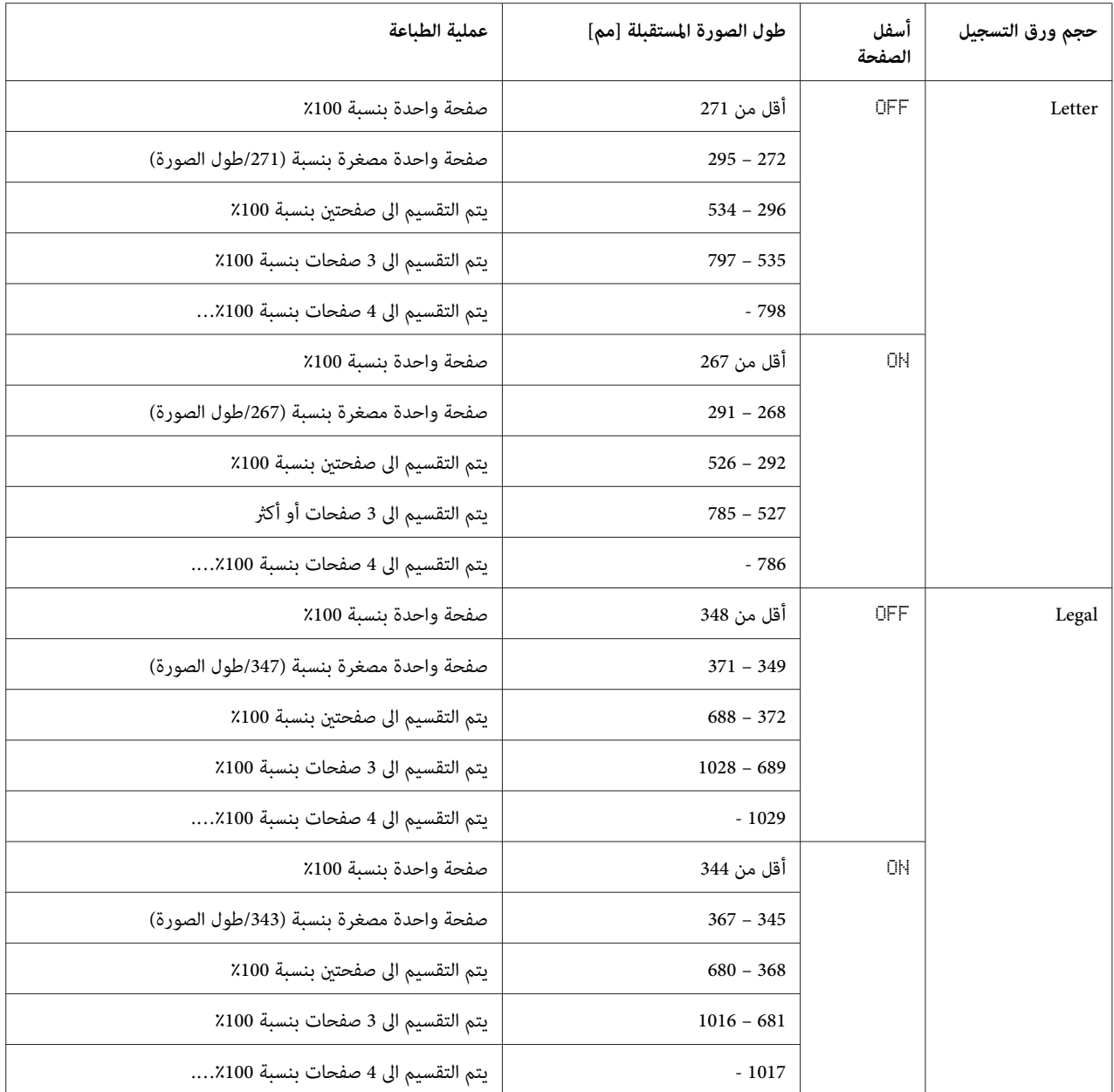

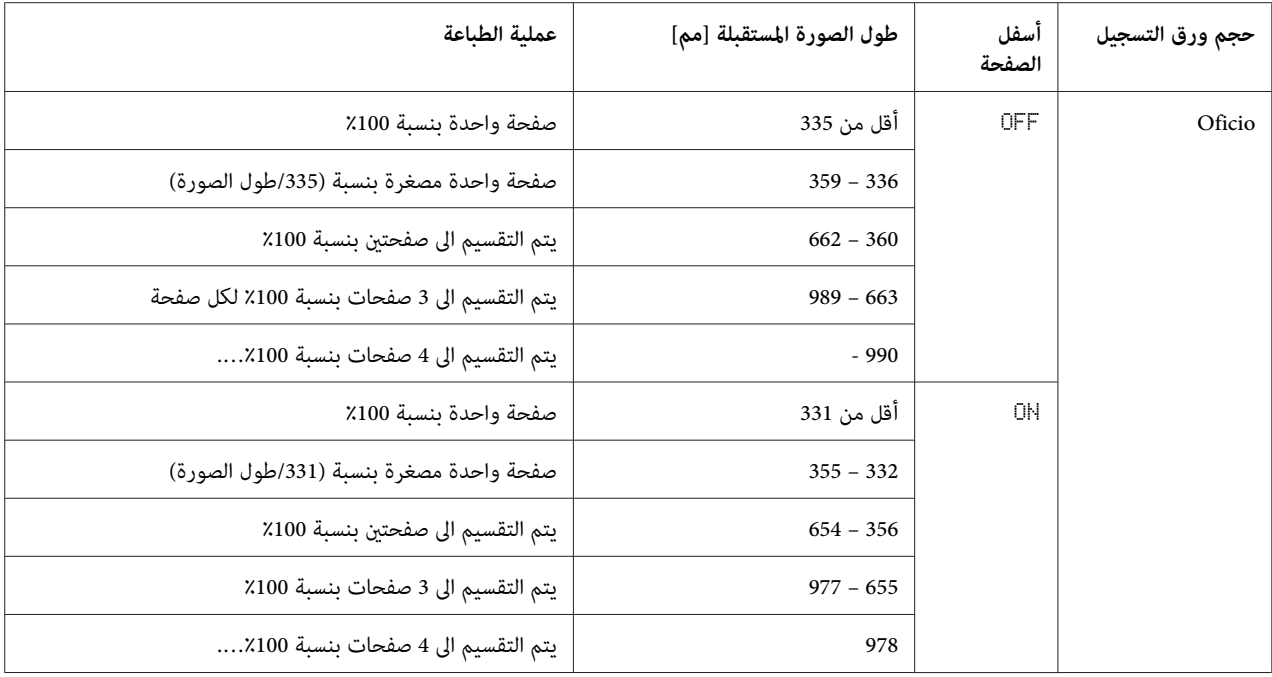

#### **REDUCTION RX: OFF**

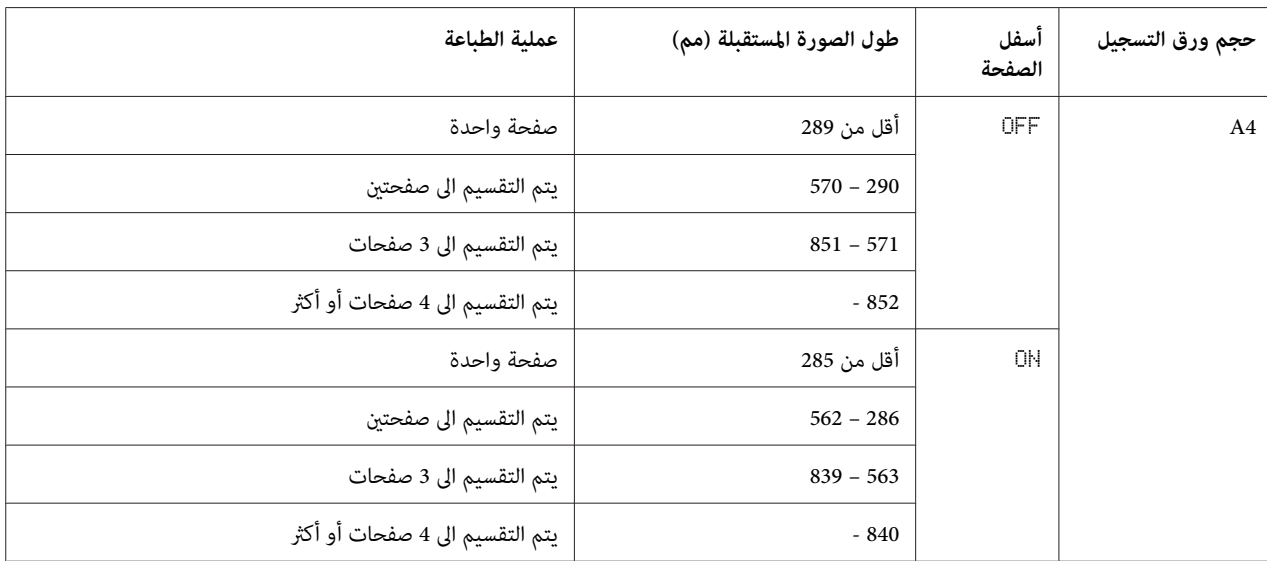

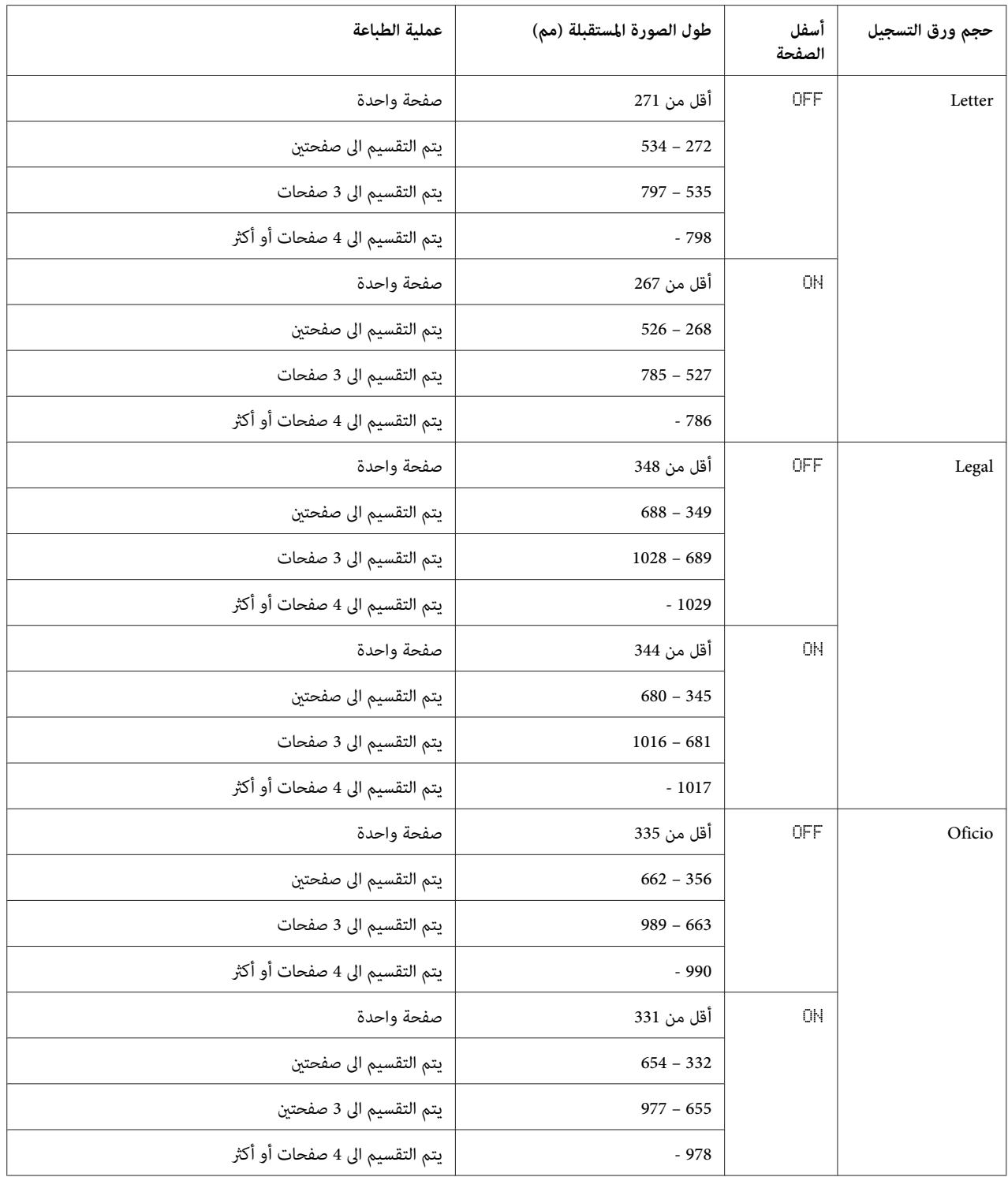

#### **REDUCTION RX: CUT**

*ملاحظة:*

إذا لم يكن من الممكن طباعة صورة على صفحة واحدة، سيتم قطع أي جزء من الصورة الأطول من 24 مم وستطبع على الصفحة<br>التالية.

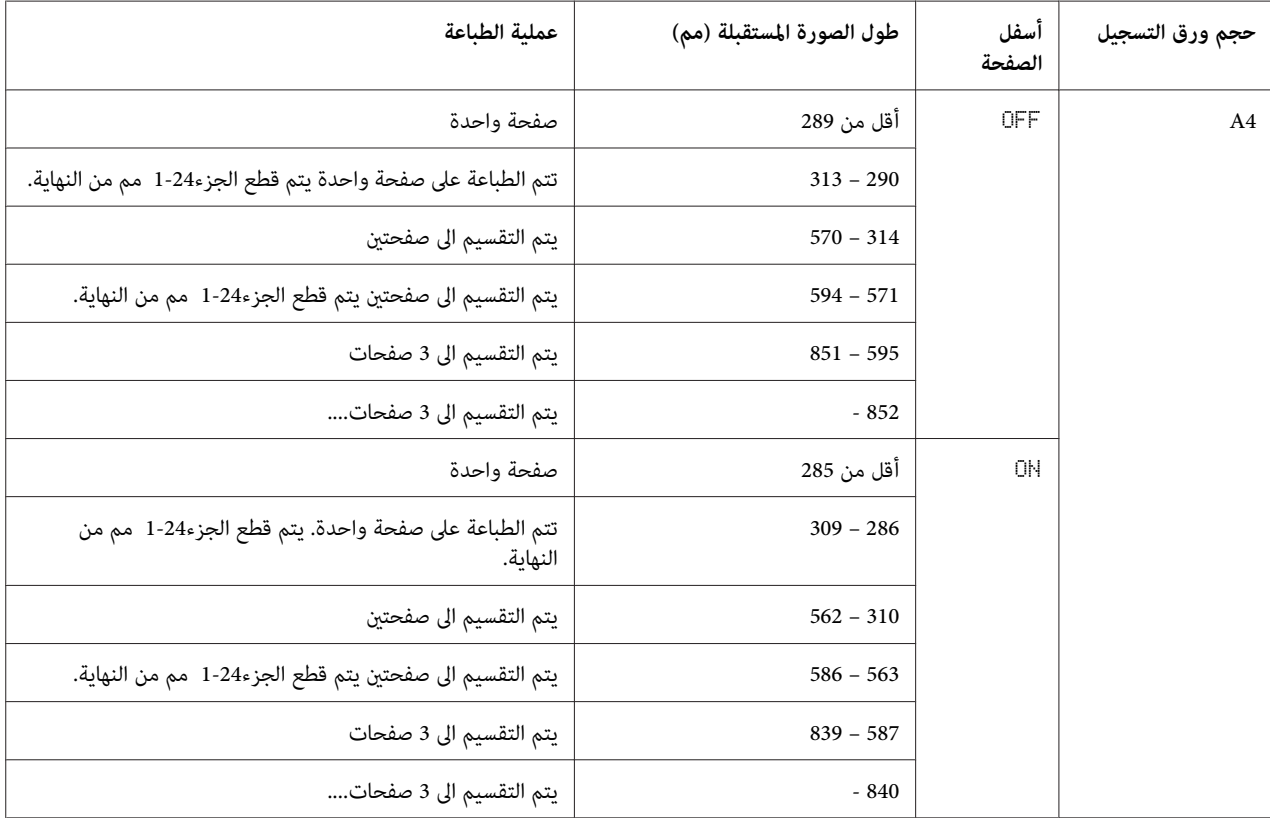

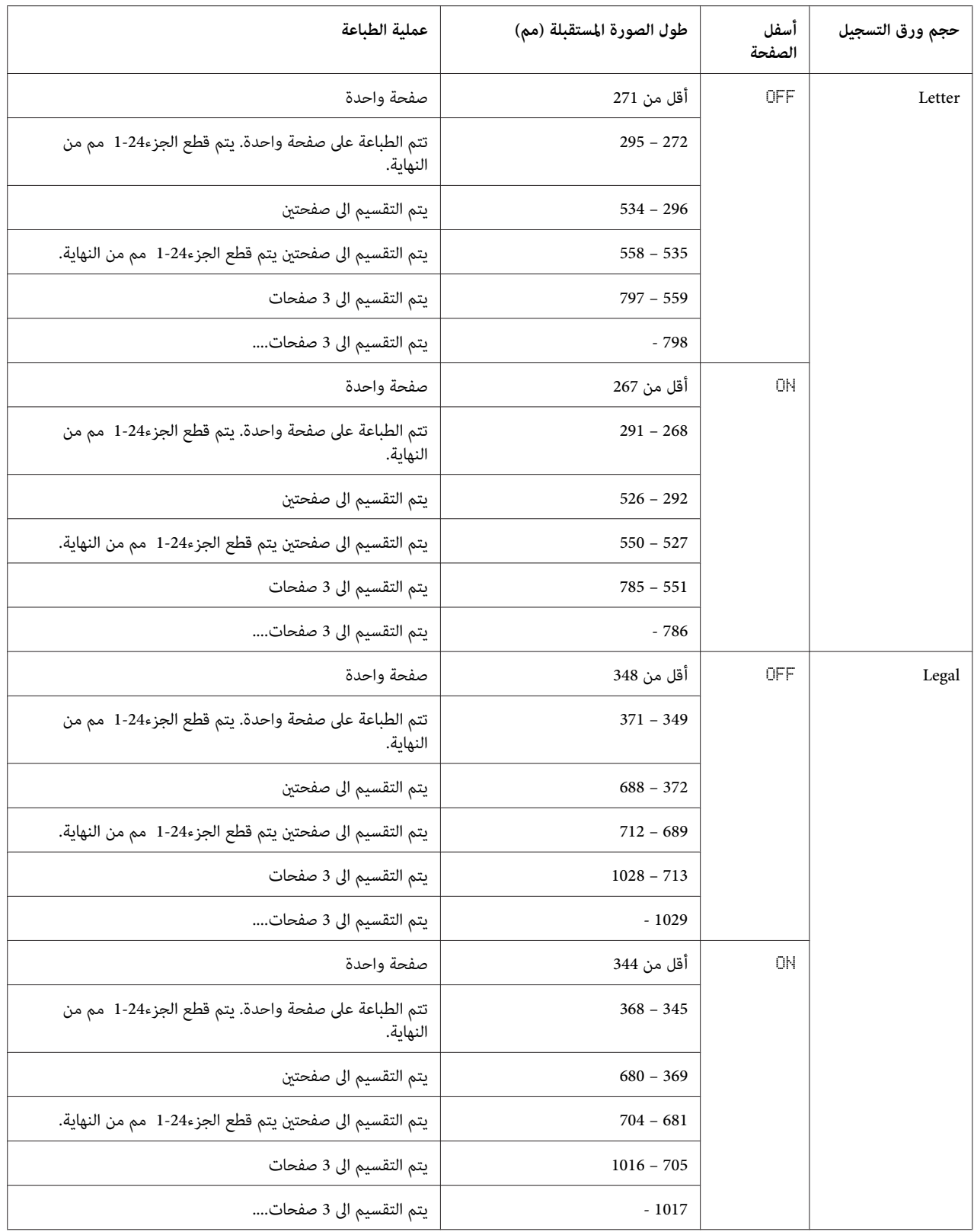

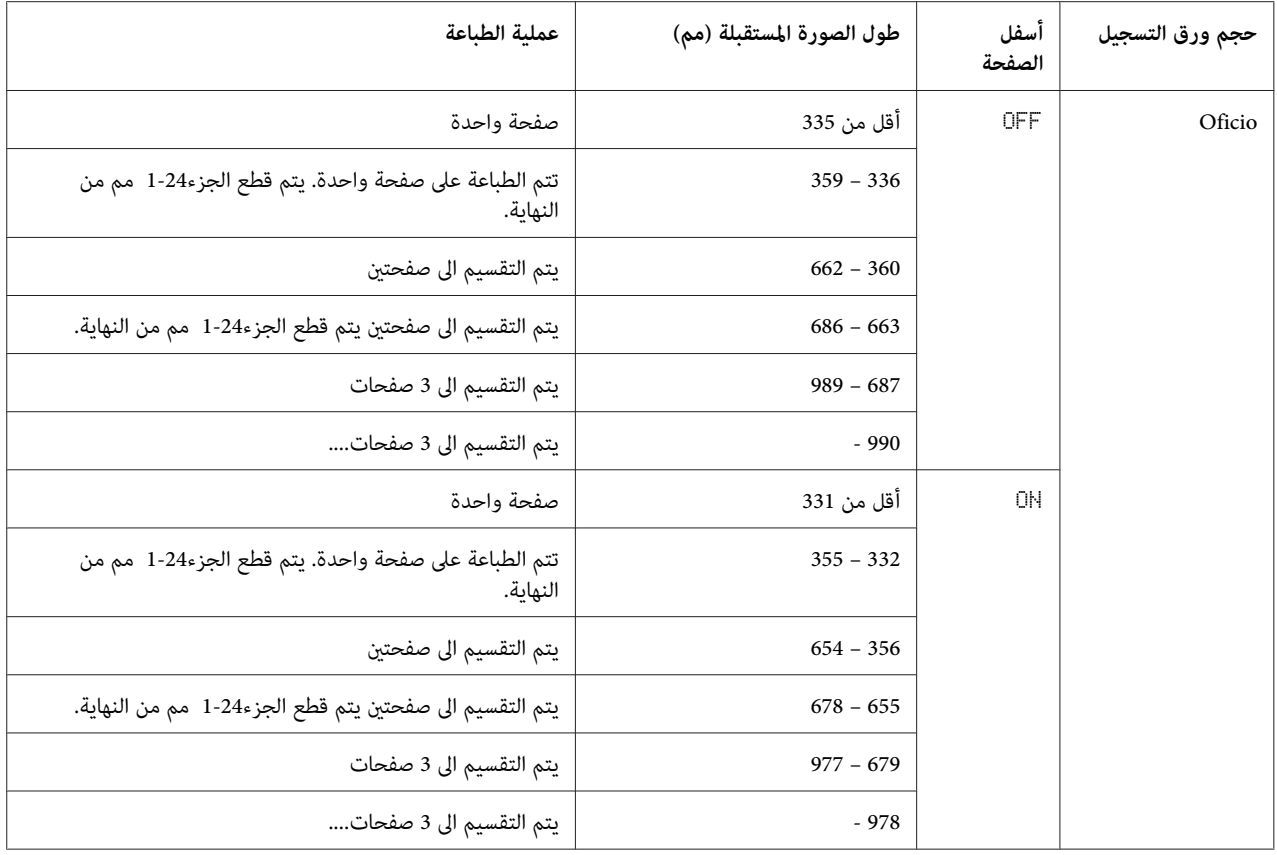

*الفصل 6*

## *تسجيل المستلمني*

#### *حول وظيفة تسجيل الاتصال*

عكن تسجيل أرقام الفاكس التي يتم استعمالها بصورة متكررة بواسطة الوظيفة DIAL REGISTER بحيث عكنك استعمال رقم<br>الفاكس بسهولة. بالإضافة الى ذلك، تتمكن هذه الوظيفة من تقليل احتمال خلل في إدخال الرقم.

طرق التسجيل التالية متوفرة.

- ❏ المفضلة: ميكن تسجيل وجهاتالاتصال السريع ومجموعةالاتصال التييتم استعاملها بصورةمتكررةعلىاللائحةالمفضلةبحيث ميكنك استدعاء رقم الفاكس بسرعة. للمزيد من التفاصيل حول تسجيل الوجهات، راجع "اللائحة المفضلة" في الصفحة .52
- ❏ الاتصال السريع: ميكن تسجيل أرقامالفاكسكوجهاتاتصالسريع. عندالقيامبإرسال الفاكس، قم بإدخال رقم الاتصال السريع باستعمال لوحة المفاتيح لاستدعاء رقم الفاكس. للمزيد من التفاصيل حول تسجيل الوجهات، راجع <sup>«</sup>الاتصال السريع:" في الصفحة<br>[54](#page-53-0).
- ❏ مجموعة الاتصال: ميكن تسجيل وجهات متعددة معاً كوجهة مجموعة اتصال. عند القيام بإرسال الفاكس، قم بإدخال رقم مجموعة الاتصال لاستدعاء أرقام الفاكس للقيام بإرسال البث. للمزيد من التفاصيل حول تسجيل الوجهات، راجع "مجموعة<br>[الاتصال:" في](#page-56-0) الصفحة 57.

*ملاحظة:*

عند تسجيل الوجهات كوجهات اتصال سريع/مجموعة اتصال، قم باستعمال وظيفة البحث للبحث عن المستلمين. للمزيد من التفاصيل حول استعمال وظيفة البحث، راجع "استعمال وظيفة القامًة الخاصة بدليل أرقام [الهاتف." في](#page-24-0) الصفحة 25 و"استعمال وظيفة البحث<br>الخاصة بدليل أرقام الهاتف." في الصفحة 25.

#### *اللائحة المفضلة*

#### *تسجيل الوجهات في اللائحة المفضلة*

عكن تسجيل وجهات الاتصال السريع ومجموعة الاتصال التي يتم استعمالها بصورة متكررة على اللائحة المفضلة بحيث عكنك<br>استدعاء رقم الفاكس بسرعة. مكن تسجيل ما يصل الى 20 وجهة على اللائحة المفضلة.

*قبل تسجيل الوجهات في اللائحة المفضلة، قم بتسجيلها كوجهات اتصال سريع/مجموعة اتصال. ملاحظة:*

.1 اضغط المفتاح u أو المفتاح d لاختيار UTILITY ثم اضغط المفتاح **Select**.

**ملاحظة:**<br>للمزيد من التفاصيل حول اختيار قامْة، راجع "الأسلوب العام لتحديد الإعدادات في قامْة [الخدمة" في](#page-12-0) الصفحة 1*3.* 

- .2 اضغط المفتاح u أو المفتاح d لاختيار REGISTER DIAL ثم اضغط المفتاح **Select**.
	- تظهر الشاشة FAVORITE. .3 تأكد من كون الوضع FAVORITE مختارا، ثم اضغط المفتاح **Select**.

*عند تسجيل الوجهة الأولى في اللائحة المفضلة، انتقل الى الخطوة رقم .5 ملاحظة:*

- .4 تأكد من كون الوضع ADD مختارا، ثم اضغط المفتاح **Select**.
- .5 استعمل لوحة المفاتيح لإدخال رقم الاتصال السريع (1-220) ثم اضغط المفتاح **Select**.
- ❏ لبرمجةرقم مجموعةالاتصال، اضغطالمفتاح **Addressbook) دفتر العناوين)**،وقم بإدخال رقم مجموعةالاتصال (1-20) باستعامل لوحة المفاتيح ومن ثم اضغط المفتاح **Select**.

#### *ملاحظة:*

- ❏ *إذاكانتالوجهةمسجلةأصلاً في اللائحةالمفضلة، قم باختيار* ADD*،ومن ثم اضغط المفتاح Selectلعرض الشاشةالخاصة بإدخال رقم الاتصال السريع.*
	- ❏ *للمزيد من التفاصيل حول إدخال/تحرير النص والحروف القابلة للإدخال، راجع "إدخال [النص" في](#page-70-0) الصفحة .71*
		- .6 اضغط المفتاح **Select** مرة ثانية.
		- .7 اضغط المفتاح u أو المفتاح d لاختيار FINISH ثم اضغط المفتاح **Select**.
- ❏ لإضافةوجهةأخرىالىاللائحةالمفضلة،قم باختيار ADD،واضغطالمفتاح**Select**،ومنثم قم بتكرارالخطواترقم 4الى.6 يتم تسجيل الوجهة في اللائحة المفضلة.

#### *ملاحظة:*

للعودة الى شاشة وضع الفاكس، احتفظ بالمفتاح Back (ا**لسابق**) مضغوطاً الى أن يتم عرض شاشة وضع الفاكس، أو اضغط المفتاح<br>Stop/Reset (إي**قاف/إعادة تعين)**.

#### *حذف الوجهات من اللائحة المفضلة*

ميكن حذف وجهة مسجلة في اللائحة المفضلة.

.1 اضغط المفتاح u أو المفتاح d لاختيار UTILITY ثم اضغط المفتاح **Select**.

<span id="page-53-0"></span>**ملاحظة:**<br>للمزيد من التفاصيل حول اختيار قامًة، راجع "الأسلوب العام لتحديد الإعدادات في قامًة [الخدمة" في](#page-12-0) الصفحة 1*3.* 

- .2 اضغط المفتاح u أو المفتاح d لاختيار REGISTER DIAL ثم اضغط المفتاح **Select**.
	- تظهر الشاشة FAVORITE. .3 تأكد من كون الوضع FAVORITE مختارا، ثم اضغط المفتاح **Select**.
	- .4 اضغط المفتاح u أو المفتاح d لاختيار EDIT/CHECK ثم اضغط المفتاح **Select**.
- .5 اضغط المفتاح u أو المفتاح d لاختيار الوجهة المراد حذفها ثم اضغط المفتاح **Reset/Stop) إيقاف/إعادة تعيني)**.
	- .6 تأكد من كون الوضع YES مختارا، ثم اضغط المفتاح **Select**.
		- .7 اضغط المفتاح **Back) السابق)**.

*لحذف وجهة أخرى، قم بتكرار العملية من الخطوة رقم .5 ملاحظة:*

8. اضغط المفتاح ▲ أو المفتاح ▼ لاختيار FINISH ثم اضغط المفتاح **Select.**<br>تم حذف الوجهة من اللائحة المفضلة.

*ملاحظة:*

للعودة الى شاشة وضع الفاكس، احتفظ بالمفتاح Back (ا**لسابق**) مضغوطاً الى أن يتم عرض شاشة وضع الفاكس، أو اضغط المفتاح<br>Stop/Reset (إي**قاف/إعادة تعين)**.

### *الاتصال السريع:*

#### *تسجيل وجهة اتصال سريع*

عكن تسجيل أرقام الفاكس المحددة بشكل متكرر (220 كحد أقصى) كوجهات اتصال سريع.2 بالاضافة لذلك، عكن تحديد إعدادات<br>دُفعة الارسال.

.1 اضغط المفتاح u أو المفتاح d لاختيار UTILITY ثم اضغط المفتاح **Select**.

**ملاحظة:**<br>للمزيد من التفاصيل حول اختيار قاءًـة، راجع "الأسلوب العام لتحديد الإعدادات في قاءًـة [الخدمة" في](#page-12-0) الصفحة 1*3.* 

.2 اضغط المفتاح u أو المفتاح d لاختيار REGISTER DIAL ثم اضغط المفتاح **Select**.

- 3. اضغط المفتاح ▲ أو المفتاح ▼ لاختيار DIAL Select ثم اضغط المفتاح Select.<br>تظهر الشاشة SPEED DIAL.
- .4 استعمل لوحة المفاتيح لإدخال رقم الاتصال السريع (1-220) ثم اضغط المفتاح **Select**.

#### *ملاحظة:*

- ❏ *اذاتمتحديداعداداتالبحثLDAP،ستظهرالشاشةالتيتسمحلكباختيار*SETTING MANUAL*أو*SEARCH LDAP *وذلك بعد الضغط على الزر Select. قم باختيار* SETTING MANUAL*، ومن ثم اضغط المفتاح Select.*
	- ❏ *للمزيد من التفاصيل حول ادخال/تحرير الأرقام، راجع "إدخال [النص" في](#page-70-0) الصفحة .71*
	- ❏ *إذا كان قد تم تسجيل الوجهة مع رقم الاتصال السريع المحدد، سيظهر الاخطار* REGISTERED!*. اضغط المفتاح Back) السابق) للعودة للشاشة REGISTER DIAL، ثم استمر من الخطوة رقم .3*
		- .5 ادخل اسم وجهة الاتصال السريع المراد تسجيله ثم اضغط المفتاح **Select**.

#### *ملاحظة:*

- ❏ *ميكن ادخال ما يصل الى 20 حرفاً للاسم.*
- ❏ *للمزيد من التفاصيل حول إدخال/تحرير النص والحروف القابلة للإدخال، راجع "إدخال [النص" في](#page-70-0) الصفحة .71*
	- .6 استعمل لوحة المفاتيح لادخال رقم فاكس المرسل اليه.

#### *ملاحظة:*

❏ *ميكن استعامل ما يصل الى 50 رقامً لرقم الفاكس.*

- ❏ *للمزيد من التفاصيل حول ادخال/تحرير الأرقام، راجع "إدخال [النص" في](#page-70-0) الصفحة .71*
	- 7. اضغط المفتاح ▼.
	- 8. اضغط المفتاح ▲ أو ▼ لاختيار بند كان قد تم تسجيل تهيئاته.
- ❏ لتحديد اعدادات دُفعة الارسال، اختر TIME BATCH ثم اضغط المفتاح **Select** ومن ثم استمر من الخطوة رقم .9
	- ❏ لتحديد سرعة المودم، اختر SPEED MODEM ثم اضغط المفتاح **Select** ومن ثم استمر من الخطوة رقم .10
		- 9. استعمل لوحة المفاتيح لادخال توقيت إرسال الدُفعة، ومن ثم اضغط المفتاح Select.<br>تم تحديد إعدادت إرسال الدُفعة. انتقل إلى الخطوة 11.

# *للمزيد من التفاصيل حول إدخال/تحرير النص والحروف القابلة للإدخال، راجع "إدخال [النص" في](#page-70-0) الصفحة .71 ملاحظة:*

10. اضغط المفتاح ▲ أو المفتاح ▼ لاختيار سرعة المودم ثم اضغط المفتاح Select.<br>تم تحديد سرعة المودم. انتقل إلى الخطوة 11.

*اذا حدث خطأ في عملية الإرسال، اختر 14.4 أو 9.6 كقيمة سرعة المودم. ملاحظة:*

- .11 اضغط المفتاح **Back) السابق)**.
- تم تسجيل المعلومات المدخلة مع رقم الاتصال السريع. .12 اضغط المفتاح **Select**.

*ملاحظة: للعودة الى شاشة وضع الفاكس، استمر بضغط المفتاح Back) السابق) الى أن يتم عرض شاشة وضع الفاكس*

#### *التغيري/حذف المعلومات الخاصة بالاتصال السريع*

ميكن تغيري المعلومات الخاصة بالاتصال السريع المسجلة.

.1 اضغط المفتاح u أو المفتاح d لاختيار UTILITY ثم اضغط المفتاح **Select**.

**ملاحظة:**<br>للمزيد من التفاصيل حول اختيار قامًة، راجع "الأسلوب العام لتحديد الإعدادات في قامًة [الخدمة" في](#page-12-0) الصفحة 1*3.* 

- .2 اضغط المفتاح u أو المفتاح d لاختيار REGISTER DIAL ثم اضغط المفتاح **Select**.
	- 3. اضغط المفتاح ▲ أو المفتاح ▼ لاختيار DIAL Select ثم اضغط المفتاح Select.<br>تظهر الشاشة SPEED DIAL.
- .4 استعمل لوحة المفاتيح لإدخال رقم الاتصال السريع (1-220) المراد تحريره/حذفه، ثم اضغط المفتاح **Select**.
- *للمزيد من التفاصيل حول إدخال/تحرير النص والحروف القابلة للإدخال، راجع "إدخال [النص" في](#page-70-0) الصفحة .71 ملاحظة:*
	- .5 اضغط المفتاح u أو المفتاح d لاختيار EDIT أو DELETE ثم اضغط المفتاح **Select**.
		- ❏ اذا تم اختيار EDIT سيتم عرض الاسم. انتقل إلى الخطوة رقم .6
- ❏ اذا تم اختيار DELETE، سيتم حذف التهيئات المسجلة مع رقم الاتصال السريع. هذا الامر ينهي العملية عندما يتم الحذف.
- 6. قم بتحرير الاسم ورقم الفاكس وسرعة المودم وتهيئات إرسال الدُفعة اذا رغبت في ذلك، ومن ثم اضغط على المفتاح Select.<br>تم تسجيل المعلومات المحررة مع رقم الاتصال السريع.

*ملاحظة:*

- <span id="page-56-0"></span>❏ *اذا تم تسجيلوجهةالاتصال السريع المحررةفيالقامئةالمفضلة،مع وجهةمجموعةالاتصالأوكتهيئاتاعادةالارسال، سيتم* عرض رسالة لطلب التأكيد لترك وجهة الاتصال السريع المحررة مسجلة كما هي. لتركها مسجلة كما هي، اختر ES'Y. لعدم<br>تركها مسجلة كما هي، اختر FiD: ثم اضغط المفتاح Select.
- ❏ *اذامتتاضافةوثيقةلقامئةالانتظارلارسالالدُفعةوتمتغيريتوقيتارسال الدفعة،سيتمارسال الوثيقةالموجودةفيالذاكرة حسب التوقيت السابق أي قبل أن يتم تغيريه.*
	- ❏ *للمزيد من التفاصيل حول تحرير النص، راجع "إدخال [النص" في](#page-70-0) الصفحة .71*

### *مجموعة الاتصال:*

#### *تسجيل وجهة مجموعة الاتصال*

عكن تسجيل أرقام الفاكس التي تم تحديدها لاتصال البث بصورة متكررة كوجهة مجموعة اتصال. عكن تسجيل ما يصل الى 50 وجهة<br>معاً كمجموعة واحدة.

*قبل تسجيل وجهة مجموعة الاتصال، قم بتسجيل الوجهة كوجهات اتصال سريع. ملاحظة:*

.1 اضغط المفتاح u أو المفتاح d لاختيار UTILITY ثم اضغط المفتاح **Select**.

**ملاحظة:**<br>للمزيد من التفاصيل حول اختيار قاءًـة، راجع "الأسلوب العام لتحديد الإعدادات في قاءًـة [الخدمة" في](#page-12-0) الصفحة 1*3.* 

- .2 اضغط المفتاح u أو المفتاح d لاختيار REGISTER DIAL ثم اضغط المفتاح **Select**.
	- 3. اضغط المفتاح ▲ أو المفتاح ▼ لاختيار DIAL GROUP ثم اضغط المفتاح Select.<br>تظهر الشاشة GROUP DIAL.
- .4 استعمل لوحة المفاتيح لإدخال رقم مجموعة الاتصال (1-20) ثم اضغط المفتاح **Select**.

#### *ملاحظة:*

❏ *للمزيد من التفاصيل حول ادخال/تحرير الأرقام، راجع "إدخال [النص" في](#page-70-0) الصفحة .71*

- ❏ *إذا كان قد تم تسجيل الوجهة مع رقم مجموعة الاتصال المحدد، سيظهر الاخطار* REGISTERED!*. اضغط المفتاح Back) السابق) للعودة للشاشة REGISTER DIAL، ثم استمر من الخطوة رقم .3*
	- .5 ادخل اسم وجهة مجموعة الاتصال المراد تسجيلها ثم اضغط المفتاح **Select**.
- *ملاحظة:* ❏ *ميكن إدخال ما يصل الى 20 حرفاً للإسم.*
- ❏ *للمزيد من التفاصيل حول إدخال/تحرير النص والحروف القابلة للإدخال، راجع "إدخال [النص" في](#page-70-0) الصفحة .71*
- .6 استعمل لوحة المفاتيح لإدخال رقم الاتصال السريع المسجل مع وجهة مجموعة الاتصال، ثم اضغط المفتاح **Select**.
	- *ملاحظة:*
- ❏ *لبرمجة رقم مجموعة الاتصال المسجل مع وجهة مجموعة الاتصال، اضغط المفتاح Addressbook) دفتر العناوين)، وقم بإدخال رقم مجموعة الاتصال باستعامل لوحة المفاتيح ومن ثم اضغط المفتاح Select.*
	- ❏ *للمزيد من التفاصيل حول إدخال/تحرير النص والحروف القابلة للإدخال، راجع "إدخال [النص" في](#page-70-0) الصفحة .71*
		- .7 اضغط المفتاح **Select** مرة ثانية.
- المرغوبة. .8 تأكدمن كون الوضع ADD مختارا، ثم اضغط المفتاح **Select**. قم بتكرار الخطوة رقم 6الى <sup>8</sup> حتى يتم تحديد جميع الوجهات
	- وا إذا لم ترغب في تحديد أي من المستلمين، انتقل الى الخطوة رقم 9.  $\Box$ 
		- تم تسجيل الوجهات كوجهات مجموعة اتصال. .9 قم باختيار FINISH، ومن ثم اضغط المفتاح **Select**.

*ملاحظة:*

للعودة الى شاشة وضع الفاكس، احتفظ بالمفتاح Back (ا**لسابق**) مضغوطاً الى أن يتم عرض شاشة وضع الفاكس، أو اضغط المفتاح<br>Stop/Reset (إي**قاف/إعادة تعين)**.

### *تغيري/حذف المعلومات الخاصةمبجموعة الاتصال*

ميكن تغيري المعلومات الخاصة مبجموعة الاتصال المسجلة.

.1 اضغط المفتاح u أو المفتاح d لاختيار UTILITY ثم اضغط المفتاح **Select**.

# **ملاحظة:**<br>للمزيد من التفاصيل حول اختيار قامًة، راجع "الأسلوب العام لتحديد الإعدادات في قامًة [الخدمة" في](#page-12-0) الصفحة 1*3.*

- .2 اضغط المفتاح u أو المفتاح d لاختيار REGISTER DIAL ثم اضغط المفتاح **Select**.
	- 3. اضغط المفتاح ▲ أو المفتاح ▼ لاختيار DIAL أشم اضغط المفتاح Select.<br>تظهر الشاشة GROUP DIAL.

.4 استعمل لوحة المفاتيح لإدخال رقم مجموعة الاتصال المراد تحريره/حذفه، ثم اضغط المفتاح **Select**.

*للمزيد من التفاصيل حول إدخال/تحرير النص والحروف القابلة للإدخال، راجع "إدخال [النص" في](#page-70-0) الصفحة .71 ملاحظة:*

- 5. اضغط المفتاح ▲ أو المفتاح ▼ لاختيار EDIT أو DELETE ثم اضغط المفتاح Select.
	- ❏ اذا تم اختيار EDIT سيتم عرض الاسم. انتقل إلى الخطوة رقم .6
- ❏ اذاكان الوضع DELETE مختارا،ً سيتم حذفالتهيئاتالمبرمجةلرقم مجموعةالاتصال. هذا الامرينهي العمليةعندما يتم الحذف.
	- 6. إذا كنت ترغب في تغيير اسم المجموعة، قم بإدخال اسم جديد، ومن ثم اضغط المفتاح Select.

# *للمزيد من التفاصيل حول تحرير النص، راجع "إدخال [النص" في](#page-70-0) الصفحة .71 ملاحظة:*

- .7 قم بإضافة/حذف الوجهات.
- ❏ لإضافةوجهة، تأكدمنكون الوضع ADD مختارا، ثم اضغطالمفتاح**Select**. قم بإدخال رقم الاتصال السريع باستعامل لوحة المفاتيح، واضغط المفتاح **Select**، ومن ثم اضغط المفتاح **Select** مرة ثانية.
	- ❏ لحذف وجهة، اضغط المفتاح u أو المفتاح d لاختيار EDIT/CHECK، ومن ثم اضغط المفتاح **Select**. اضغط المفتاح ▲ أو المفتاح ▼ لاختيار الوجهة المراد حذفها ثم اضغط المفتاح Stop/Reset (**إيقاف/إعادة تعيين).**<br>تأكد من كون الوضع ES مختارا، ثم اضغط المفتاح Select.<br>تم حذف الوجهة من لائحة مجموعة الاتصال.
		- 8. اضغط المفتاح ▲ أو المفتاح ▼ لاختيار FINISH ثم اضغط المفتاح **Select.**<br>تم تسجيل المعلومات المحررة مع رقم مجموعة الاتصال.

#### *الفصل 7*

# *وضع التأكيد*

### *حول العدادات الخاصة بالآلة*

عكن فحص عمليات التشغيل التي تم تنفيذها منذ تركيب هذه الآلة بواسطة القامًة REPORT/STATUS. قم باتباع الإجراءات<br>الموضحة أدناه لفحص العدادات المتعلقة بالفاكس.

#### *فحص العداد الخاص بطباعة الفاكس*

هذا العداد يبني العدد الاجاملي من طبعات الفاكس التي تم تنفيذها منذ تركيب هذه الآلة.

- .1 اضغط المفتاح u أو المفتاح d لاختيار STATUS/REPORT ثم اضغط المفتاح **Select**.
	- تظهر شاشة إجاملي الطبعات PRINT TOTAL. .2 تأكد من كون الوضع PRINT TOTAL مختارا، ثم اضغط المفتاح **Select**.
- 3. اضغط المفتاح ▲ أو المفتاح ▼ لتحريك الشاشة عمودياً الى أن يتم عرض PAX PRINT.<br>افحص العدد الاجمالي من الصفحات المطبوعة كفاكسات.

*للعودة الى شاشة وضع الفاكس، اضغط المفتاح Reset/Stop) إيقاف/إعادة تعيني). ملاحظة:*

### *فحص العداد الخاص بالعدد الاجاملي لعمليات المسح الضويئ*

هذا العداد يبين العدد الاجمالي من استعمال وظيفة المسح الضوئي، باستثناء النسخ، منذ تركيب هذه الآلة.

- .1 اضغط المفتاح u أو المفتاح d لاختيار STATUS/REPORT ثم اضغط المفتاح **Select**.
	- تظهر الشاشة PRINT TOTAL. .2 تأكد من كون الوضع PRINT TOTAL مختارا، ثم اضغط المفتاح **Select**.
- 3. اضغط المفتاح ▲ أو المفتاح ▼ لتحريك الشاشة عمودياً الى أن يتم عرض TOTAL SCAN.<br>افحص العدد الاجمالي لاستعمال وظيفة المسح الضوئي للفاكسات.

*للعودة الى شاشة وضع الفاكس، اضغط المفتاح Reset/Stop) إيقاف/إعادة تعيني). ملاحظة:*

### *فحص الإرسال/نتيجة الاستقبال من نافذة الرسالة*

ميكن مشاهدة نتائج ما يصل الى 60 فاكس تم إرساله/استقباله.

بالإضافة الى ذلك، ميكن طباعة نتائج الإرسال/الاستقبال المعروضة بواسطة ضغط المفتاح **Start) بدء)** (W&B(.

- .1 اضغط المفتاح u أو المفتاح d لاختيار STATUS/REPORT ثم اضغط المفتاح **Select**.
	- تظهر الشاشة RESULT RX/TX حيث يتم عرض سجل الاتصالات. .2 اضغط المفتاح <sup>u</sup> أو المفتاح <sup>d</sup> لاختيار RESULT RX/TX ثم اضغط المفتاح **Select**.

*للعودة الى شاشة وضع الفاكس، اضغط المفتاح Select. ملاحظة:*

### *حول التقارير واللوائح*

ميكن طباعة التقارير التي توضح حالة عمليات إرسال/استقبال الفاكس وإعدادات الاتصال السريع.

ميكن طباعة التقارير واللوائح التالية باستعامل هذه الآلة.

*للمزيد من التفاصيل حول طابعة التقارير واللوائح، راجع القسم التالي. ملاحظة:*

### *طباعة التقارير واللوائح*

- .1 اضغط المفتاح u أو المفتاح d لاختيار STATUS/REPORT ثم اضغط المفتاح **Select**.
	- .2 اضغط المفتاح u أو المفتاح d لاختيار REPORT ثم اضغط المفتاح **Select**.
- 3. اضغط المفتاح ▲ أو المفتاح ▼ لاختيار التقرير المرغوب واضغط المفتاح Select، ومن ثم اضغط المفتاح Start (**بدء**).<br> تتم طباعة التقرير .

#### *TX RESULT REPORT*

تتم طباعة رقم الدورة واسم المرسل إليه وتاريخ الإرسال ووقت بدء الإرسال وعدد صفحات الوثيقة والمدة المطلوبة ووضع/نتيجة<br>الإرسال.

*ملاحظة:* عكن أيضاً ضبط هذه الآلة بحيث تتم طباعة هذا التقرير الذي يوضح كل إرسال، فقط عندما يحدث خلل فيه أو لا تتم طباعة أي من<br>التقارير. للمزيد من التفاصيل، راجع دليل مستعمل الطابعة/الناسخة/الماسحة الضوئية.

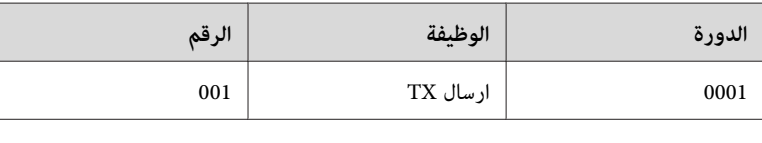

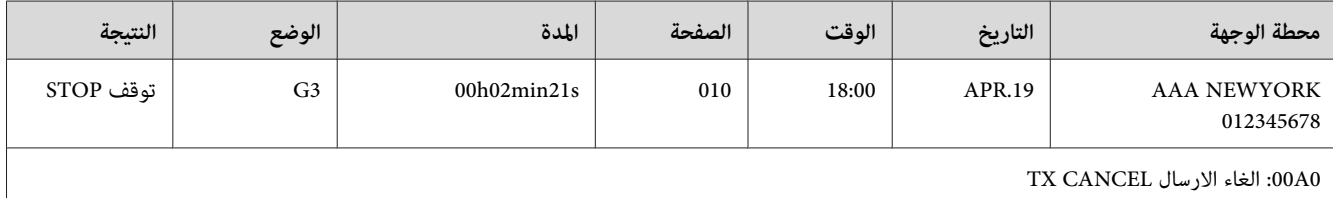

#### **RX RESULT REPORT**

تتم طباعة رقم الدورة وتاريخ الاستقبال ووقت بدء الاستقبال وعدد الصفحات المستقبلة والمدة المطلوبة ووضع ونتيجة<br>الاستقبال.

#### *ملاحظة:*

عكن أيضاً ضبط هذه الآلة بحيث تتم طباعة هذا التقرير الذي يوضح كل استقبال، فقط عندما يحدث خلل فيه أو لا تتم طباعة أي من<br>التقارير. للمزيد من التفاصيل، راجع دليل مستعمل الطابعة/الناسخة/الماسحة الضوئية.

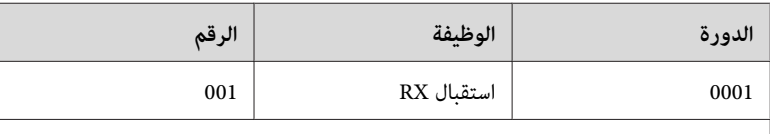

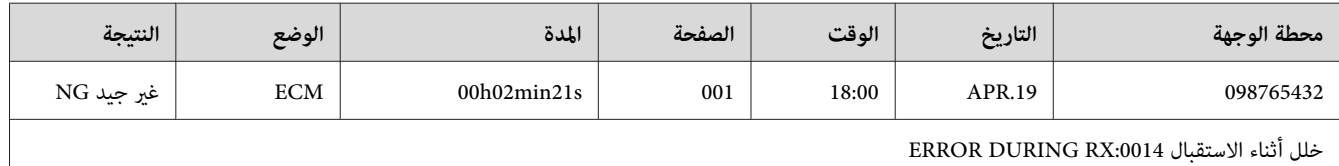

#### *REPORT ACTIVITY*

تتم طباعة رقم العملية ورقم الدورة وتاريخ التشغيل ووقت بدء الإرسال/الاستقبال ونوع التشغيل (الإرسال أو الاستقبال) واسم<br>المرسل إليه وعدد الصفحات المرسلة/المستقبلة ووضع/نتيجة الإرسال والاستقبال.

*ملاحظة:*

عكن أيضاً ضبط هذه الآلة بحيث تتم طباعة هذا التقرير تلقائياً بعد إكتمال كل *60 عم*لية من الإرسال/الاستقبال. للمزيد من التفاصيل،<br>راجع دليل مستعمل الطابعة/الناسخة/الماسحة الضوئية.

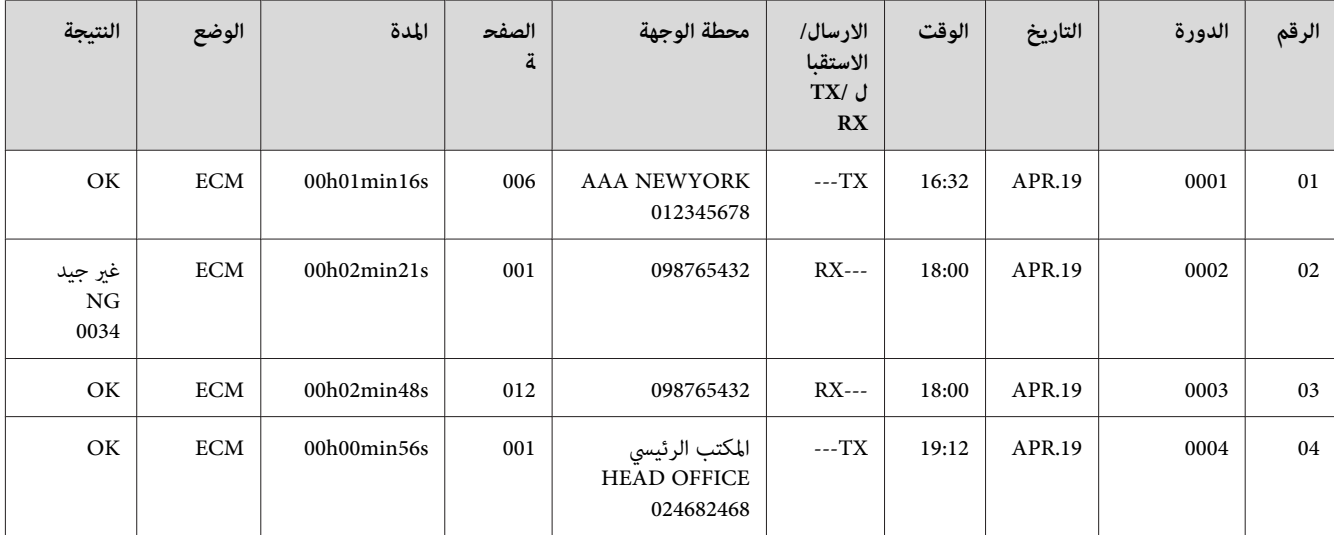

#### **MEMORY DATA LIST**

هذه هي لائحة الوثائق المحفوظة في الذاكرة التي تم تحديد إرسالها في الوقت المحدد في المؤقت (مبا في ذلك إرسال الدُفعة).

تتم طابعة رقم الدورة ونوع التشغيل الذي تم تنفيذه والوقت واسم المرسل إليه وعدد صفحات الوثيقة.

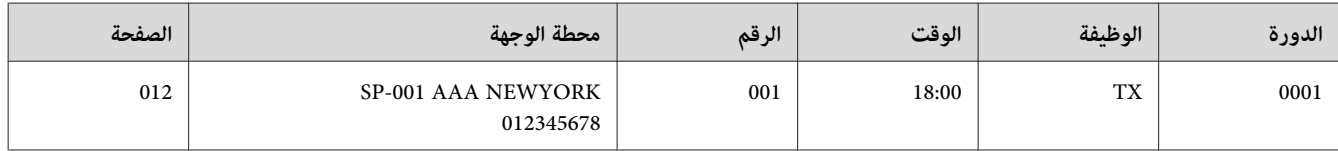

#### **MEMORY IMAGE PRINT**

تتم طباعة صورة مصغرة خاصة بالصفحة الأولى من الوثيقة التي تنتظر إرسالها بالإضافة الى رقم الدورة ونوع التشغيل الذي يتم تنفيذه<br>حالياً واسم المرسل إليه والتاريخ والوقت وعدد الصفحات من الوثيقة.

#### *FAVORITE LIST*

تتم طباعة الوجهات المسجلة في اللائحة المفضلة بترتيب ظهورها في اللائحة المفضلة.

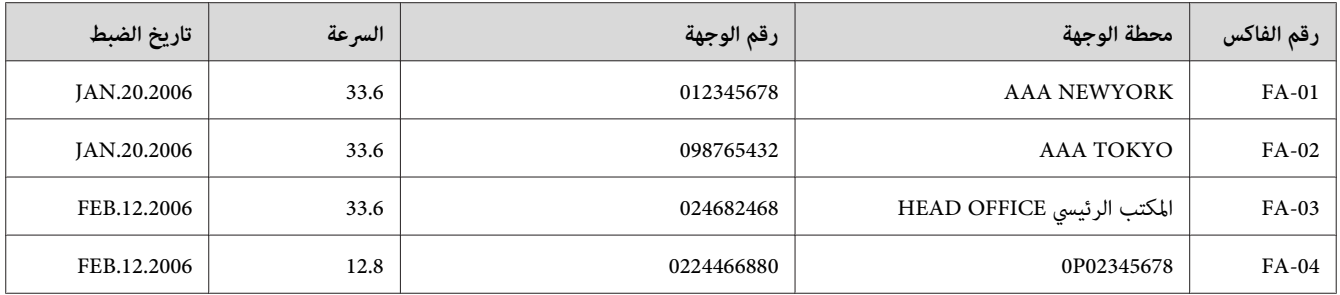

#### **SPEED DIAL LIST**

تتم طباعة المستملين المبرمجين لأرقام الاتصال السريع حسب الترتيب الرقمي. يظهر الوقت المحدد لأرقام الاتصال السريع المسجلة مع<br>إعدادات إرسال الدُفعة تحت "DETAIL".

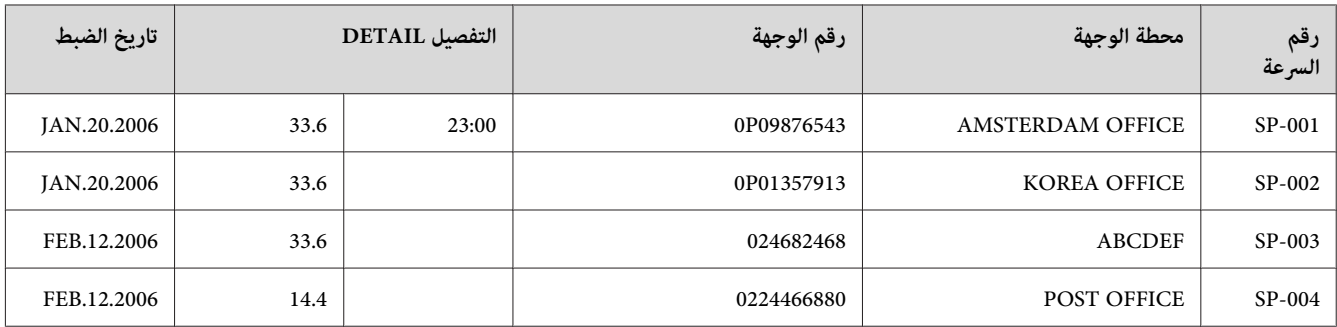

### **GROUP DIAL LIST**

تتم طباعة إعدادات مجموعة الاتصال حسب الترتيب الرقمي.

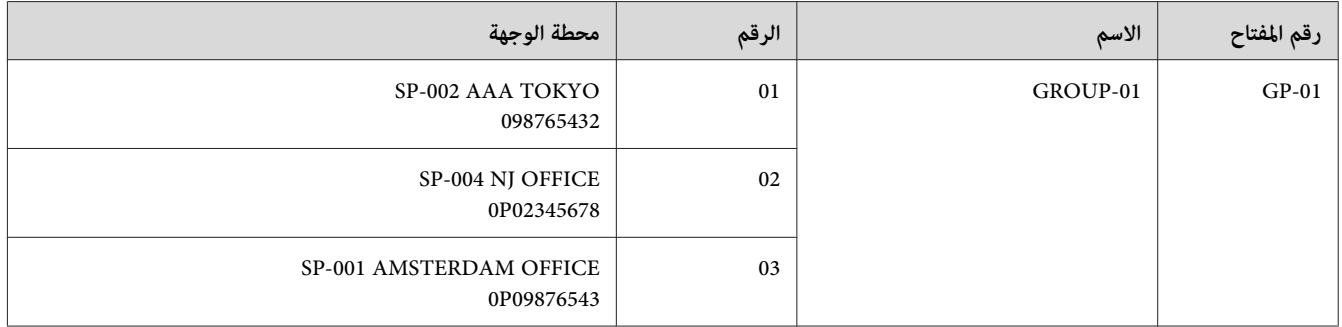

*الفصل 8*

## *تحري الخلل وإصلاحه*

### *المشاكل المتعلقة بإرسال الفاكسات*

إذا لم تتمكن من إرسال الفاكس بصورة صحيحة، راجع الجدول التالي، ومن ثم قم بتنفيذ عملية التشغيل المشار إليها. إذا ظلت عملية<br>إرسال الفاكس غير ممكنة حتى بعد تنفيذ عمليات التشغيل المشار إليها، قم بالاتصال بالممثل التقني لديك.

*ملاحظة:*

للمزيد من التفاصيل حول رسائل الخلل، راجع "رسائل الخلل المعروضة على نافذة [الرسالة" في](#page-66-0) الصفحة 67. للمزيد من التفاصيل حول عمليات تحرّي الخلل المتعلق بسوء تلقيم الوثيقة أو الورق المتعثر أو الطبعة رديئة الجودة أو عدم وجود مستهلكات، راجع دليل<br>مستعمل الطابعة/الناسخة/الماسحة الضوئية.

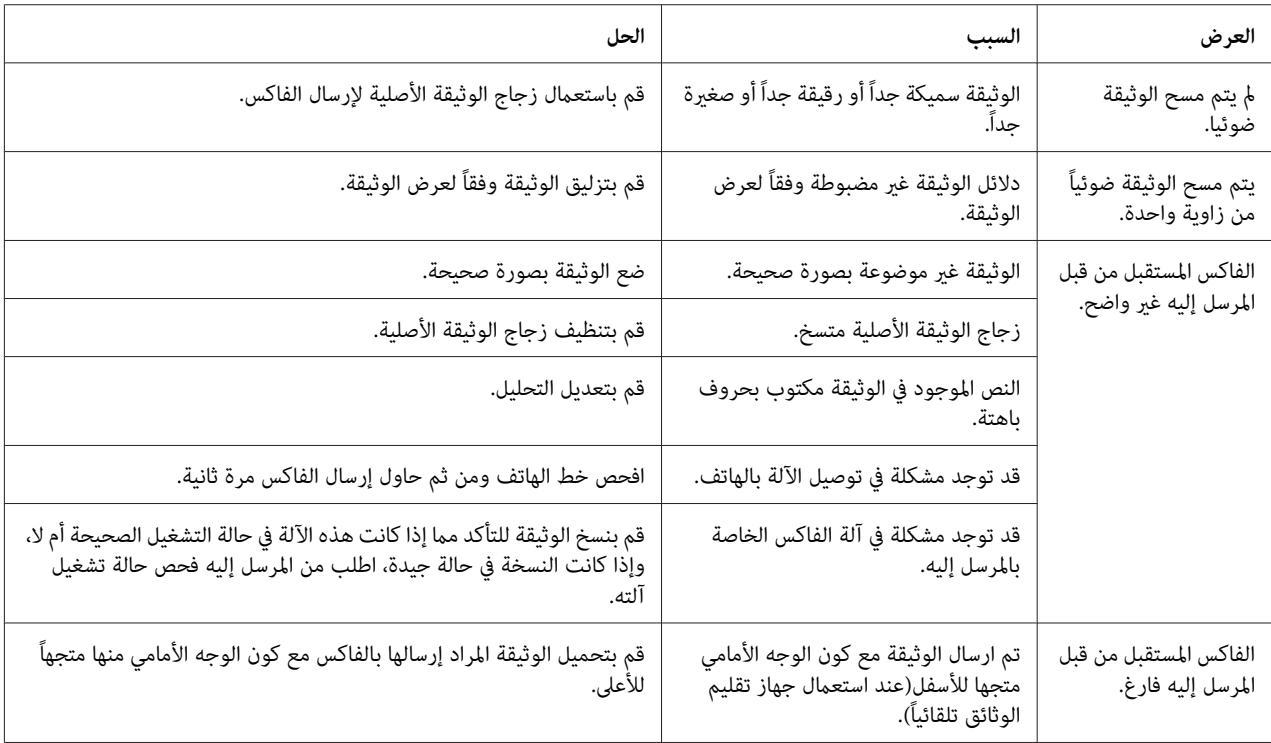

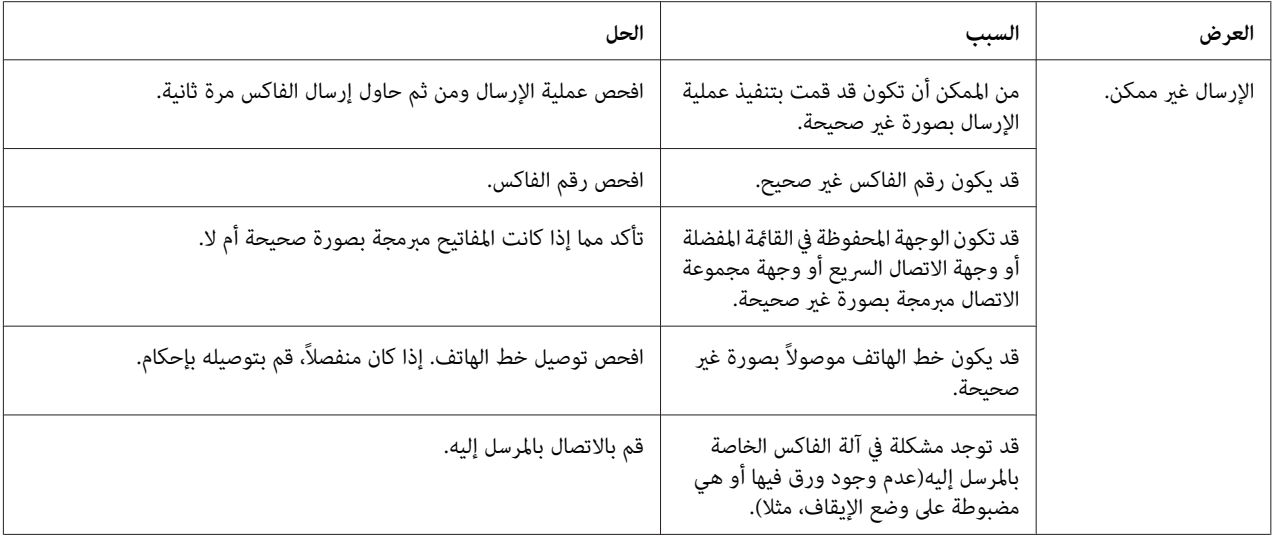

### *المشاكل المتعلقة باستقبال الفاكسات*

إذا لم تتمكن من استقبال الفاكس بصورة صحيحة، راجع الجدول التالي، ومن ثم قم بتنفيذ عملية التشغيل المشار إليها. إذا ظلت عملية<br>استقبال الفاكس غير ممكنة حتى بعد تنفيذ عمليات التشغيل المشار إليها، قم بالاتصال بالممثل التقني لدي

*ملاحظة:*

للمزيد من التفاصيل حول رسائل الخلل، راجع "رسائل الخلل المعروضة على نافذة [الرسالة" في](#page-66-0) الصفحة 67. للمزيد من التفاصيل حولٌ عمليات تحريُّ الخلّل المتعلق بسوء تلقيم الوثيقة أو الورق المتعلّر أو الطبعة رديئة الجودة أو عدم وجود حبر تصوير، راجع دليل<br>مستعمل الطابعة/الناسخة/الماسحة الضوئية.

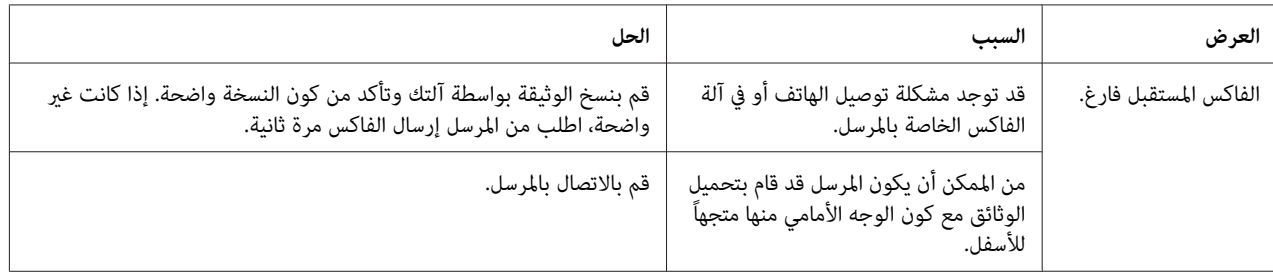

<span id="page-66-0"></span>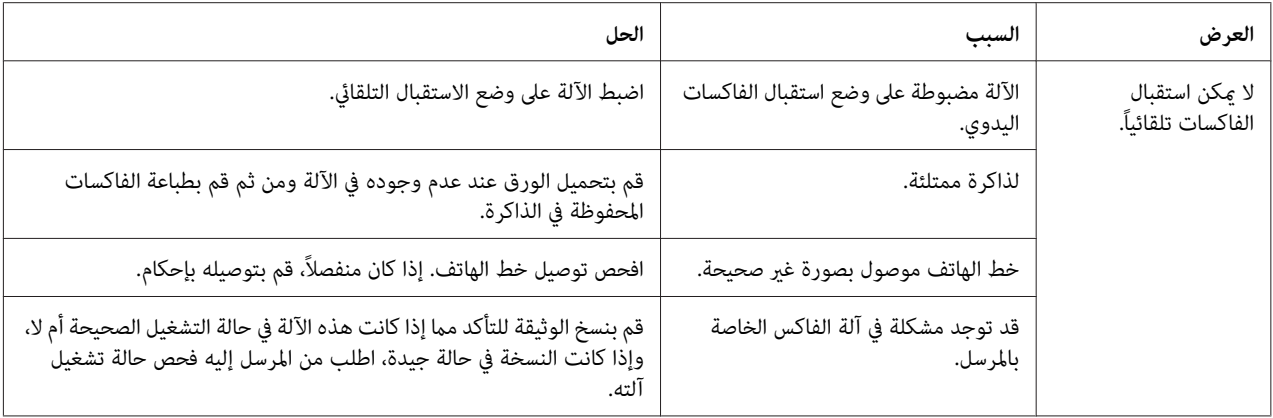

## *المشاكل الأخرى*

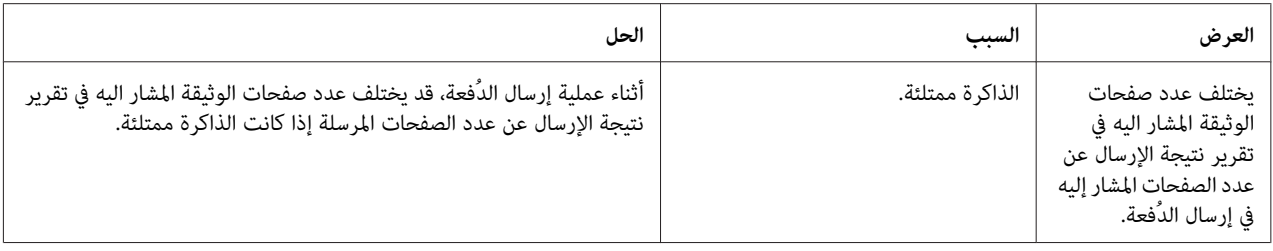

# *رسائل الخلل المعروضة على نافذة الرسالة*

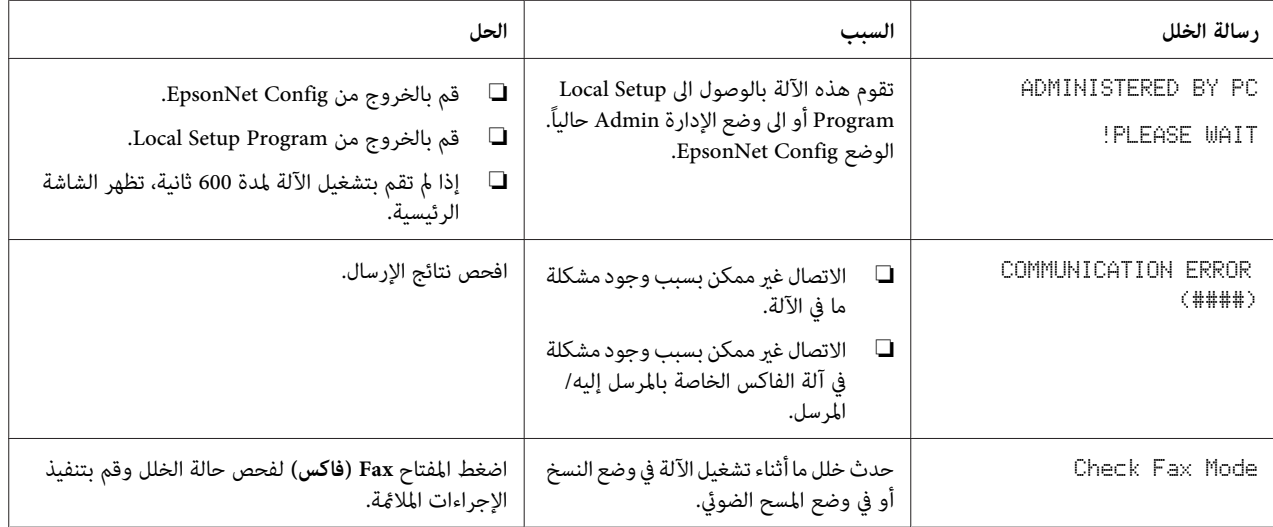

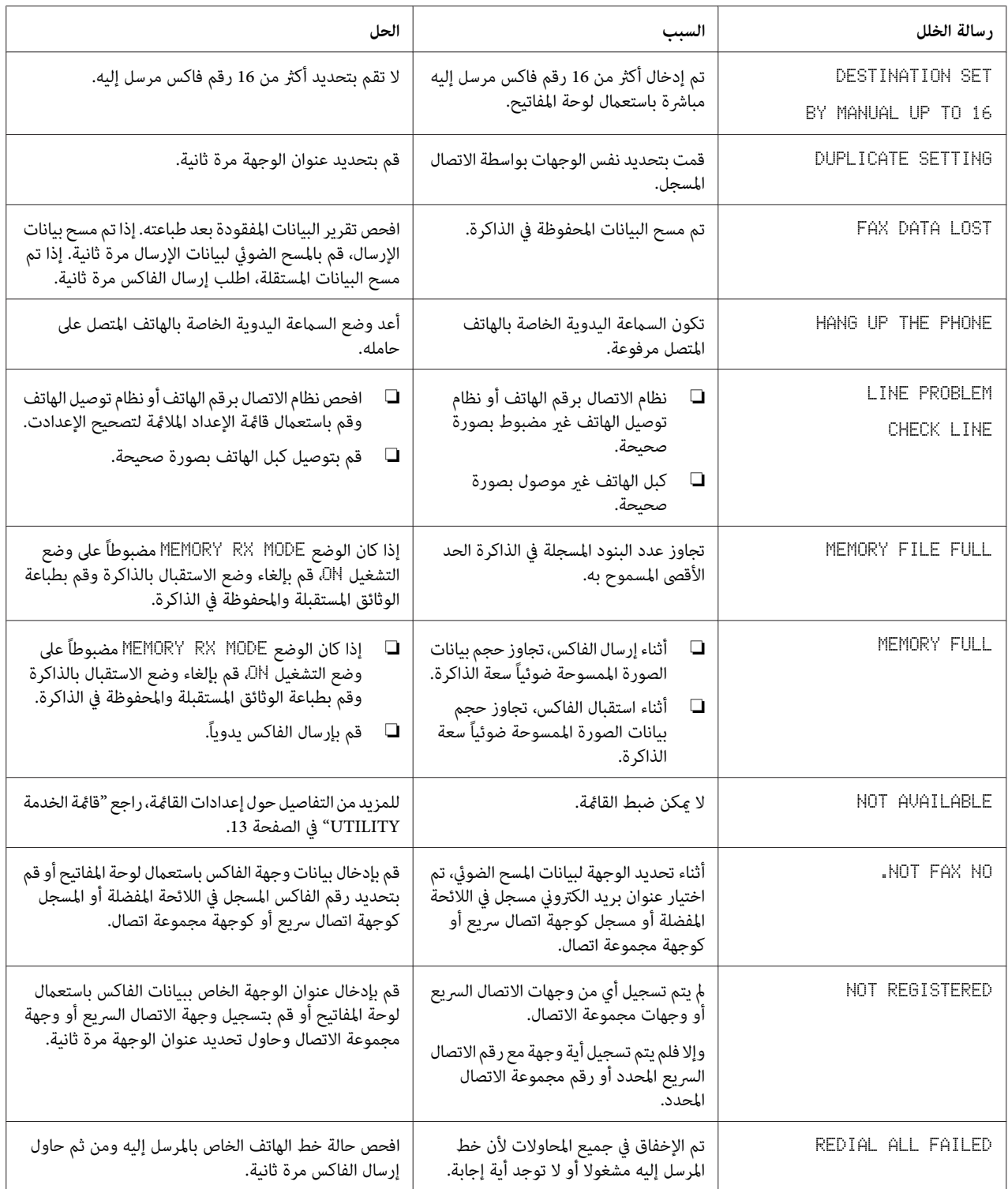

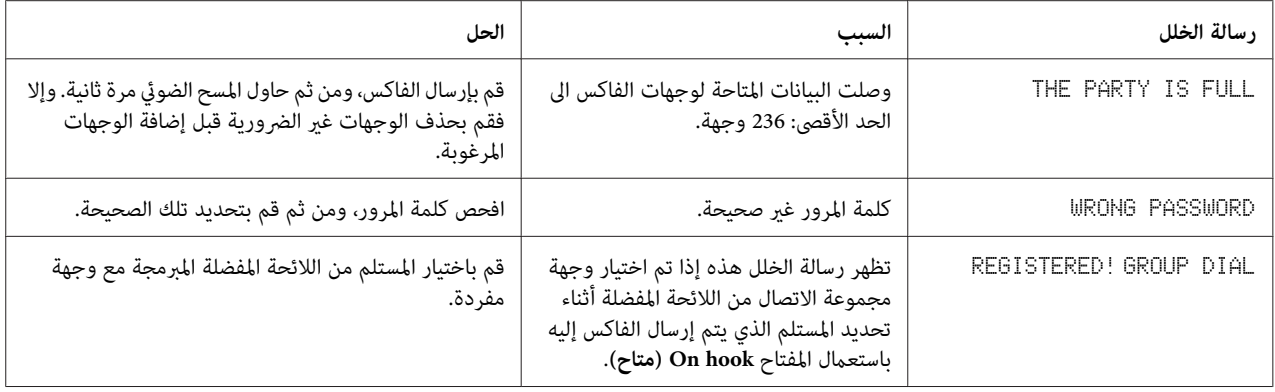

## *الملحق A الملحق*

# *المواصفات الفنية*

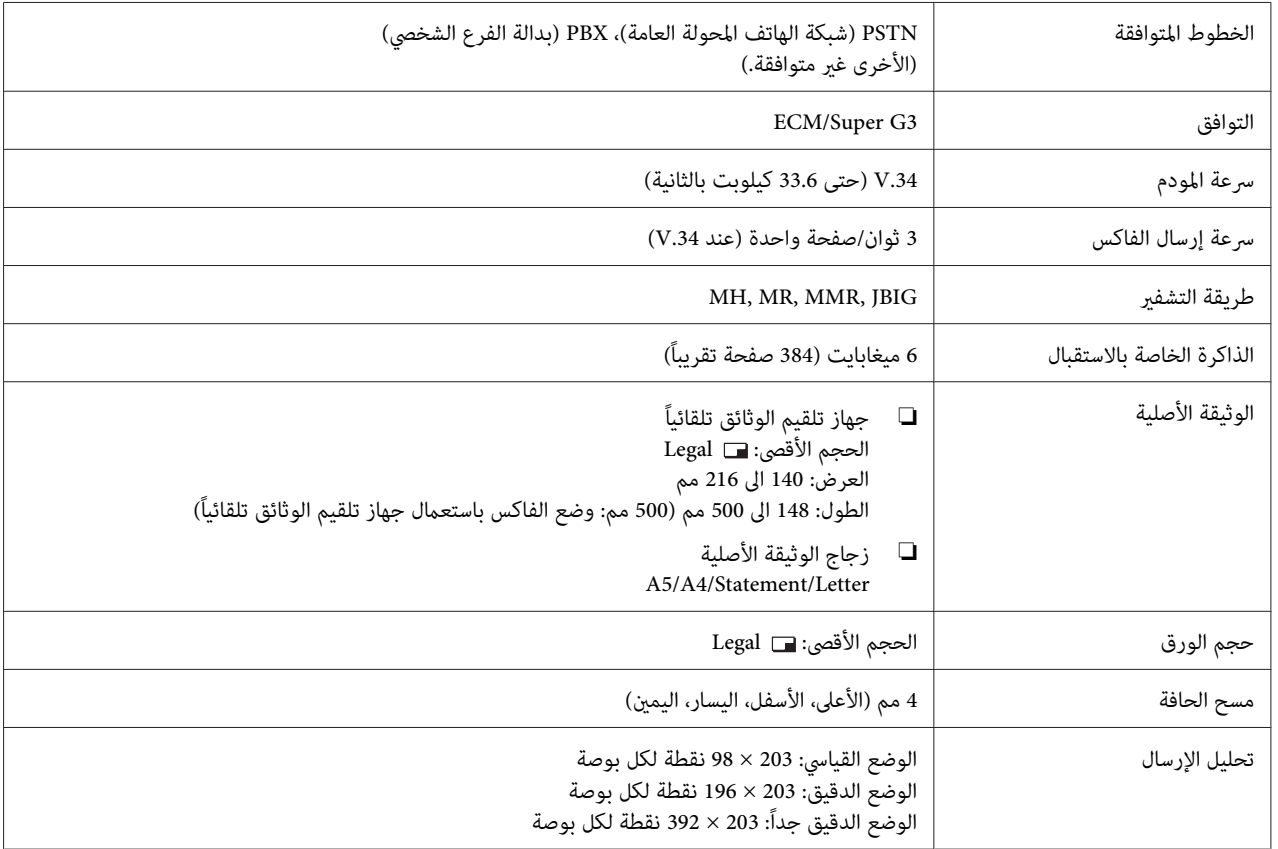

<span id="page-70-0"></span>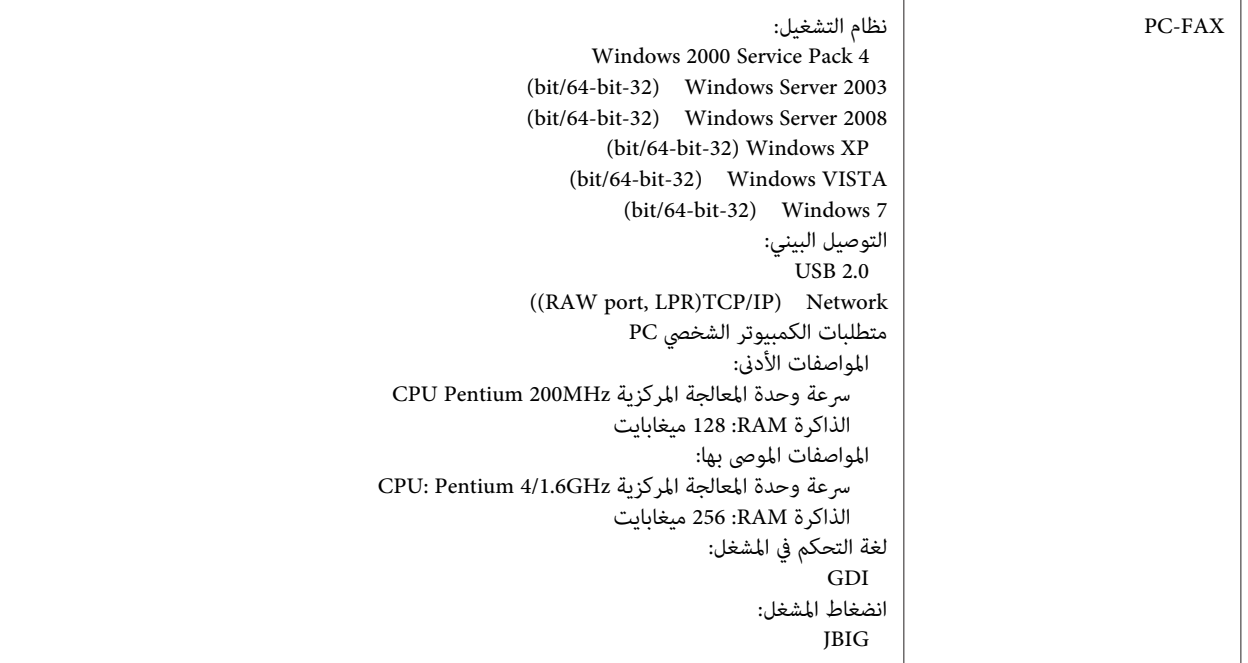

*للمزيد من التفاصيل حول المواصفات الاخرى، راجع دليل مستعمل الطابعة/الناسخة/الماسحة الضوئية. ملاحظة:*

### *إدخال النص*

عند تحديد اسم المستخدم أو برمجة اسم المرسل إليه، ميكن إدخال الحروف والحروف ذات العلامة النقطية والأرقام والرموز.

### *تشغيل المفاتيح*

قم باستعمال لوحة المفاتيح لإدخال الأرقام والحروف والرموز.

لائحة الحروف المتوفرة لكل من المفاتيح الموجودة على لوحة المفاتيح

### *إدخال أرقام الفاكس*

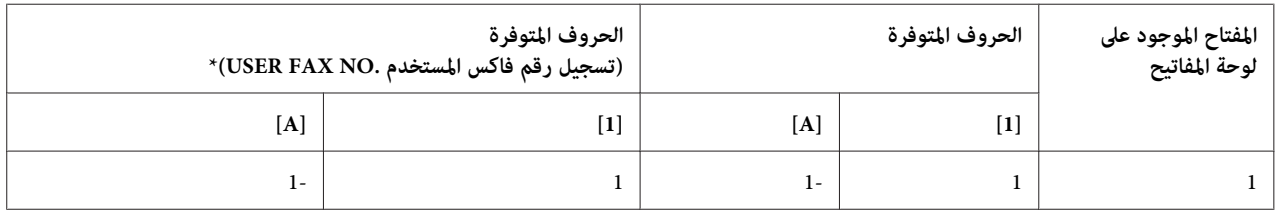

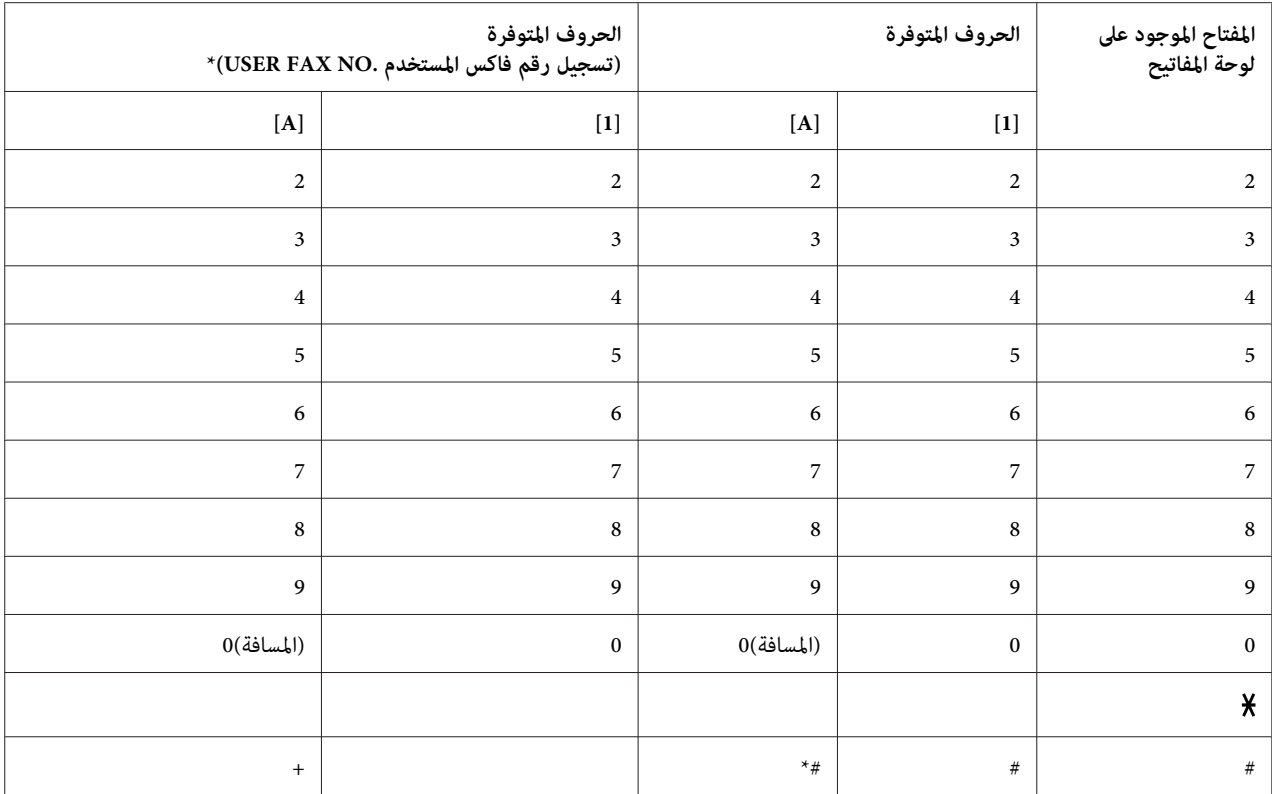

لعرض رقم الفاكس لديك، قم باختيار NUMBER FAX USER/SETTING USER/MANAGEMENT .ADMIN في قامئة الخدمة UTILITY.

### *إدخال الأسامء*

*الإنجليزية والفرنسية والألمانية والإيطالية والإسبانية والبرتغالية والتركية*

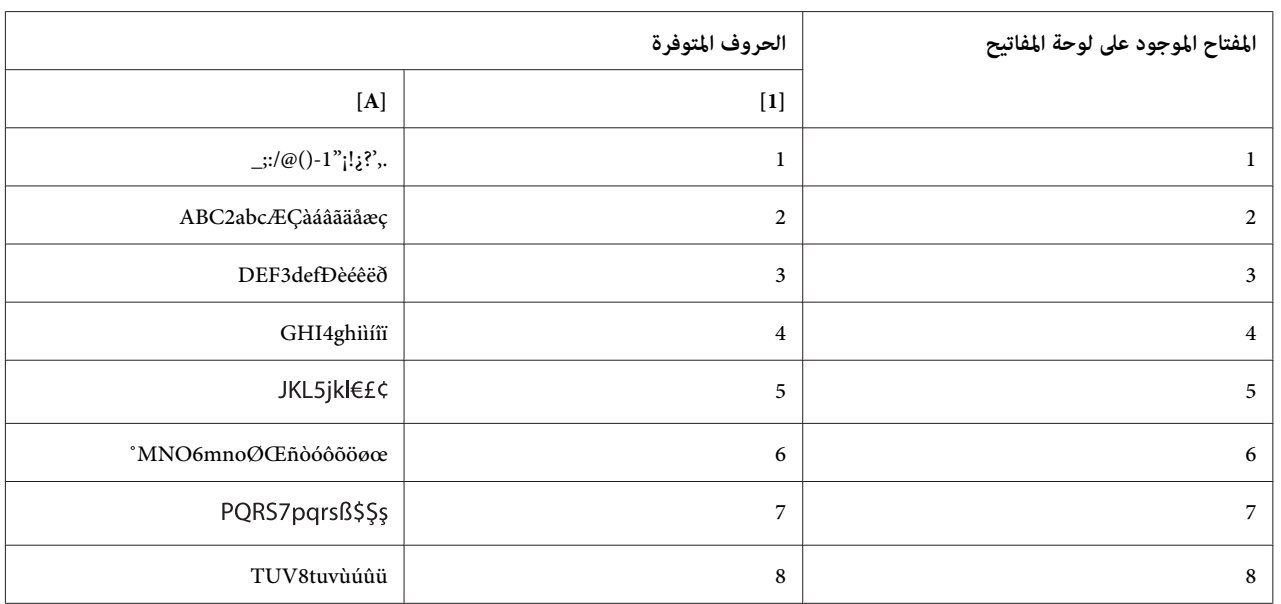
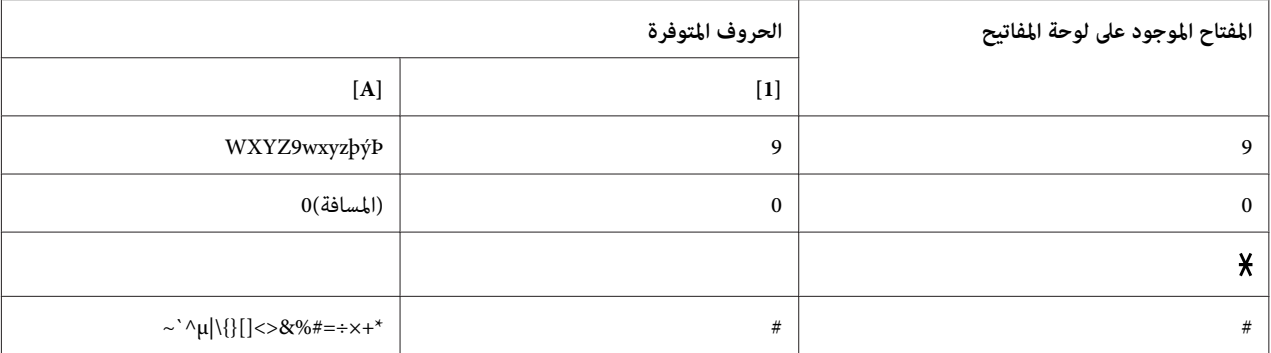

# *التشيكية والسلوفانية والهنغارية والبولندية*

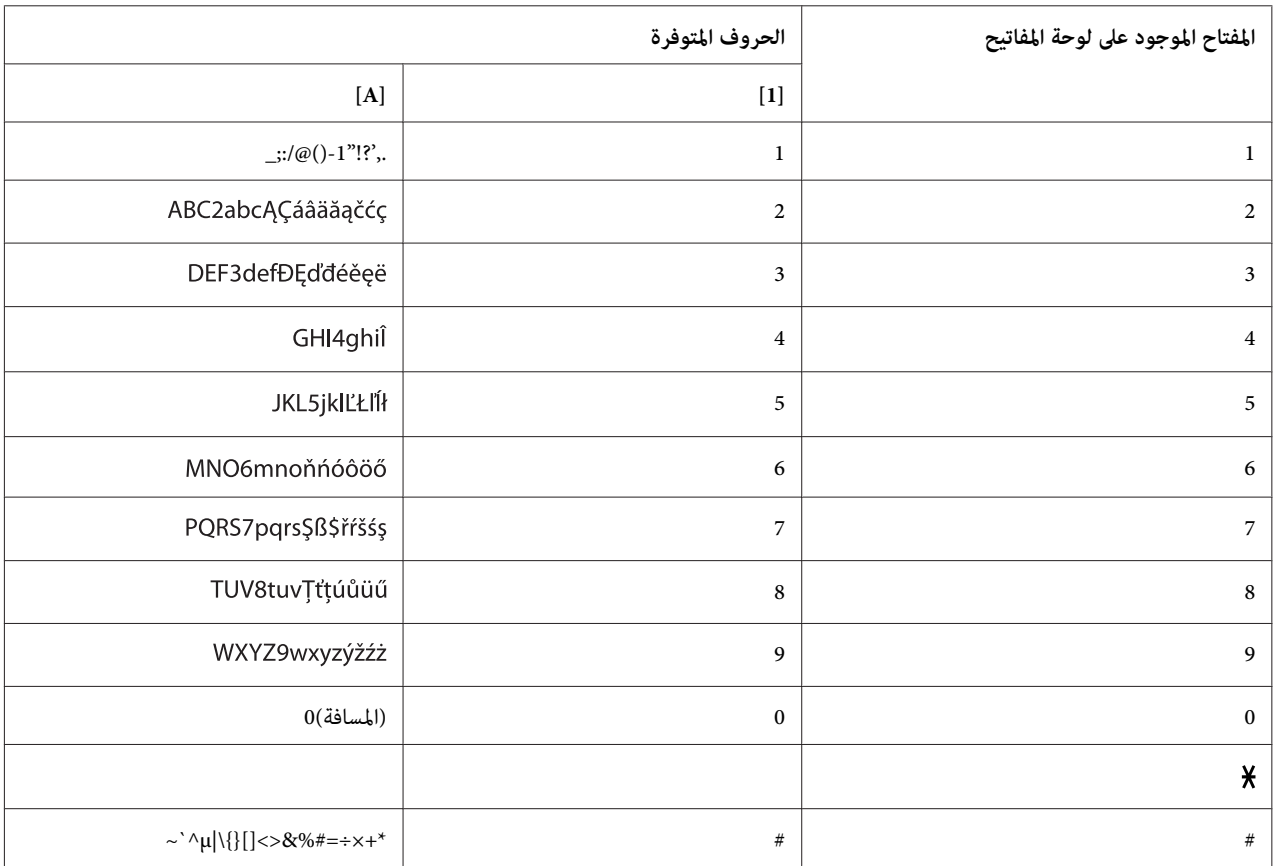

#### *الروسية*

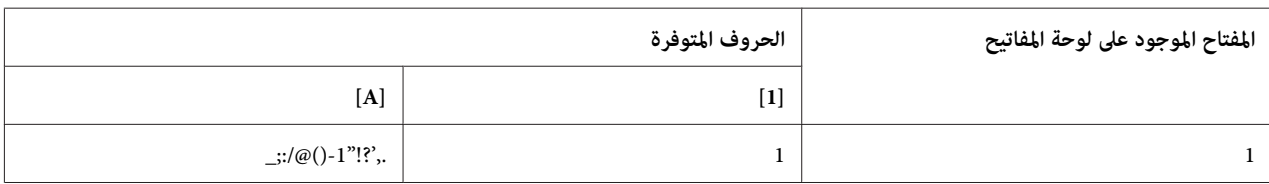

|                   | الحروف المتوفرة | المفتاح الموجود على لوحة المفاتيح |
|-------------------|-----------------|-----------------------------------|
| $[A]$             |                 |                                   |
| АВС2abcAБВГабвг   | $\overline{2}$  | $\overline{c}$                    |
| DEF3defДЕЖЗЁдежзё | 3               | 3                                 |
| GHI4ghiИЙКЛийкл   | $\overline{4}$  | $\overline{4}$                    |
| JKL5jklMHOПмноп   | 5               | 5                                 |
| MNO6mnoPCTYpcTy   | 6               | 6                                 |
| PQRS7pqrsФХЦЧфхцч | 7               | $\overline{7}$                    |
| TUV8tuvШЩЪЫшщъы   | 8               | 8                                 |
| WXYZ9wxyzbЭЮЯьэюя | 9               | 9                                 |
| $0$ (المسافة)     | $\mathbf{0}$    | $\pmb{0}$                         |
|                   |                 | $\pmb{\times}$                    |
| ~`^ \{}[]<>&%#=+* | $\#$            | $\#$                              |

*إدخال عناوين البريد الالكتروين*

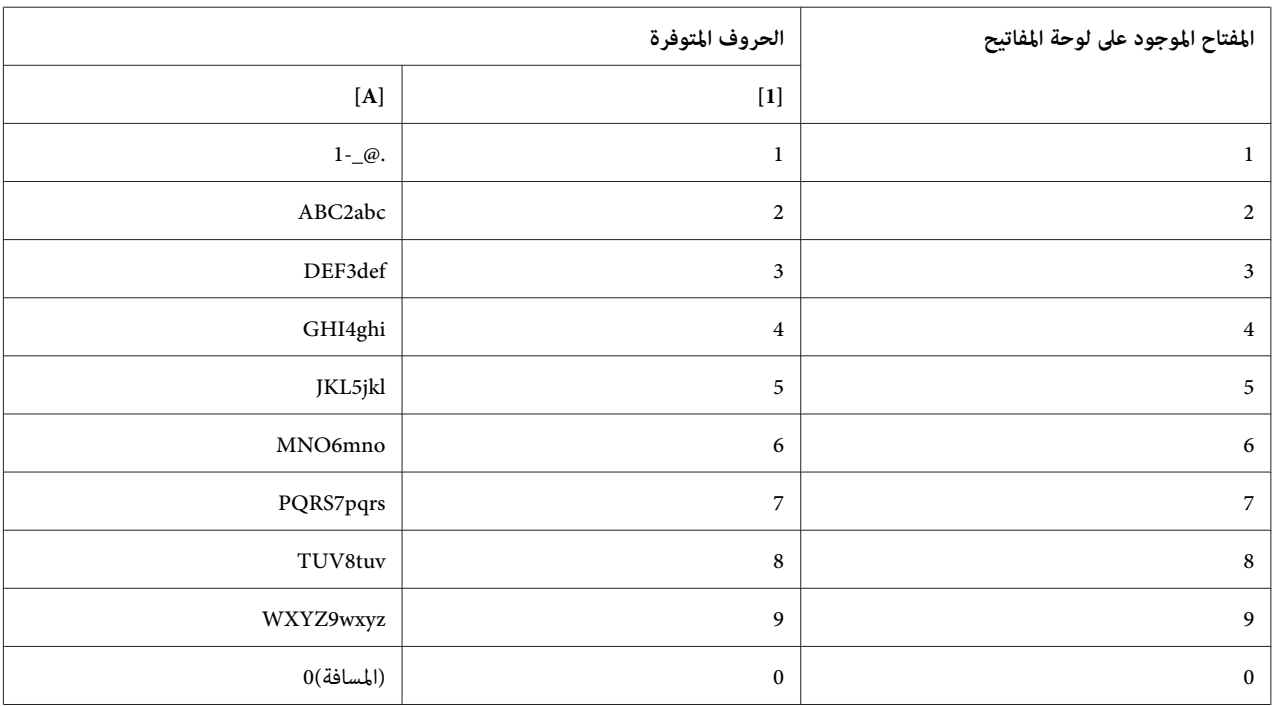

<span id="page-74-0"></span>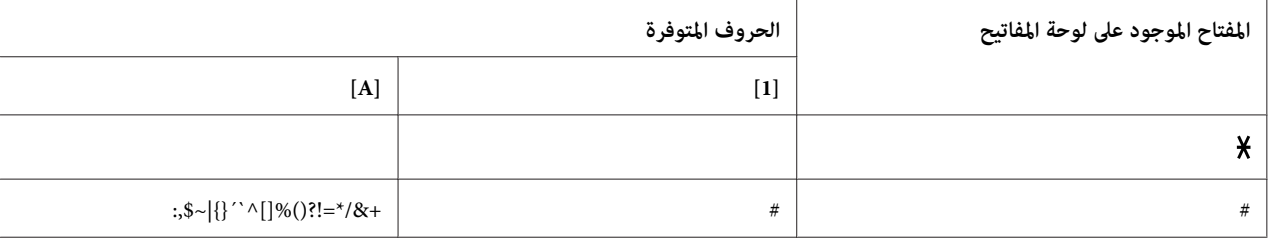

# *تغيري وضع الإدخال*

- في كل مرة يتم فيها ضغط المفتاح ¥، يتغير وضع الإدخال بين الأرقام والحروف.
	- [1...]: ميكن إدخال الأرقام باستعامل لوحة المفاتيح.
	- [A[…: ميكن إدخال الحروف باستعامل لوحة المفاتيح.

# *مثال حول الإدخال*

يتم وصف إجراءات إدخال النص أدناه باستعامل "Office NJ "كمثال.

- "تم إدخال N". .1 اضغط المفتاح **<sup>6</sup>** مرتني.
- 2. اضغط المفتاح 5 مرة واحدة.<br>"يتم إدخال J ".
- 3. اضغط المفتاح 0 مرة واحدة.<br>تم إدخال مسافة.
	- "تم إدخال O". .4 اضغط المفتاح **<sup>6</sup>** <sup>3</sup> مرات.
	- 5. اضغط المفتاح 3 7 مرات.<br>"يتم إدخال f".
- 6. اضغط المفتاح ﴿.<br>يتحرك المؤشر المتحرك الى اليمين.
	- "يتم إدخال f". .7 اضغط المفتاح **<sup>3</sup>** <sup>7</sup> مرات.

- 8. اضغط المفتاح 4 7 مرات.<br>"يتم إدخال i".
- 9. اضغط المفتاح 2 7 مرات.<br>"يتم إدخال c".
- "يتم إدخال e". .10 اضغط المفتاح **<sup>3</sup>** <sup>6</sup> مرات.

*تنبيهات احتياطية حول تصحيح النص والإدخال*

- ❏ لمسح النص بأكمله الذي تم إدخاله، احتفظ بالمفتاح **Back) السابق)** مضغوطا.ً
- <span id="page-75-0"></span>❏ لحذفجزء فقط من النص الذي تم إدخاله، قم باستعامل المفتاح l أوالمفتاح r لتحريك المؤشر المتحرك (\_) الى الحرفالمراد حذفه ومن ثم اضغط المفتاح **Back) السابق)**.
- ❏ إذا كنت ترغب في استعامل نفس المفتاح لإدخال حرفني على التوالي، اضغط المفتاح r بعد اختيار الحرف الأول. (راجع مثال الإدخال الموضح أعلاه.)
	- ❏ لإدخال مسافة، اضغط المفتاح .**0**

# $\overline{\mathbb{R}^{2}$ الفهرس

# $\boldsymbol{A}$

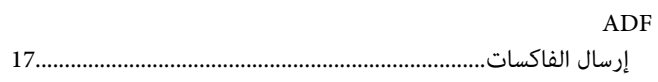

### $\boldsymbol{p}$

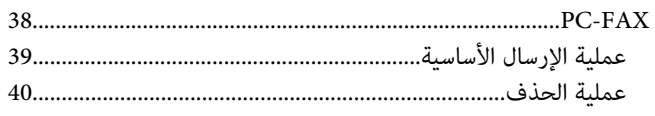

#### $\boldsymbol{U}$

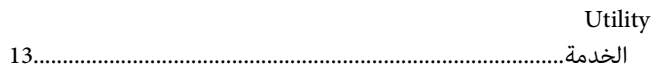

# $\tilde{I}$

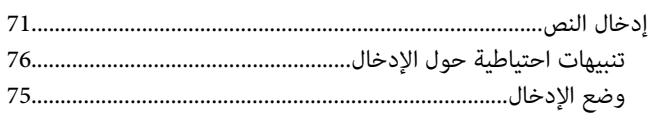

#### 

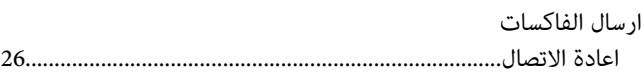

# $\mathfrak{f}$

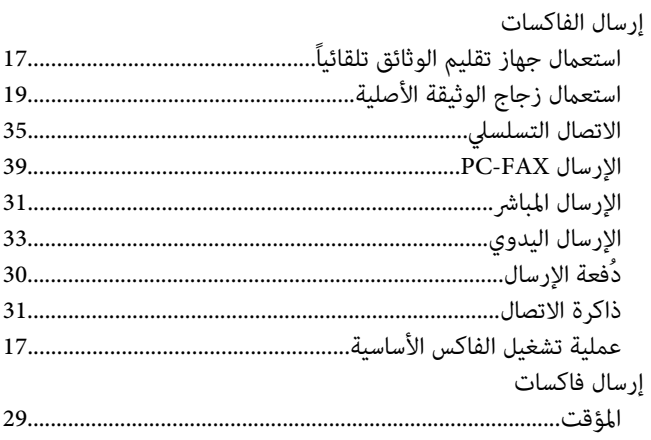

# $\sqrt{ }$

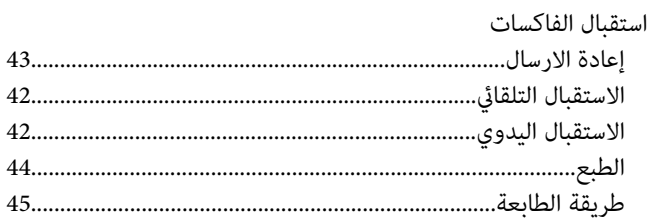

# $\mathring{\mathcal{N}}$

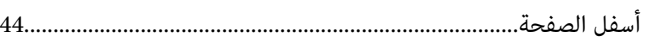

#### $\Lambda$

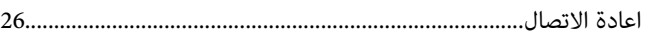

# $\tilde{I}$

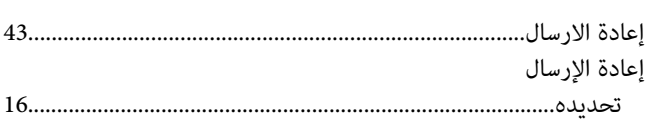

# $\lambda$

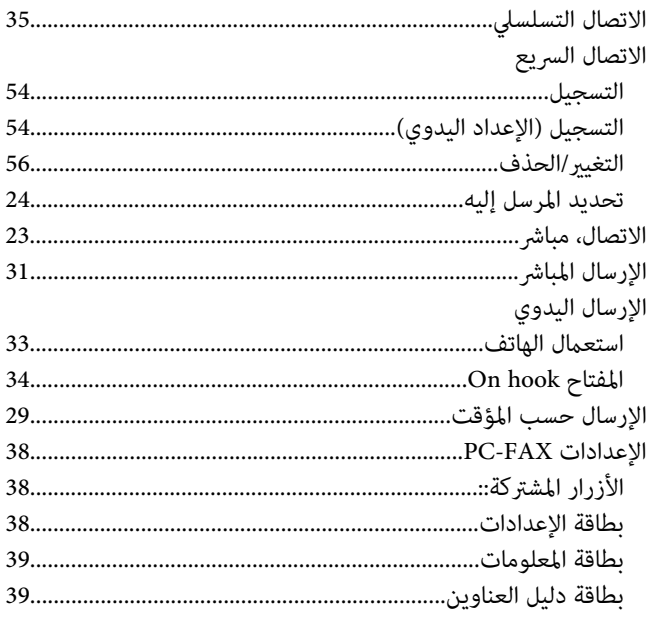

الإلغاء

#### ت

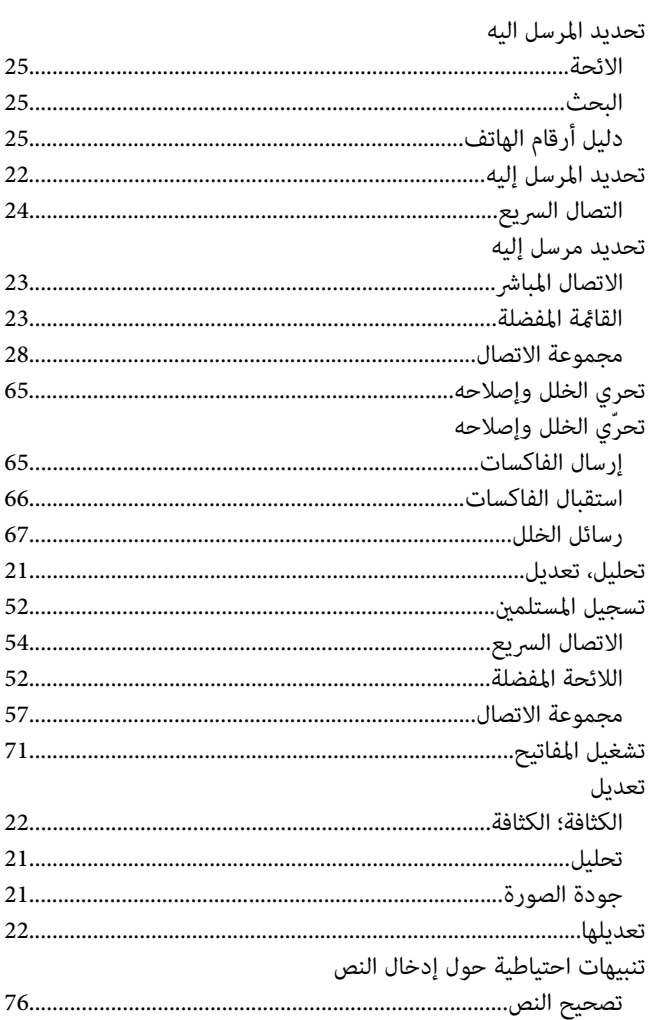

#### $\tilde{\mathcal{E}}$

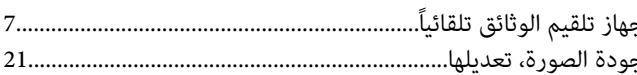

#### $\overline{z}$

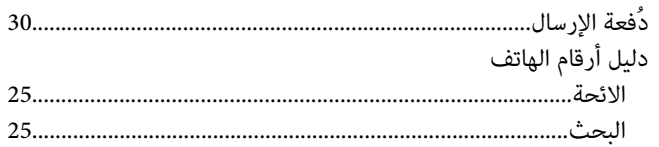

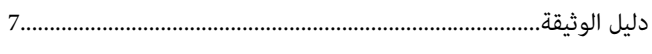

### $\mathbf{S}$

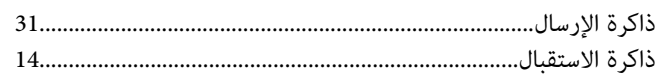

### $\mathbf{L}$

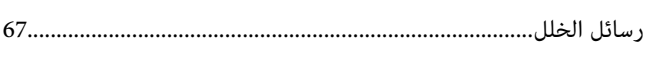

# ز

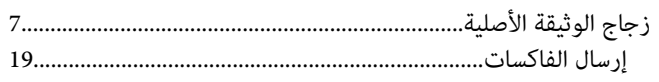

# ش

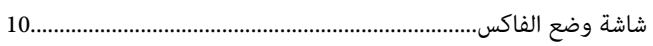

#### ص

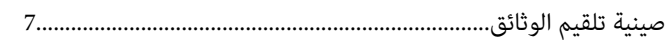

### ط

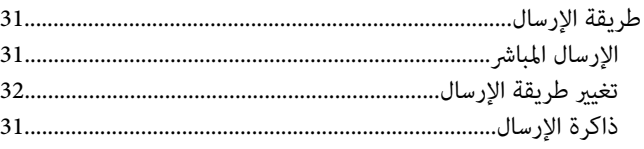

# $\mathsf{L}$

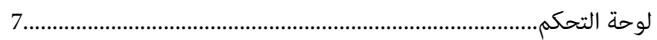

### $\epsilon$

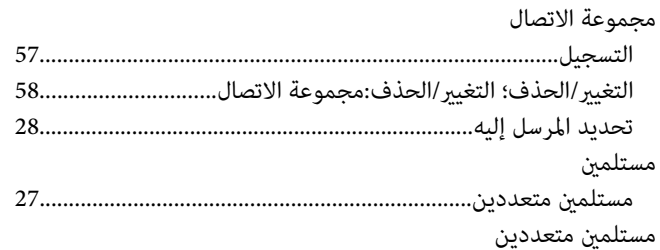

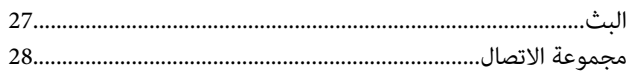

# ن<br>

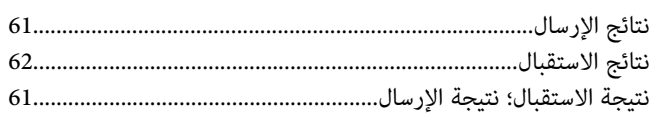

### و

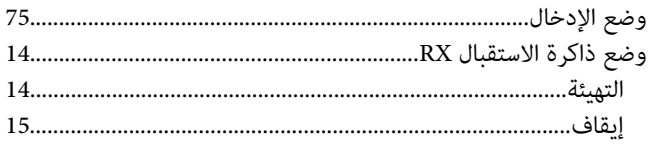

# ي

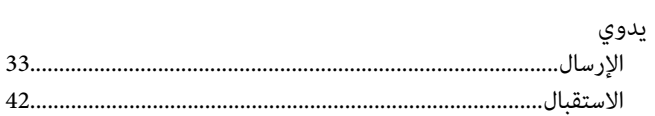